<span id="page-0-0"></span>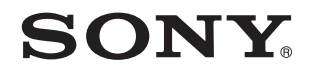

# Руководство пользователя

Персональный компьютер Серия VPCZ13

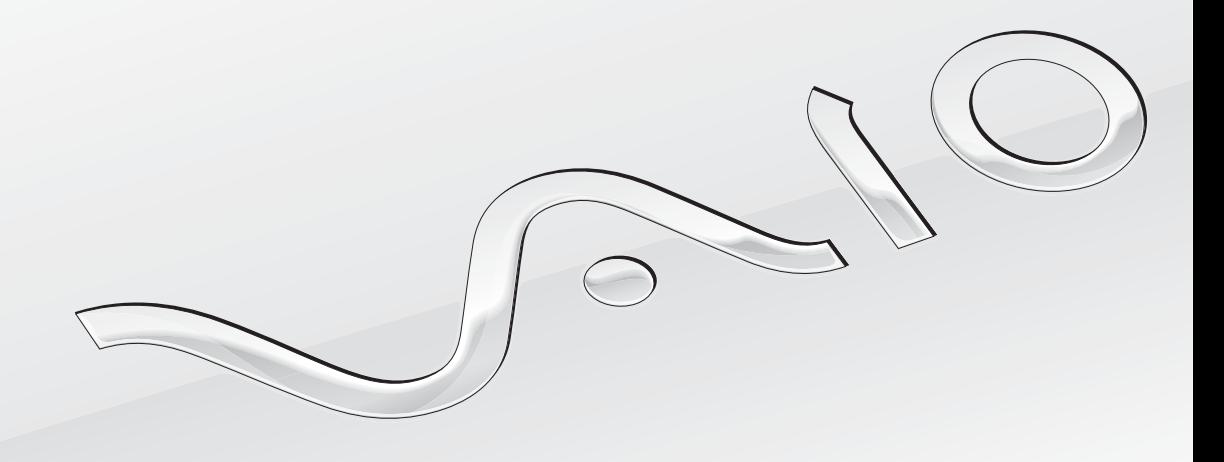

<span id="page-1-0"></span>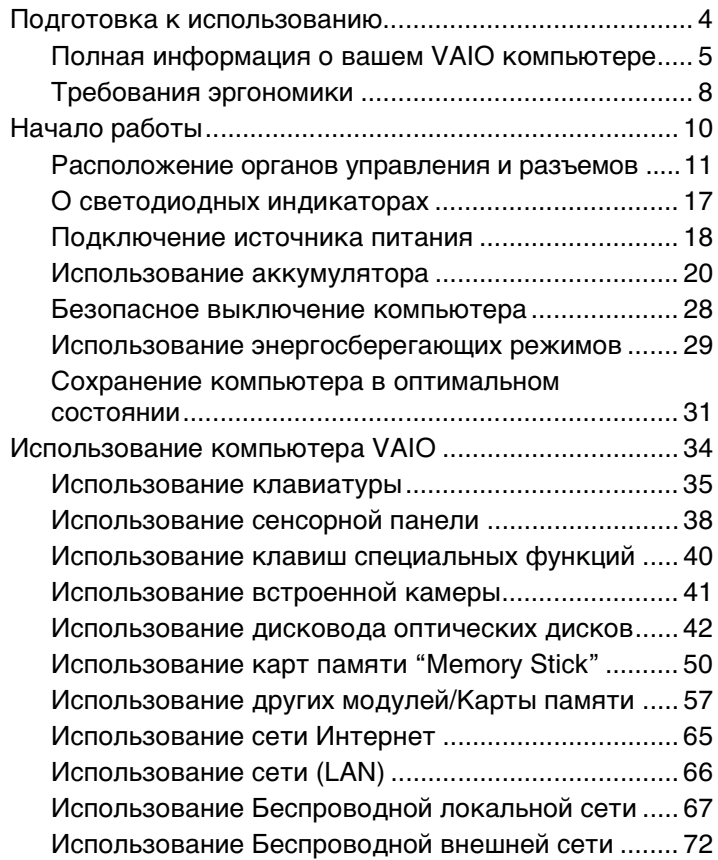

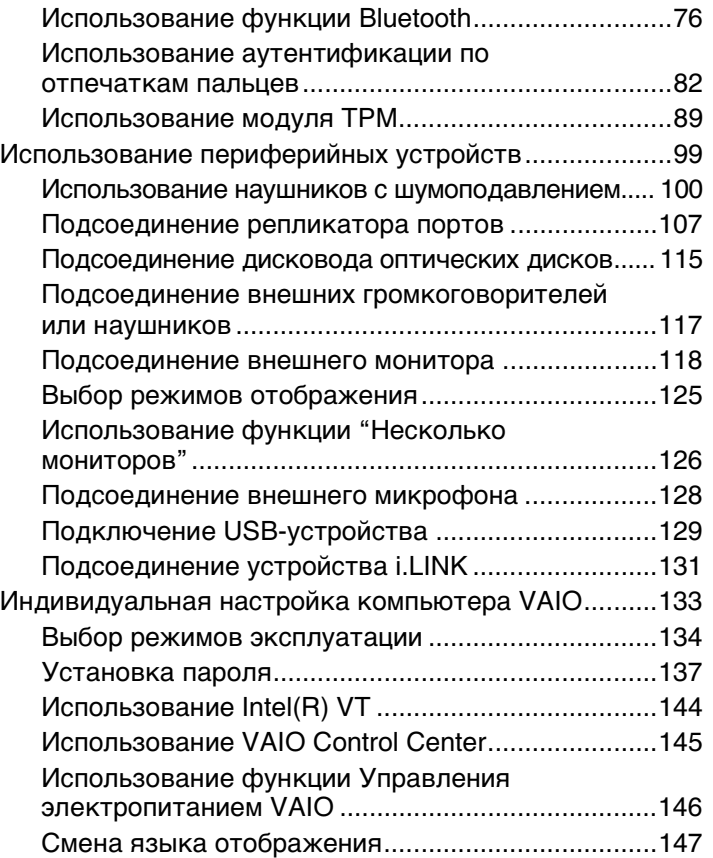

<span id="page-2-0"></span>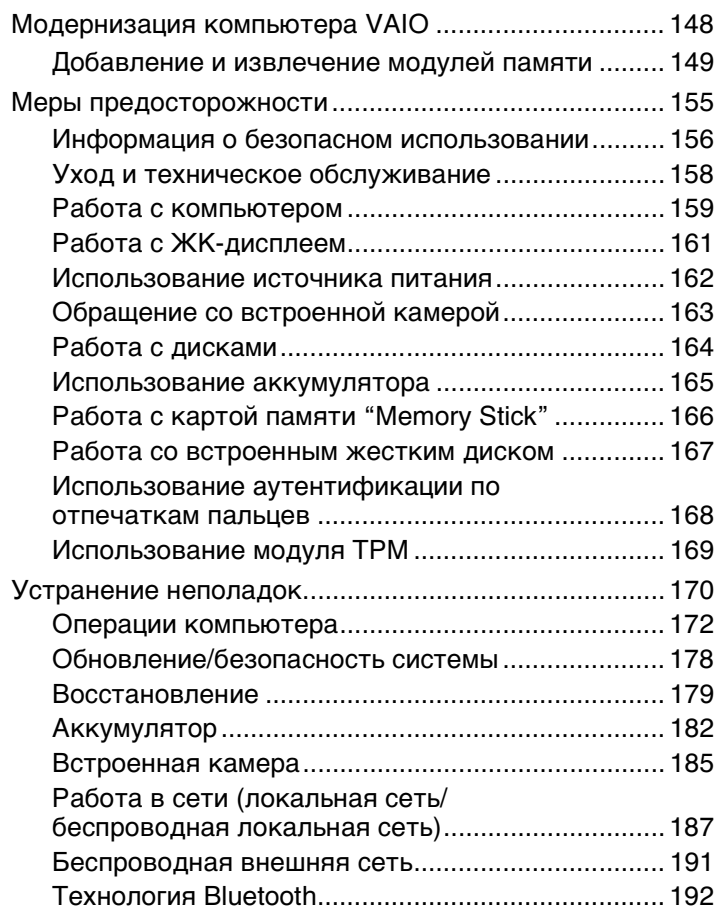

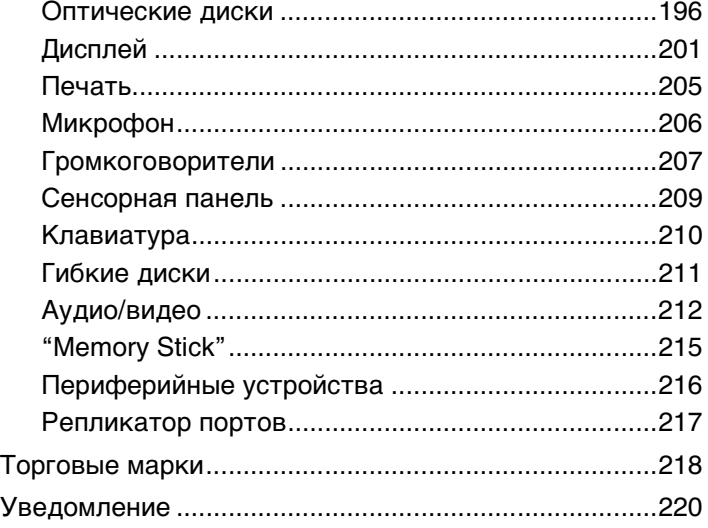

## <span id="page-3-1"></span><span id="page-3-0"></span>Подготовка к использованию

Поздравляем с приобретением компьютера Sony VAIO®! Добро пожаловать в интерактивное **Руководство пользователя**. Корпорация Sony создает современные персональные компьютеры, которые объединяют в себе передовые технологии и опыт в области аудио- и видеозаписи, вычислительной техники и коммуникаций.

**!** Внешний вид вашего компьютера может несколько отличаться от изображений, приведенных в данном руководстве.

## О Как найти спецификации

Некоторые функциональные возможности, опции и поставляемые элементы в вашем компьютере могут отсутствовать.

Чтобы уточнить конфигурацию вашего компьютера, посетите веб-узел технической поддержки VAIO по адресу [http://support.vaio.sony.eu/.](http://support.vaio.sony.eu/)

### <span id="page-4-1"></span><span id="page-4-0"></span>Полная информация о вашем VAIO компьютере

В этом разделе представлена информация поддержки о вашем компьютере VAIO.

### 1. Печатные Документы

- Краткое руководство общая информация о подключении компонентов, сведения по настройке и т.п.  $\Box$
- Руководство по восстановлению системы, резервному копированию и устранению неисправностей  $\Box$
- Правовые положения / Гарантия  $\Box$

#### $\mathbb{Z}_n$

Перед активацией функций беспроводной сети, например, беспроводной локальной сети, и Bluetooth, внимательно прочтите раздел Правовые положения / Гарантия.

### <span id="page-5-0"></span>2. Электронные Документы

❑ **Руководство пользователя VAIO** – oбщие сведения о компьютере VAIO, включая поддержку и информацию по выявлению неисправностей.

Чтобы получить доступ к **Руководство пользователя VAIO**, нажмите кнопку **Пуск** , выберите **Все программы**, затем **Руководство VAIO**.

❑ **Справка и поддержка** – комплексный ресурс, в котором представлены практические советы, учебные пособия и демонстрационные ролики для обучения работе с компьютером.

Для запуска раздела **Справка и поддержка** нажмите **Пуск** и **Справка и поддержка**, или же, удерживая нажатой клавишу Microsoft Windows, нажмите клавишу **F1**.

### <span id="page-6-0"></span>3. Web-узлы интерактивной поддержки

При каких-либо проблемах с компьютером VAIO запустите VAIO Care, который предлагает вам различные варианты помощи по устранению большинства проблем. Более подробную информацию см. в разделе Использование VAIO Care (стр. 33).

Если вам потребуется дополнительная помощь, посетите веб-узел технической поддержки VAIO http://support.vaio.sony.eu/.

При связи с отделом технической поддержки VAIO у вас спросят серийный номер компьютера.

Серийный номер состоит из 15 цифр, его можно найти внизу окна VAIO Care, на днище или задней панели компьютера или внутри аккумуляторного отсека.

Другие источник информации о компьютере VAIO:

- □ Форум VAIO на http://club-vaio.com. который дает вам возможность взаимодействовать с другими пользователями VAIO
- Веб-узел VAIO на http://www.vaio.eu/, на котором предлагается информация об изделиях
- Электронный магазин в стиле Sony на http://www.sonystyle-europe.com

### <span id="page-7-1"></span><span id="page-7-0"></span>Требования эргономики

Данный компьютер является портативным устройством, которое применяется в различных условиях. По возможности постарайтесь учитывать приведенные ниже рекомендации по эргономике как при работе в стационарных условиях, так при использовании компьютера как портативного устройства:

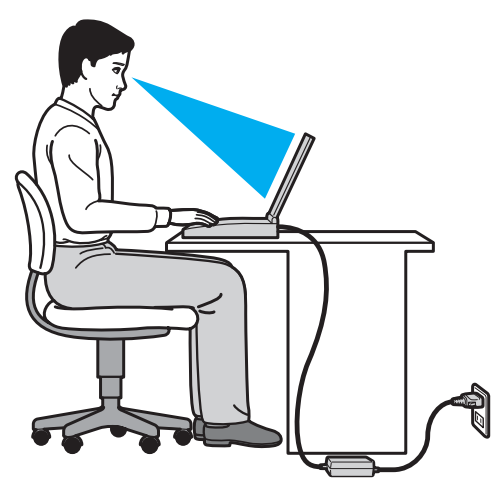

- ❑ **Расположение компьютера** располагайте компьютер непосредственно перед собой. При работе с клавиатурой или встроенным указывающим устройством держите предплечья горизонтально, а запястья – свободно, в удобном положении. Расправьте плечи в естественном положении. Работая на компьютере, делайте частые перерывы. Продолжительная работа на компьютере может вызвать перенапряжение глаз, мышц и сухожилий.
- ❑ **Рабочее место и поза** подберите стул с удобной спинкой. Отрегулируйте стул так, чтобы ступни стояли ровно на полу. Комфортное расположение ступней позволит вам чувствовать себя удобнее. Сидите прямо, свободно, не сутультесь и не отклоняйтесь далеко назад.
- <span id="page-8-0"></span>❑ **Угол обзора экрана компьютера** – наклоняя экран, подберите оптимальный угол. Правильно отрегулировав наклон экрана, можно снизить напряжение глаз и физическое утомление. Кроме того, отрегулируйте яркость экрана.
- ❑ **Освещение** выбирайте местоположение компьютера так, чтобы солнце и искусственное освещение не создавали бликов и отражений на экране. Пользуйтесь источниками рассеянного света, чтобы избежать ярких пятен на экране. Правильное освещение позволяет сделать работу комфортной и эффективной.
- ❑ **Расположение внешнего монитора** при использовании внешнего монитора установите его на расстоянии, обеспечивающем комфортную работу. Сидя перед монитором, убедитесь в том, что экран находится несколько ниже уровня.

#### $\sim$  10  $\sim$

# <span id="page-9-1"></span><span id="page-9-0"></span>Начало работы

В этом разделе рассматриваются первые шаги по эксплуатации компьютера VAIO.

**!** Перед первым запуском компьютера не подключайте какое-либо другое оборудование, кроме первоначально поставленного вместе с компьютером. После завершения подсоедините одно устройство за один раз (например принтер, жесткий диск, сканер и т. п.), следуя инструкциям изготовителей.

- ❑ **[Расположение органов управления и разъемов \(стр. 11\)](#page-10-0)**
- ❑ **[О светодиодных индикаторах \(стр. 17\)](#page-16-0)**
- ❑ **[Подключение источника питания \(стр. 18\)](#page-17-0)**
- ❑ **[Использование аккумулятора \(стр. 20\)](#page-19-0)**
- ❑ **[Безопасное выключение компьютера \(стр. 28\)](#page-27-0)**
- ❑ **[Использование энергосберегающих режимов \(стр. 29\)](#page-28-0)**
- ❑ **[Сохранение компьютера в оптимальном состоянии \(стр. 31\)](#page-30-0)**

#### $\blacksquare$  11

### <span id="page-10-1"></span><span id="page-10-0"></span>Расположение органов управления и разъемов

На следующих страницах показано расположение органов управления и разъемов компьютера.

**!** Внешний вид компьютера может отличаться от показанного на иллюстрациях данного руководства из-за различий в их характеристиках.

### Вид спереди

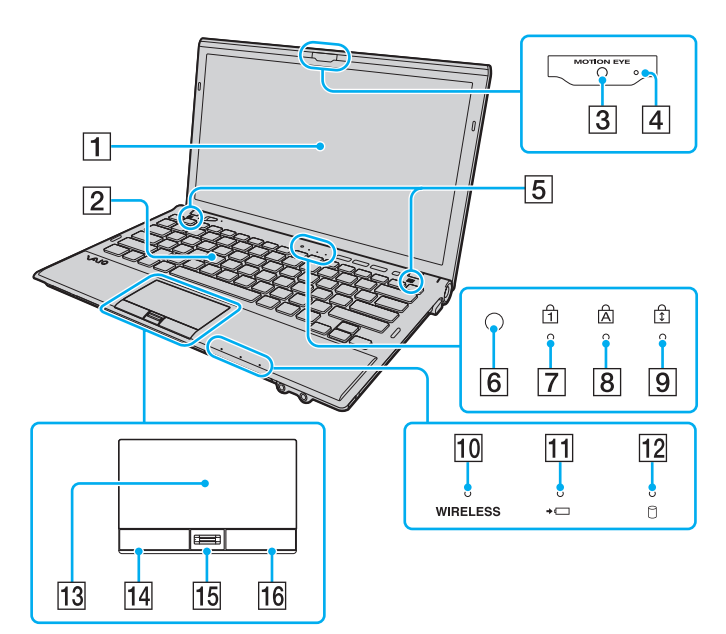

- $\overline{1}$  ЖК-дисплей [\(стр. 161\)](#page-160-1)
- $\boxed{2}$  Клавиатура [\(стр. 35\)](#page-34-1)
- **[3] Встроенная камера MOTION EYE** [\(стр. 41\)](#page-40-1)
- D Индикатор встроенной камеры **MOTION EYE** [\(стр. 17\)](#page-16-0)
- E Встроенные громкоговорители (стерео)
- F Датчик внешней освещенности [\(стр. 37\),](#page-36-0) [\(стр. 203\)](#page-202-0) Измеряет интенсивность внешней освещенности для автоматической настройки яркости ЖК-дисплея на оптимальный уровень.
- $\boxed{7}$  Индикатор Num lock [\(стр. 17\)](#page-16-0)
- **8** Индикатор Caps lock [\(стр. 17\)](#page-16-0)
- **9** Индикатор Scroll lock [\(стр. 17\)](#page-16-0)
- **10 Индикатор WIRELESS [\(стр. 17\)](#page-16-0)**
- 11 Индикатор заряда [\(стр. 17\)](#page-16-0)
- 12 Индикатор дисковода [\(стр. 17\)](#page-16-0)
- 13 Сенсорная панель [\(стр. 38\)](#page-37-1)
- $\boxed{14}$  Левая кнопка [\(стр. 38\)](#page-37-1)
- 15 Сенсор отпечатков пальцев [\(стр. 82\)](#page-81-1)
- По Правая кнопка [\(стр. 38\)](#page-37-1)
- Не для всех моделей.

<span id="page-11-0"></span>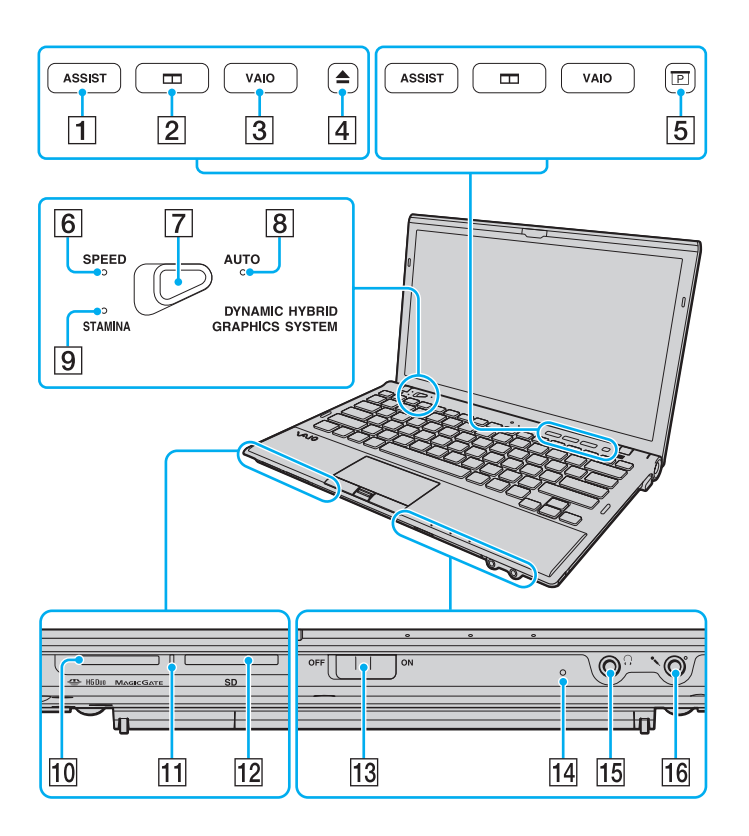

- A Кнопка **ASSIST** [\(стр. 40\)](#page-39-1)
- $\boxed{2}$  Кнопка размещения окон [\(стр. 40\)](#page-39-1)
- **[3] Кнопка VAIO** [\(стр. 40\)](#page-39-1)
- $\boxed{4}$  Кнопка извлечения диска<sup>\*1</sup> [\(стр. 40\)](#page-39-1), [\(стр. 42\)](#page-41-1)
- $\overline{5}$  Кнопка презентаций<sup>\*2</sup> [\(стр. 40\)](#page-39-1)
- F Индикатор режима **SPEED** [\(стр. 17\)](#page-16-0), [\(стр. 134\)](#page-133-1)
- G Переключатель выбора производительности [\(стр. 134\)](#page-133-1)
- H Индикатор режима **AUTO** [\(стр. 17\),](#page-16-0) [\(стр. 134\)](#page-133-1)
- I Индикатор режима **STAMINA** [\(стр. 17\)](#page-16-0), [\(стр. 134\)](#page-133-1)
- **10 Гнездо "Memory Stick Duo"**<sup>\*3</sup> [\(стр. 50\)](#page-49-1)
- П Индикатор доступа к карте [\(стр. 17\)](#page-16-0)
- 12 Гнездо карты памяти **SD** [\(стр. 61\)](#page-60-0)
- M **WIRELESS** выключатель [\(стр. 67\)](#page-66-1), [\(стр. 72\)](#page-71-1), [\(стр. 76\)](#page-75-1)
- 14 Встроенный микрофон (монофонический)
- O Гнездо наушников [\(стр. 117\)](#page-116-1), [\(стр. 100\)](#page-99-1)
- 16 Гнездо микрофона [\(стр. 128\)](#page-127-1)
- $*1$  На моделях со встроенным дисководом оптических дисков.
- \*2 На моделях без встроенного дисковода оптических дисков.
- $^*$ 3 Компьютер поддерживает только карты памяти двойного типа Duo "Memory Stick".

### <span id="page-12-0"></span>Вид сзади

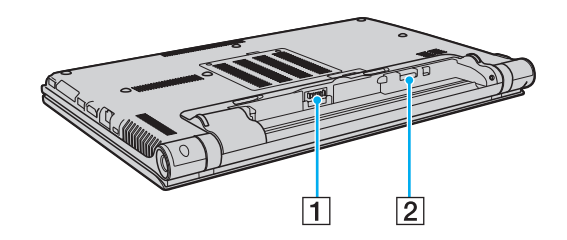

- 1 Разъем аккумулятора [\(стр. 20\)](#page-19-0)
- $\boxed{2}$  Гнездо SIM карты<sup>\*</sup> [\(стр. 72\)](#page-71-1)
- \* Не для всех моделей.

### <span id="page-13-0"></span>Вид справа

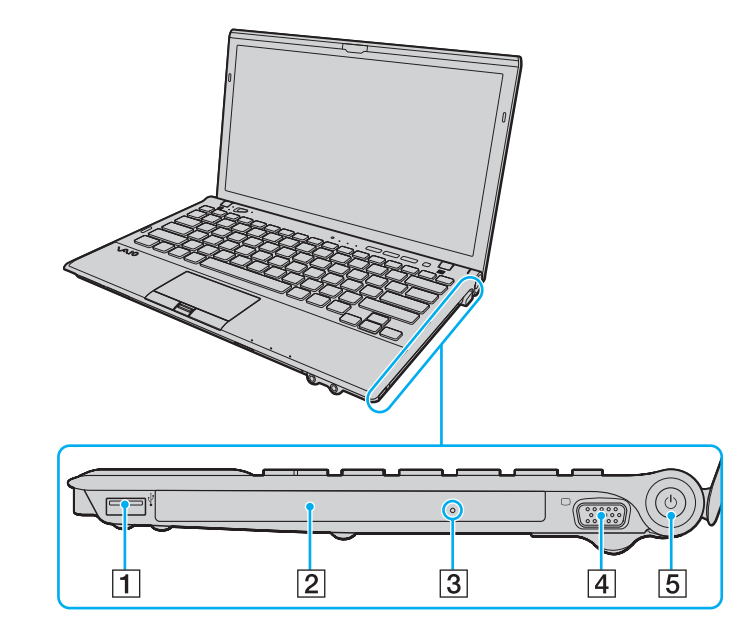

- $\boxed{1}$  Порт USB<sup>\*1</sup> [\(стр. 129\)](#page-128-1)
- $[2]$  Дисковод оптических дисков<sup>\*2</sup> [\(стр. 42\)](#page-41-1)
- $\boxed{3}$  Отверстие ручного извлечения диска<sup>\*2</sup> [\(стр. 196\)](#page-195-1)
- $\boxed{4}$  Порт монитора<sup>\*3</sup> [\(стр. 119\)](#page-118-0)
- E Клавиша/индикатор включения питания [\(стр. 17\)](#page-16-0)
- \*1 Соответствует стандарту USB 2.0.
- $2^*$  Не для всех моделей.
- \*3 Недоступен, когда компьютер подсоединен к репликатору портов.

### <span id="page-14-0"></span>Вид слева

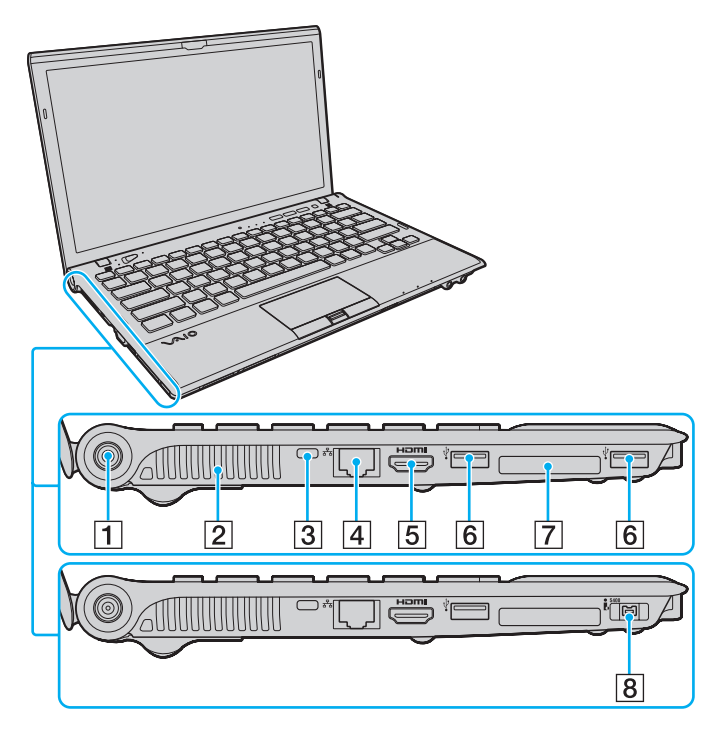

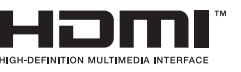

- **1** Порт источника питания постоянного тока DC IN [\(стр. 18\)](#page-17-0)
- B Вентиляционное отверстие
- C Гнездо защиты
- $\boxed{4}$  Сетевой порт (LAN)<sup>\*1</sup> [\(стр. 66\)](#page-65-1)
- E Порт вывода **HDMI**\*2 [\(стр. 122\)](#page-121-0)
- $6$  Порты USB<sup>\*3</sup> [\(стр. 129\)](#page-128-1)
- G Гнездо ExpressCard/34 [\(стр. 57\)](#page-56-1)
- $\boxed{8}$  4-контактный (S400) разъем i.LINK<sup>\*4</sup> [\(стр. 131\)](#page-130-1)
- \*1 Недоступен, когда компьютер подсоединен к репликатору портов.
- $12$  В течение нескольких первых секунд после запуска воспроизведения может быть не слышен звук из устройства вывода звука, подключенного к выходному разъему **HDMI**. Это не является дефектом.
- \*<sup>3</sup> Соответствует стандарту USB 2.0.
- Не для всех моделей.

### <span id="page-15-0"></span>Вид снизу

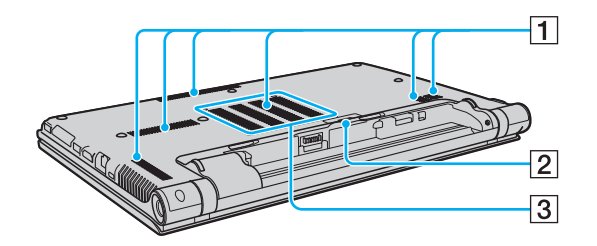

- 1 Вентиляционные отверстия
- B Крышка разъема репликатора портов [\(стр. 108\)](#page-107-0)
- C Крышка отсека модулей памяти [\(стр. 149\)](#page-148-1)

### <span id="page-16-1"></span><span id="page-16-0"></span>О светодиодных индикаторах

Ниже перечислены индикаторы, предусмотренные в компьютере:

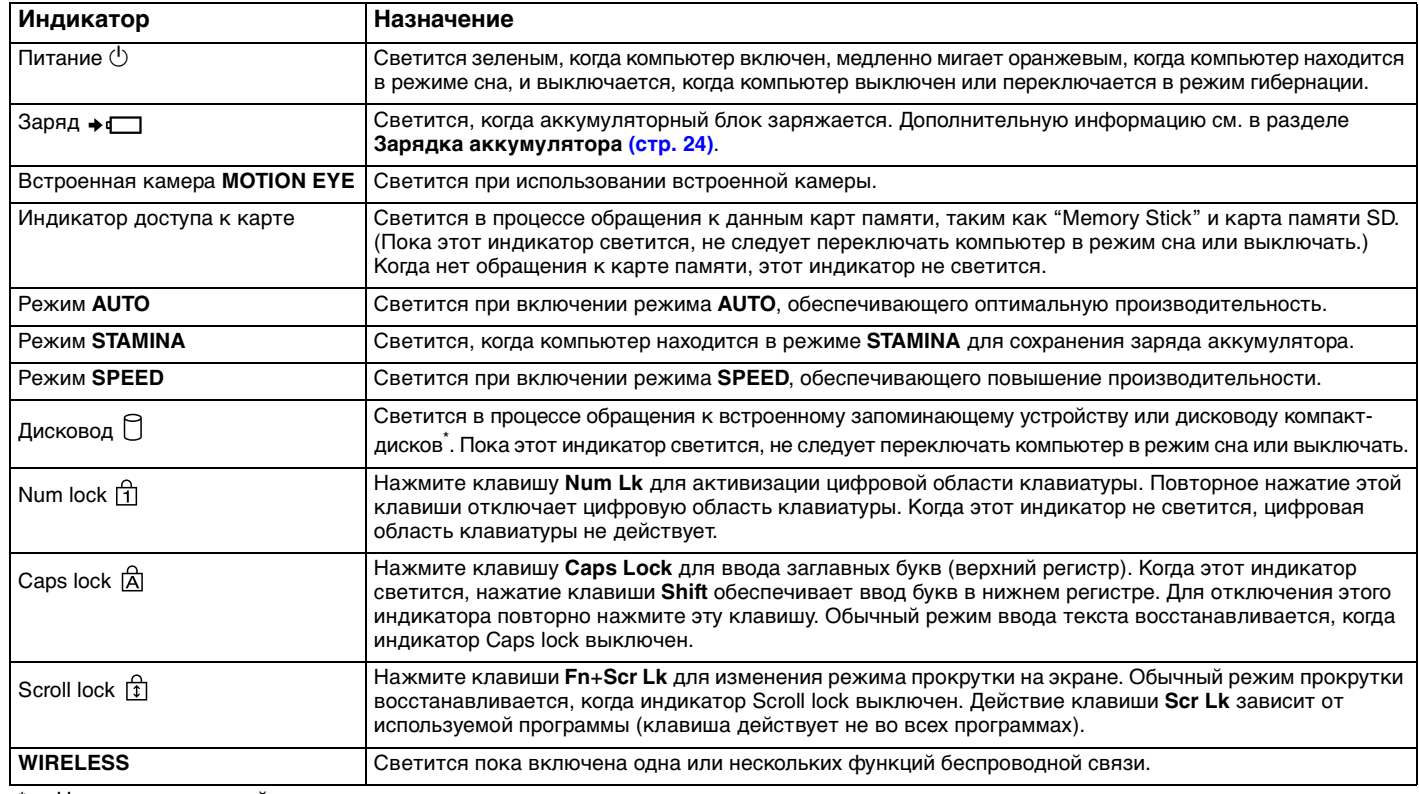

Не для всех моделей.

### <span id="page-17-1"></span><span id="page-17-0"></span>Подключение источника питания

В качестве источника питания для компьютера можно использовать как адаптер переменного тока, так и аккумулятор. Перед первым использованием компьютера необходимо подсоединить к нему адаптер переменного тока.

#### **!**

Не используйте компьютер без установленного аккумулятора, так как это может вызвать сбои в работе компьютера.

#### Использование адаптера переменного тока

Когда в аккумуляторный отсек установлен аккумулятор, а компьютер подключен непосредственно к источнику переменного тока, питание подается от электросети.

#### $\mathbb{Z}_n$

Используйте адаптер переменного тока только из комплекта поставки компьютера.

#### Для использования адаптера переменного тока

- **1** Подключите один конец шнура питания (1) к адаптеру (3).
- **2** Подключите другой конец шнура питания к розетке электросети (2).
- **3** Подключите кабель адаптера (3) к порт источника питания постоянного тока DC IN (4) на компьютере.

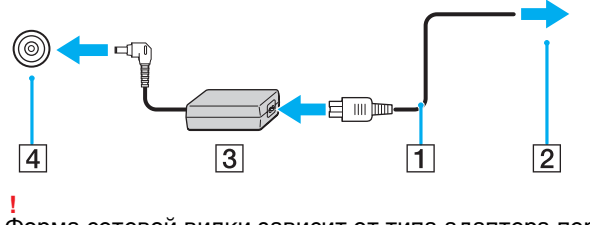

Форма сетевой вилки зависит от типа адаптера переменного тока.

#### <span id="page-18-0"></span> $\mathcal{L}_0$

сти<br>Чтобы полностью отсоединить компьютер от электросети, выньте вилку адаптера переменного тока из розетки.

Убедитесь в том, что обеспечен удобный доступ к розетке переменного тока.

Если компьютер не предполагается использовать продолжительное время, переведите компьютер в режим гибернации. См. раздел Использование режима гибернации (стр. 30).

### <span id="page-19-1"></span><span id="page-19-0"></span>Использование аккумулятора

Аккумулятор уже установлен на поставляемый компьютер, но заряжен не полностью.

Не используйте компьютер без установленного аккумулятора, так как это может вызвать сбои в работе компьютера.

### Установка/извлечение аккумулятора

Для установки аккумулятора

- Выключите компьютер и закройте крышку ЖК-дисплея. 1
- Сдвиньте фиксатор аккумулятора LOCK (1) внутрь.  $\overline{2}$

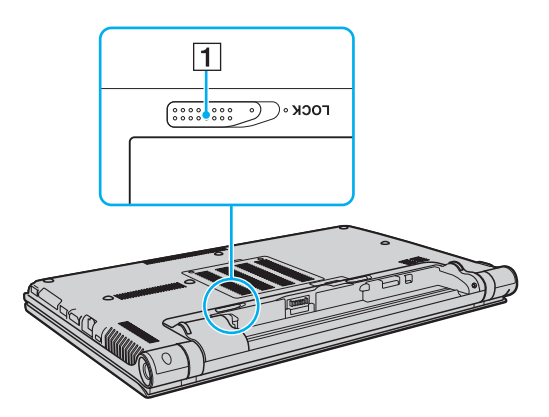

<span id="page-20-0"></span>**3** Задвиньте аккумулятор по диагонали в аккумуляторный отсек до совмещения выступов (2) на обеих сторонах батарейного отсека с пазами (3) на обеих сторонах аккумулятора.

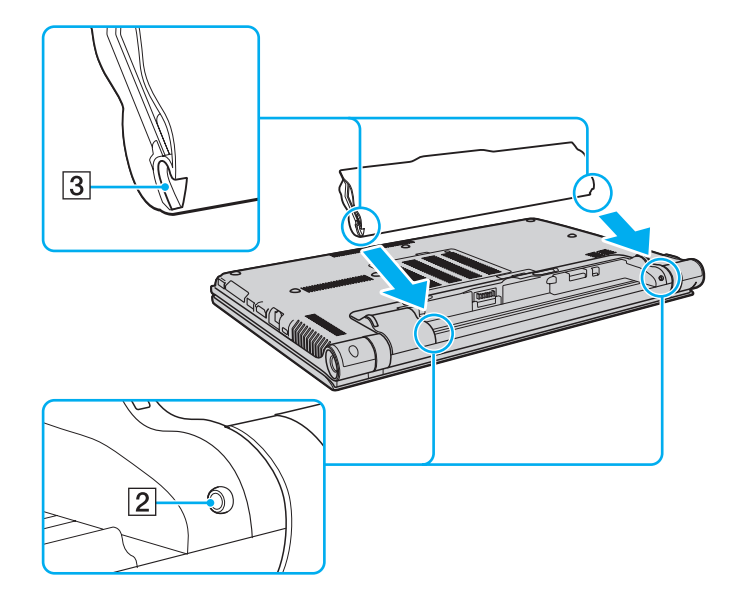

<span id="page-21-0"></span>Установите аккумуляторный блок в аккумуляторный отсек, толкая его до защелкивания.  $\overline{4}$ 

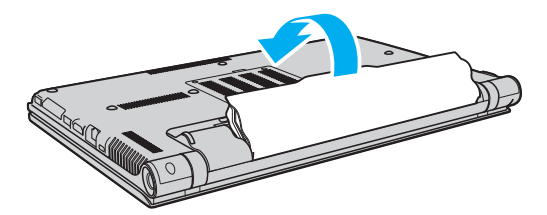

 $5<sup>5</sup>$ Сдвиньте фиксатор аккумулятора LOCK наружу для закрепления аккумуляторного блока в компьютере.

#### <span id="page-22-0"></span>Для извлечения аккумулятора

**!** Если аккумуляторная батарея разрядится за время нахождения компьютера у режиме сна без включенного адаптера переменного тока, все несохраненные данные будут утеряны.

- **1** Выключите компьютер и закройте крышку ЖК-дисплея.
- **2** Сдвиньте фиксатор аккумулятора **LOCK** (1) внутрь.
- **3** Сдвиньте по направлению наружу и удерживайте защелку фиксатора аккумулятора **RELEASE** (2), зацепите пальцем выступ (3) на аккумуляторе и поднимите аккумулятор в направлении стрелки, а затем выдвиньте его из компьютера.

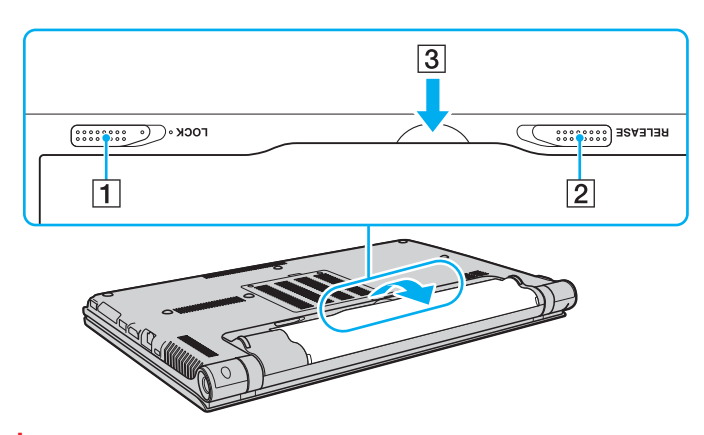

**!** Из соображений безопасности настоятельно рекомендуется использовать оригинальные перезаряжаемые аккумуляторы Sony и адаптеры переменного тока, соответствующие стандартам качества, которые поставляются компанией Sony для компьютеров VAIO. Некоторые компьютеры VAIO могут работать только с оригинальными аккумуляторами Sony.

### <span id="page-23-1"></span><span id="page-23-0"></span>Зарядка аккумулятора

Новый аккумулятор, поставляемый с компьютером, заряжен не полностью.

### Для зарядки аккумулятора

- **1** Установите аккумулятор.
- **2** Подключите компьютер к источнику питания переменного тока при помощи адаптера переменного тока. Индикатор заряда включен, пока аккумулятор заряжается. После того, как аккумулятор будет заряжен до максимального уровня, выбранного вами, индикатор аккумулятора погаснет.

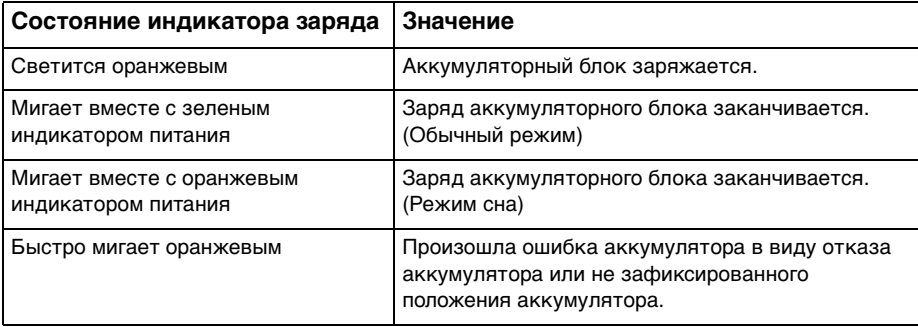

**!** Заряжайте аккумулятор тем же способом, который рекомендуется данным руководстве для первой зарядки.

#### <span id="page-24-0"></span>✍

При питании от электросети аккумулятор должен быть установлен в компьютер. Зарядка аккумулятора продолжается и во время работы компьютера.

Когда заряд аккумуляторного блока заканчивается и оба индикатора зарядки и питания мигают, следует подключить адаптер переменного тока для зарядки аккумулятора или отключите компьютер и установите полностью заряженный аккумулятор.

С компьютером поставляется литий-ионный аккумулятор, который можно подзаряжать в любое время. Зарядка частично разряженного аккумуляторного блока не влияет на его ресурс.

При работе некоторых программ и периферийных устройств компьютер может не переключаться в режим гибернации, даже если оставшегося заряда аккумулятора хватит на непродолжительное время. Во избежание потерь данных при питании компьютера от аккумулятора необходимо часто сохранять данные и вручную включать режимы управлении питанием, например, режим гибернации или режим сна.

Если заряд аккумулятора заканчивается, когда компьютер находится в режиме сна, все несохраненные данные будут утеряны. Восстановление последнего рабочего состояния будет невозможно. Во избежание потерь данных необходимо периодически сохранять данные.

### <span id="page-25-1"></span><span id="page-25-0"></span>Проверка зарядной емкости аккумулятора

Зарядная емкость аккумулятора постепенно уменьшается по мере увеличения количества зарядок батареи и при продолжительном использовании аккумулятора. Для получения наибольшей отдачи от аккумулятора проверяйте зарядную емкость аккумулятора и изменяйте его настройки.

Для проверки зарядной емкости аккумулятора

- **1** Нажмите кнопку **Пуск** выберите **Все программы**, затем **VAIO Control Center**.
- **2** Нажмите кнопку **Управление питанием** (Power Management) и **Батарея** (Battery).

✍

Кроме того, можно продлить срок службы аккумулятора, если включить функцию ухода за аккумулятором.

### <span id="page-26-0"></span>Увеличение срока действия батареи

Когда компьютер работает при питании от батареи, можно продлить срок действия батареи, используя следующие методы.

- ❑ Уменьшите яркость ЖК-дисплея компьютера.
- ❑ Используйте энергосберегающий режим. Дополнительную информацию см. в разделе **[Использование](#page-28-0)  [энергосберегающих режимов \(стр. 29\)](#page-28-0)**.
- ❑ Измените настройки энергосбережения в окне **Электропитание**. Дополнительную информацию см. в разделе **[Использование функции Управления электропитанием VAIO \(стр. 146\)](#page-145-1)**.
- ❑ Установите обои **Настройки обоев долгой работы от батареи** (Long Battery Life Wallpaper Setting) в качестве фонового рисунка рабочего стола из **VAIO Control Center**.

#### $\mathbb{Z}_n$

Дополнительные сведения об увеличении срока действия батареи см. в файле справки, выполнив действия, описанные в разделе **[Проверка зарядной емкости аккумулятора \(стр. 26\)](#page-25-1)**.

### <span id="page-27-1"></span><span id="page-27-0"></span>Безопасное выключение компьютера

Во избежание потери несохраненных данных выключайте компьютер надлежащим образом - в соответствии с приведенными ниже инструкциями.

#### Процедура выключения компьютера

- Выключите все периферийные устройства, подсоединенные к компьютеру. 1
- $\overline{2}$ Сохраните ваши данные и закройте все запущенные приложения.
- Нажмите Пуск и кнопку Завершение работы. 3 Через короткое время компьютер автоматически выключится. Удостоверьтесь, что индикатор питания погаснет.

### <span id="page-28-2"></span><span id="page-28-1"></span><span id="page-28-0"></span>Использование энергосберегающих режимов

Для увеличения срока службы аккумулятора можно воспользоваться преимуществами управления режимом питания. Помимо обычного режима работы компьютера имеются на выбор два режима пониженного потребления энергии: режим сна и режим гибернации.

Если компьютер не предполагается использовать длительный период времени при отсутствии сетевого питания переменным током, переведите его в режим гибернации или выключите.

Если заряд аккумулятора заканчивается, когда компьютер находится в режиме сна, все несохраненные данные будут утеряны. Восстановление последнего рабочего состояния будет невозможно. Во избежание потерь данных необходимо периодически сохранять данные.

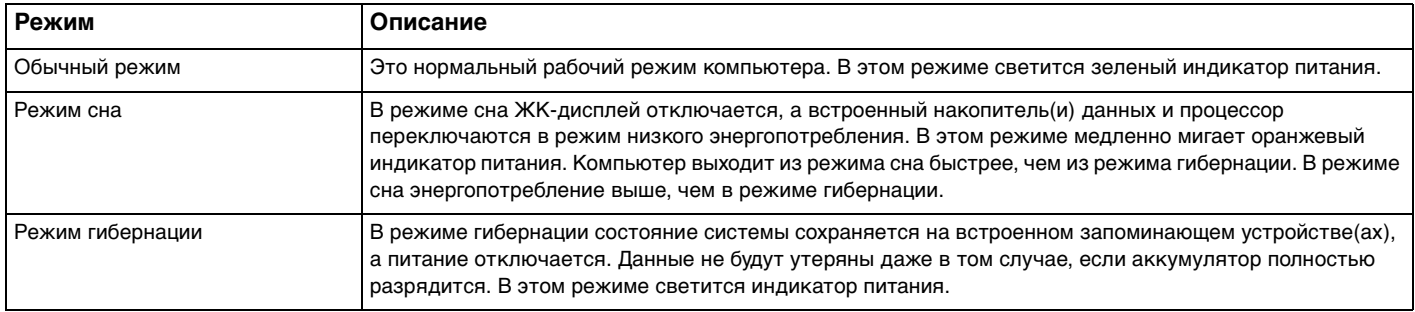

### <span id="page-29-1"></span>Использование режима сна

Процедура активирования режима сна

Нажмите кнопку Пуск, стрелку **Вер**рядом с кнопкой Завершение работы и затем кнопку Сон.

Процедура возврата в обычный режим

- ❑ Нажмите любую клавишу.
- ❑ Нажмите кнопку включения на компьютере.

**!** Если кнопку питания нажать и удерживать нажатой более четырех секунд, компьютер автоматически выключается. Все несохраненные данные будут утеряны.

### <span id="page-29-0"></span>Использование режима гибернации

Для активизации режима гибернации

Нажмите клавиши **Fn**+**F12**.

Нажмите кнопку **Пуск**, стрелку рядом с кнопкой **Завершение работы** и выберите **Гибернация**.

**!** Не перемещайте компьютер до тех пор, пока не погаснет индикатор питания.

### Процедура возврата в обычный режим

Нажмите кнопку питания.

**!**

Если кнопку питания нажать и удерживать нажатой более четырех секунд, компьютер автоматически выключается.

### <span id="page-30-1"></span><span id="page-30-0"></span>Сохранение компьютера в оптимальном состоянии

### Обновление компьютера

Не забывайте обновлять компьютер VAIO с помощью следующих программ для повышения эффективности, безопасности и функциональности компьютера.

VAIO Update автоматически уведомляет вас о новых обновлениях, имеющихся в Интернете и загружает и устанавливает их на компьютере.

#### $\Box$ **Windows Update**

Нажмите кнопку Пуск, выберите Все программы, затем Windows Update и следуйте инструкциям на экране.

#### U VAIO Update 5

Нажмите кнопку Пуск, выберите Все программы, затем VAIO Update 5 и следуйте инструкциям на экране.

Для загрузки обновлений компьютер должен быть подключен к Интернету.

### <span id="page-31-0"></span>Обновляйте антивирусное программное обеспечение

Вы можете обновлять программное обеспечение безопасности, загрузив и установив обновления с веб-сайта разработчика.

Для загрузки обновлений компьютер должен быть подключен к Интернету.

- При использовании McAfee:
	- Нажмите Пуск, выберите Все программы, McAfee и McAfee SecurityCenter.  $\mathbf 1$
	- Нажмите вкладку Обновить и выберите опцию Проверить обновления.  $\mathbf{2}$
	- 3 Для завершения обновления следуйте инструкциям, которые отображаются на экране.
- При использовании Norton Internet Security:  $\Box$ 
	- Нажмите Пуск, выберите Все программы и Norton Internet Security, затем LiveUpdate или 1. **Norton Internet Security.**
	- Для завершения обновления следуйте инструкциям, которые отображаются на экране.  $\mathbf{2}$

#### $\mathbb{Z}_n$

См. дополнительную информацию о программном обеспечении в файле справки.

Процедура может отличаться в зависимости от установленных на компьютере обновлений. В этом случае следуйте инструкциям, которые отображаются на экране.

### <span id="page-32-1"></span><span id="page-32-0"></span>Использование VAIO Care

С помощью VAIO Care можно регулярно выполнять проверки производительности и настройки компьютера для поддержания оптимального уровня работоспособности. При возникновении проблем с компьютером запустите VAIO Care. VAIO Care выполнит необходимые действия для решения проблемы.

### Для запуска VAIO Care

В моделях с кнопкой ASSIST  $\Box$ 

Нажмите кнопку ASSIST, когда компьютер включен.

**B моделях без кнопки ASSIST** 

Нажмите кнопку Пуск выберите Все программы, затем VAIO Care, и VAIO Care.

Не нажимайте кнопку ASSIST, когда компьютер находится в режиме гибернации.

#### $\mathbb{Z}_n$

Для получения дополнительной информации см. файл справки, включенный в VAIO Care.

На моделях с кнопкой ASSIST нажатие ASSIST, когда компьютер выключен, запускает VAIO Care - Восстановление (VAIO Care Rescue). VAIO Care - Восстановление (VAIO Care Rescue) может использоваться для восстановления компьютера в случае сбоя, например, если Windows не запускается.

# <span id="page-33-1"></span><span id="page-33-0"></span>Использование компьютера VAIO

В этом разделе описаны наиболее эффективные способы работы с компьютером VAIO.

- ❑ **[Использование клавиатуры \(стр. 35\)](#page-34-0)**
- ❑ **[Использование сенсорной панели \(стр. 38\)](#page-37-0)**
- ❑ **[Использование клавиш специальных функций \(стр. 40\)](#page-39-0)**
- ❑ **[Использование встроенной камеры \(стр. 41\)](#page-40-0)**
- ❑ **[Использование дисковода оптических дисков \(стр. 42\)](#page-41-0)**
- ❑ **[Использование карт памяти "Memory Stick" \(стр. 50\)](#page-49-0)**
- ❑ **[Использование других модулей/Карты памяти \(стр. 57\)](#page-56-0)**
- ❑ **[Использование сети Интернет \(стр. 65\)](#page-64-0)**
- ❑ **[Использование сети \(LAN\) \(стр. 66\)](#page-65-0)**
- ❑ **[Использование Беспроводной локальной сети \(стр. 67\)](#page-66-0)**
- ❑ **[Использование Беспроводной внешней сети \(стр. 72\)](#page-71-0)**
- ❑ **[Использование функции Bluetooth \(стр. 76\)](#page-75-0)**
- ❑ **[Использование аутентификации по отпечаткам пальцев \(стр. 82\)](#page-81-0)**
- ❑ **[Использование модуля TPM \(стр. 89\)](#page-88-0)**

### <span id="page-34-2"></span><span id="page-34-1"></span><span id="page-34-0"></span>Использование клавиатуры

На клавиатуре вашего компьютера имеются дополнительные клавиши, выполняющие специальные задачи, которые различны в разных моделях.

### Комбинации клавиш с клавишей Fn и их назначение

#### ✍

Некоторые из функций клавиатуры можно использовать только после окончания загрузки операционной системы.

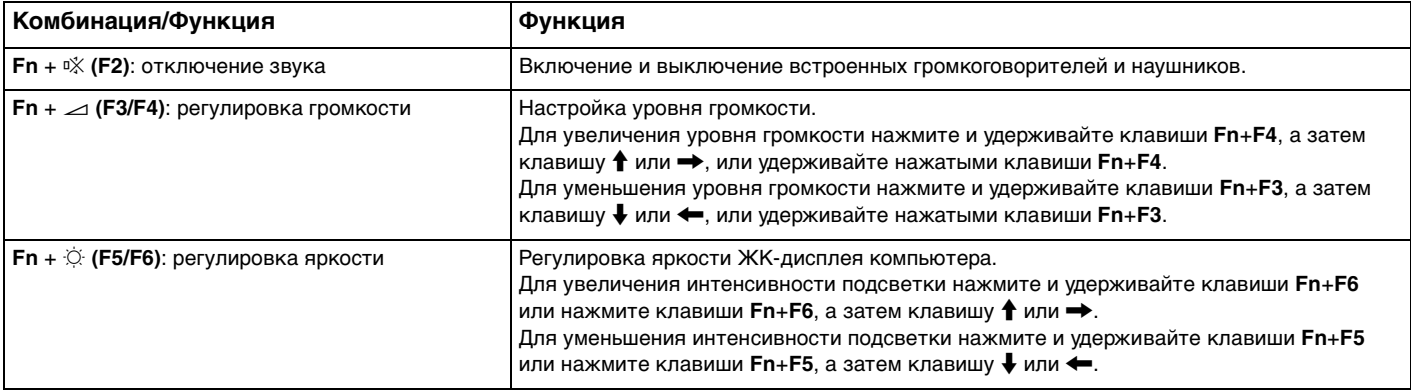

<span id="page-35-0"></span>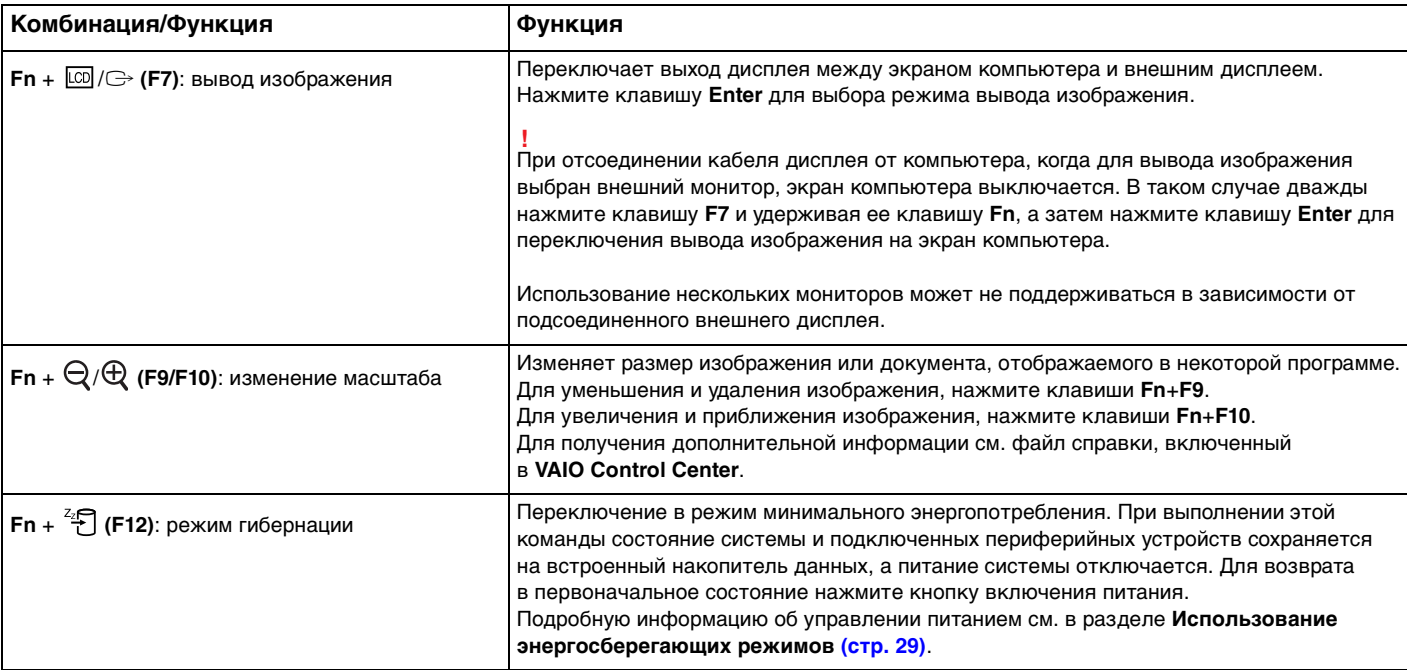
### <span id="page-36-0"></span>Изменение настроек подсветки клавиатуры

## ا م

В вашем компьютере может не быть некоторых возможностей и опций.

Если компьютер оснащен подсветкой клавиатуры, можно установить, чтобы подсветка клавиатуры автоматически включалась и выключалась в зависимости от интенсивности окружающего освещения.

Кроме того, вы можете установить интервал времени бездействия для выключения подсветки клавиатуры.

Чтобы изменить настройки подсветки клавиатуры

- **1** Нажмите кнопку **Пуск** выберите **Все программы**, затем **VAIO Control Center**.
- **2** Нажмите кнопку **Клавиатура и мышь** (Keyboard and Mouse) и **Клавиатура с подсветкой** (Backlit KB).

### $\n *A*$

Интенсивность окружающего освещения измеряется с помощью датчика внешней освещённости. Затенение датчика внешней освещённости может включить пoдcвeтку клавиатуры.

# <span id="page-37-0"></span>Использование сенсорной панели

Сенсорная панель позволяет перемещать курсор, а также выбирать, перетаскивать и прокручивать объекты на экране.

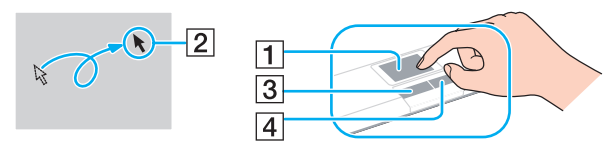

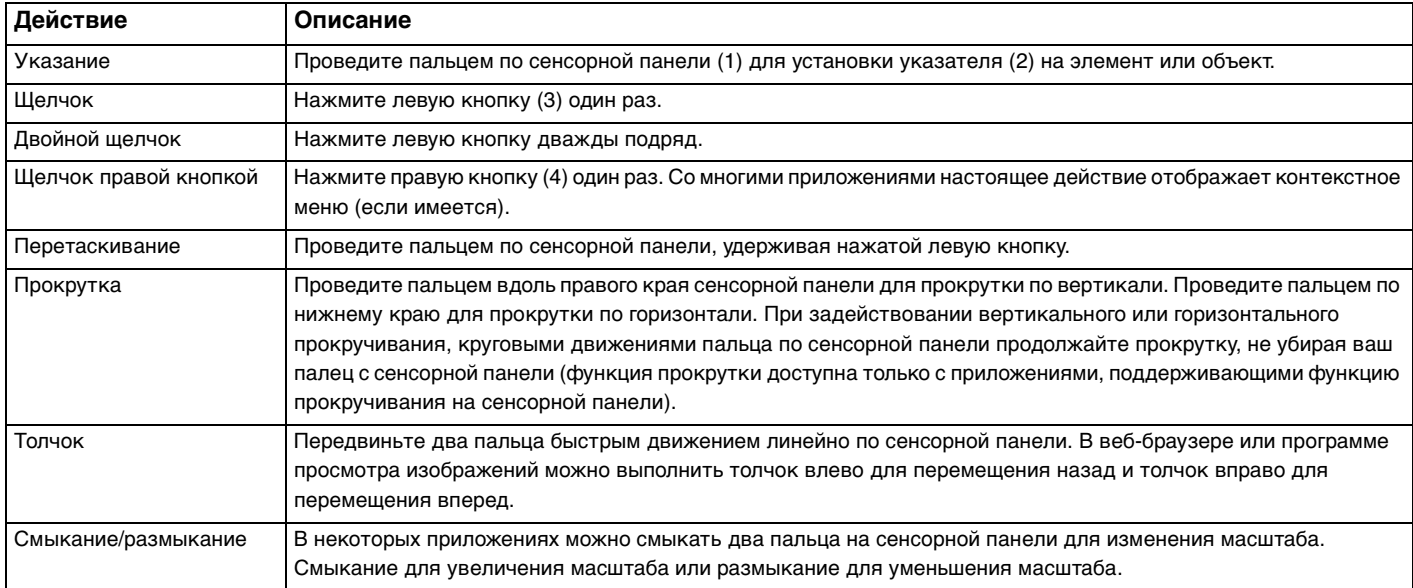

### <span id="page-38-0"></span> $\mathbf{A}$

При подключении мыши к компьютеру можно отключать/включать сенсорную панель. Для изменения настроек сенсорной панели используйте VAIO Control Center.

Перед отключением сенсорной панели проверьте, подключена ли мышь. Если отключить сенсорную панель до подключения мыши, управлять курсором можно будет только с клавиатуры.

# <span id="page-39-0"></span>Использование клавиш специальных функций

Для удобства использования некоторых функций в компьютере предусмотрены специальные клавиши.

### $\Omega$

Функциональные возможности и опции, описанные в этом разделе, в вашем компьютере могут отсутствовать. Для определения конфигурации вашего компьютера смотрите спецификации.

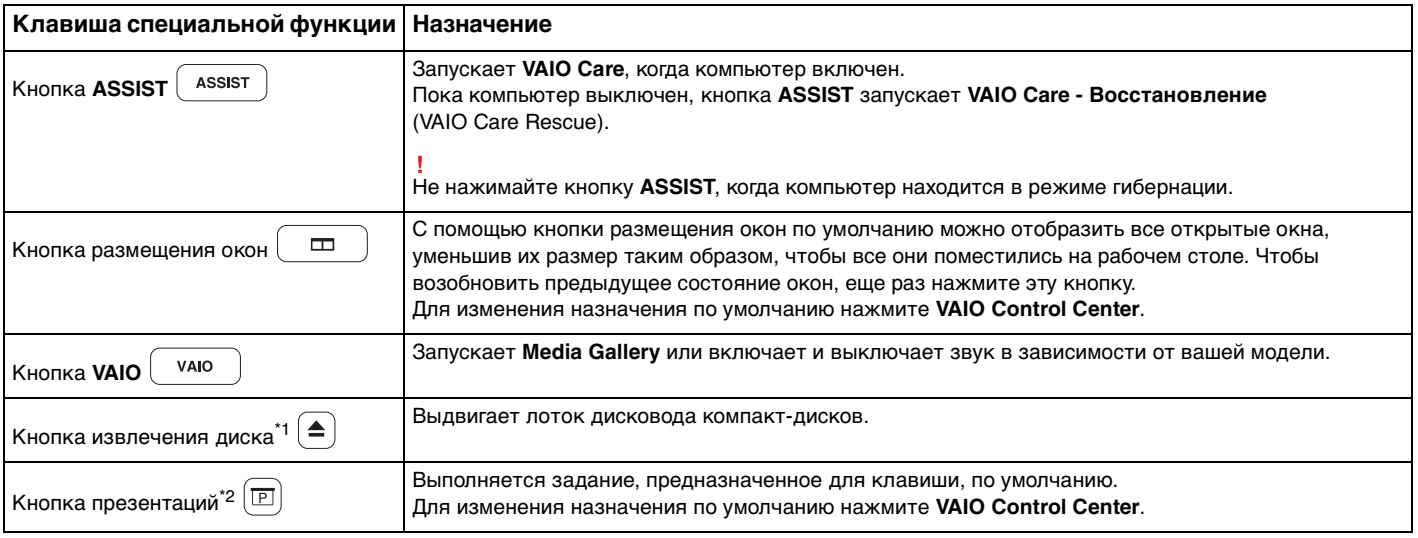

 $11$  На моделях со встроенным дисководом оптических дисков.

 $12$  На моделях без встроенного дисковода оптических дисков.

# <span id="page-40-0"></span>Использование встроенной камеры

### В компьютер встроена камера MOTION EYE.

При помощи соответствующего программного обеспечения для получения изображений вы сможете выполнять следующие операции:

- Захват статического изображения и кинофрагмента
- Опознавание и захват объекта в движении с целью мониторинга ◘
- $\Box$ Редактирование полученных данных

### $\mathbb{Z}_n$

Включение компьютера активирует встроенную камеру.

При наличии соответствующего ПО можно устраивать видео-конференции.

Запуск или выход из программного обеспечения немедленной передачи текстовых сообщений либо видеоредактирования не влияет на работу встроенной камеры.

Во время использования встроенной камеры не устанавливайте ваш компьютер в режим сна или гибернации.

### Для использования программного обеспечения для получения изображений

### Щелкните на Пуск, Все программы, ArcSoft WebCam Companion 3 и WebCam Companion 3. 1

Шелкните на выбранный значок в главном окне.  $\mathbf{2}$ Смотрите дополнительную информацию о программном обеспечении в файле справки.

### $\mathbb{Z}_n$

При захвате изображения или видеоклипа в темном месте нажмите значок Захват (Capture) в главном окне, а затем нажмите значок Параметры веб-камеры (WebCam Settings) и в окне свойств выберите настройку "тусклое освещение" или "компенсация тусклого освещения".

# <span id="page-41-0"></span>Использование дисковода оптических дисков

Ваш компьютер может быть оснащен встроенным дисководом оптических дисков.

### $\Omega$

Функциональные возможности и опции, описанные в этом разделе, в вашем компьютере могут отсутствовать. Для определения конфигурации вашего компьютера смотрите спецификации.

### Процедура установки диска

- **1** Включите компьютер.
- **2** Для открытия дисковода нажмите кнопку извлечения диска (1). Лоток для дисков выдвинется.
- **3** Поместите диск в центр лотка этикеткой вверх и аккуратно нажмите на него, чтобы диск защелкнулся в фиксаторах.

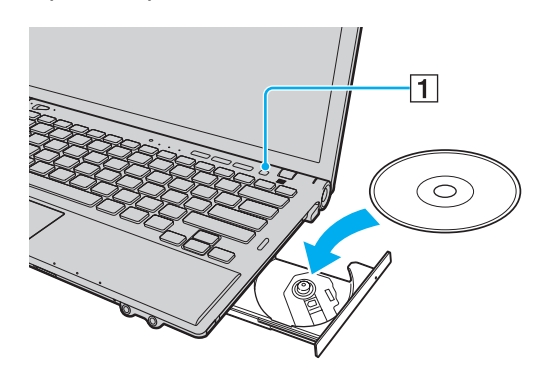

**!** Не прилагайте чрезмерных усилий к лотку дисковода. Убедитесь в том, что вы держите лоток дисковода снизу при помещении/извлечении диска на/с лотка.

<span id="page-42-0"></span>Закройте лоток, аккуратно его толкая.  $\overline{\mathbf{4}}$ 

Запрещается извлекать компакт-диски, когда компьютер находится в энергосберегающем режиме (сон или гибернация). Перед извлечением диска компьютер необходимо обязательно вернуть в обычный режим.

## <span id="page-43-0"></span>Поддерживаемые диски

Возможность воспроизведения и записи компакт-дисков, DVD-дисков и дисков Blu-ray Disc™ зависит от приобретенной модели компьютера.

В следующей таблице указаны типы мультимедии, которые поддерживает дисковод оптических дисков.

ВЗ: возможны как воспроизведение, так и запись В: возможно только воспроизведение

–: невозможны ни воспроизведение, ни запись

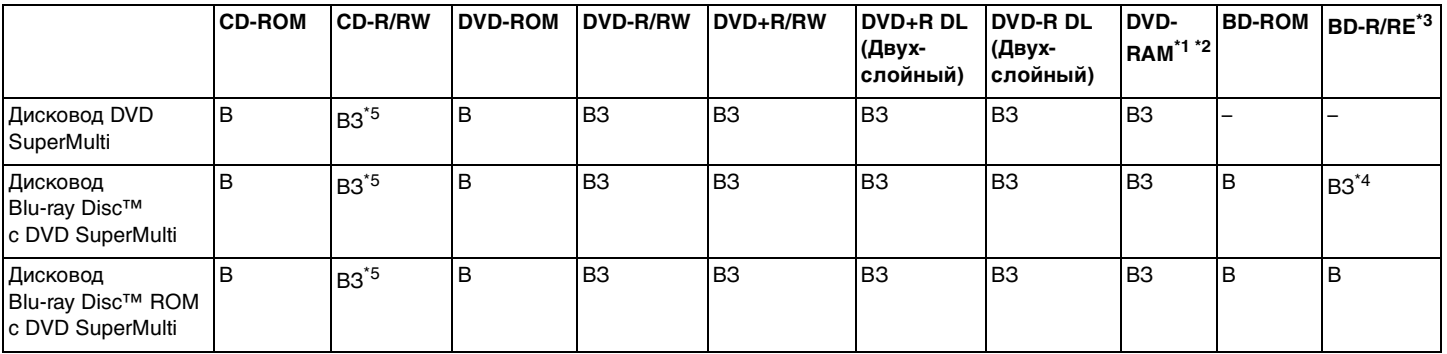

\*1 Дисковод DVD SuperMulti не поддерживает картриджи DVD-RAM. Используйте диски без картриджей или диски со съемным картриджем.

 $^{\ast 2}$  Запись данных на односторонние диски DVD-RAM (2.6 Гбайт), совместимые с версией 1.0 DVD-RAM, не поддерживается. Диски DVD-RAM версии 2.2/DVD-RAM со скоростью 12X редакции 5.0 не поддерживаются.

\*3 Дисковод Blu-ray, установленный в компьютере, не поддерживает диски BD-RE в формате версии 1.0 и дисковые картриджи Blu-ray.

\*4 Предусмотрена поддержка записи данных на диски BD-R Part1 версии 1.1/1.2/1.3 (однослойные диски объемом 25 Гбайт, двухслойные диски объемом 50 Гбайт) и диски BD-RE Part1 версии 2.1 (однослойные диски объемом 25 Гбайт, двухслойные диски объемом 50 Гбайт).

 $^*$ 5 Не поддерживается запись данных на ультраскоростные CD-RW диски.

<span id="page-44-0"></span>**!**

Настоящие устройство спроектировано для воспроизведения дисков, соответствующих стандарту на компакт-диски (CD). Двойной диск и некоторые музыкальные диск, закодированные с помощью технологий защиты авторского права, не соответствуют стандарту на компакт-диски (CD). Следовательно, эти диски могут быть не совместимы с данным устройством.

При покупке дисков с записью или чистых дисков для использования с компьютером VAIO внимательно прочтите замечания

на упаковке дисков, чтобы убедиться в совместимости с дисководами оптических компьютера как для чтения, так и для записи. Sony НЕ гарантирует совместимость дисководов оптических дисков VAIO с дисками, которые не соответствуют официальным стандартам "CD", "DVD" или "Blu-ray Disc". ИСПОЛЬЗОВАНИЕ НЕСОВМЕСТИМЫХ ДИСКОВ МОЖЕТ СТАТЬ ПРИЧИНОЙ НЕУСТРАНИМОГО ПОВРЕЖДЕНИЯ КОМПЬЮТЕРА VAIO ИЛИ СОЗДАТЬ ПРОГРАММНЫЕ КОНФЛИКТЫ, ПРИВОДЯЩИЕ К ЗАВИСАНИЮ СИСТЕМЫ.

С вопросами о форматах дисков обращайтесь к конкретным компаниям, выпустившим диски с записями, или к изготовителям записываемых дисков.

### ✍

Запись на диски диаметром 8 см не поддерживается.

**!** Для непрерывного воспроизведения защищенных авторскими правами дисков Blu-ray необходимо обновить ключ AACS. Для обновления ключа AACS требуется подключение к сети Интернет.

Как и в случае других оптических носителей, в некоторых случаях возможна ограниченная совместимость или невозможность воспроизведения дисков Blu-ray. VAIO компьютеры могут не поддерживать воспроизведение фильмов пакетной мультимедии, записанной в форматах AVC или VC1 на высокой скорости.

Для проигрывания фильмов и содержимого дисков DVD и BD-ROM необходимо наличие настройки на регион. Если настройка кода региона дисковода не совпадает с кодом региона диска, воспроизведение невозможно.

При отсутствии совместимости внешнего дисплея со стандартом HDCP, воспроизведение и просмотр содержимого защищенных авторскими правами дисков Blu-ray невозможны.

Для некоторых материалов необходим видеовыход со стандартным разрешением или запрещено использование аналогового видеовыхода. При выводе видеосигналов через цифровые соединения, такие как HDMI или DVI для обеспечения оптимальной совместимости и качества изображения настоятельно рекомендуется использовать цифровое оборудование, совместимое со стандартом HDCP.

Перед воспроизведением или записью данных на диск закройте служебные программы, находящиеся постоянно в оперативной памяти, так как они могут вызвать неполадки в работе компьютера.

### <span id="page-45-0"></span>Замечания по использованию дисковода оптических дисков

### Замечания о записи данных на диск

- ❑ Используйте только круглые диски. Не применяйте диски другой формы (звезда, сердце, карта, и т.д.), поскольку это может привести к повреждению дисковода оптических дисков.
- ❑ Избегайте ударов или сотрясений компьютера, когда дисковод оптических дисков записывает данные на диск.
- ❑ Не подключайте и не отключайте шнур питания или адаптер переменного тока, когда оптический привод записывает данные на диск.
- ❑ Не подсоединяйте компьютер к репликатору портов (приобретается дополнительно) и не отсоединяйте его от репликатора, когда оптический привод записывает данные на диск.

### Замечания о воспроизведении дисков

Для достижения оптимального воспроизведения дисков соблюдайте нижеуказанные рекомендации:

- ❑ Отдельные проигрыватели компакт-дисков и дисководы оптических дисков компьютеров могут не воспроизводить звуковые диски CD-R или CD-RW.
- ❑ Отдельные DVD-проигрыватели и дисководы оптических дисков компьютеров могут не воспроизводить диски DVD+R DL, DVD-R DL, DVD+R, DVD+RW, DVD-R, DVD-RW, или DVD-RAM.
- ❑ Если компьютер оснащен дисководом для дисков Blu-ray, на нем возможно воспроизведение дисков Blu-ray. Однако возможно, что некоторые данные дисков типа Blu-ray на вашем компьютере читаться не будут, или же при воспроизведении диска Blu-ray работа компьютера будет нестабильной. Для надежного воспроизведения такого содержимого загрузите и установите последние обновления для программы **WinDVD BD**, используя **VAIO Update**. Для получения информации по использованию **VAIO Update** см. раздел **[Обновление компьютера \(стр. 31\)](#page-30-0)**.
- ❑ В зависимости от окружения системы во время воспроизведения AVC HD могут возникать прерывания звука и/или выпадения кадров.
- ❑ Во время воспроизведения компьютером дисков не переключайте компьютер в один из режимов энергосбережения.

## <span id="page-46-0"></span>Замечания по кодам регионов

Коды региона приведены на дисках или упаковках, указывая на регион и тип плеера, на котором можно воспроизводить диск. Если указан код региона "all", вы можете воспроизводить диск в большинстве регионов мира. Если регион вашего проживания не совпадает с кодом региона на этикетке, вы не сможете воспроизводить диск на своем компьютере.

Определить код региона вашего проживания можно с помощью следующей таблицы.

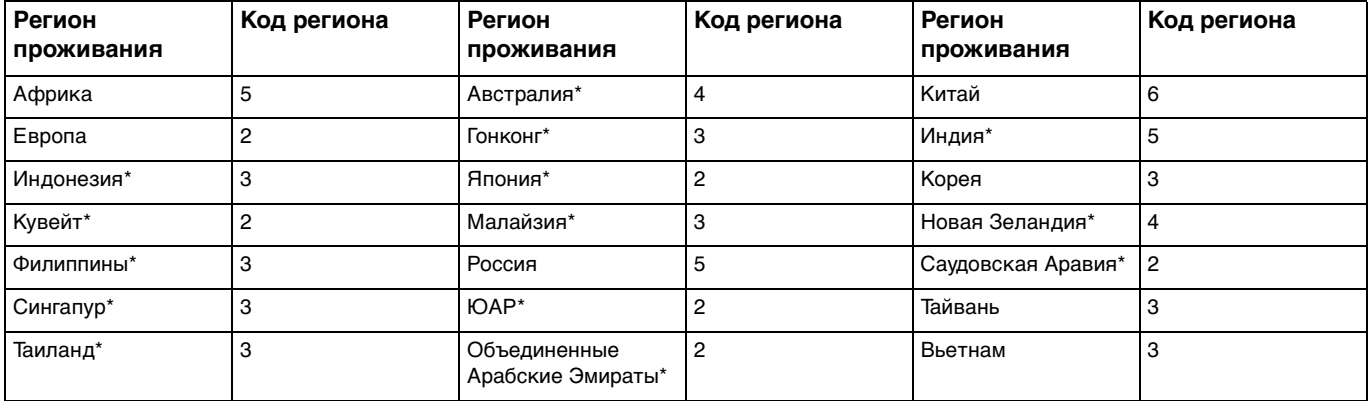

Код региона не присваивается дисководу оптических дисков по умолчанию.

<span id="page-47-0"></span>Если вы впервые воспроизводите DVD-диск на компьютере, перед вставкой диска выполните следующие действия:

- **1** Выберите **Пуск** и **Компьютер**.
- **2** Щелкните правой кнопкой мыши значок дисковода компакт-дисков и выберите **Свойства**.
- **3** Перейдите на вкладку **Оборудование**.
- **4** Выберите свой дисковод из списка **Все диски** и нажмите **Свойства**.
- **5** Перейдите на вкладку **Регион DVD**.
- **6** Выберите нужный регион из списка и нажмите **ОК**.

**!**

Вы можете изменить код региона ограниченное количество раз. После того, как вы превысите это число, присваивается постоянный код региона дисковода, и вы больше не сможете его изменить. Повторная конфигурация компьютера не сбрасывает этот счетчик.

На любые неполадки, связанные с изменением настроек кода региона дисковода, гарантия не распространяется.

При изменении кода региона во время работы программы **WinDVD** или **WinDVD BD** для ввода в действие нового значения параметра требуется перезапустить программу или извлечь диск и повторно его установить.

# <span id="page-48-0"></span>Воспроизведение компакт-дисков

Для воспроизведения диска

**1** Установите диск в дисковод оптических дисков.

**!** Перед началом воспроизведения диска необходимо подключить к компьютеру адаптер переменного тока и закрыть все работающие программы.

**2** Если на рабочем столе компьютера не появилось никаких окон, нажмите кнопку **Пуск**, **Все программы** и выберите требуемую программу воспроизведения компакт-дисков. Смотрите дополнительную информацию о программном обеспечении в файле справки.

# Копирование файлов на компакт-диски

### Процедура копирования файлов на диск

**1** Установите записываемый диск в дисковод оптических дисков.

**!** Перед началом копирования файлов на диск необходимо подключить к компьютеру адаптер переменного тока и закрыть все работающие программы.

**2** Если на рабочем столе компьютера не появляется никаких окон, нажмите кнопку **Пуск**, **Все программы** и выберите требуемую программу для записи дисков, чтобы скопировать файлы на диск. Смотрите дополнительную информацию о программном обеспечении в файле справки.

# <span id="page-49-0"></span>Использование карт памяти "Memory Stick"

"Memory Stick" – это компактное портативное многофункциональное устройство интегральной технологии записи, специально разработанное для переноса цифровых данных между совместимыми устройствами, например цифровыми камерами, мобильными телефонами и др. Поскольку устройство является съемным, его можно использовать в качестве внешнего накопителя данных.

# Перед использованием карт памяти "Memory Stick"

Гнездо "Memory Stick Duo" компьютера поддерживает следующие карты памяти:

- "Memory Stick Duo"  $\Box$
- "Memory Stick PRO Duo" ◘
- "Memory Stick PRO-HG Duo"  $\Box$

Компьютер поддерживает только карты памяти двойного типа Duo "Memory Stick" и не поддерживает "Memory Stick" стандартного размера.

Самую свежую информацию о карте памяти "Memory Stick" можно узнать на http://www.sony.net/memorycard/.

## <span id="page-50-0"></span>Введение и извлечение карты памяти "Memory Stick"

Процедура установки карты памяти "Memory Stick"

- Найдите гнездо "Memory Stick Duo". 1
- Держите карту памяти "Memory Stick" стрелкой в направлении гнезда.  $\overline{2}$
- Осторожно вставьте карту памяти "Memory Stick" в гнездо до защелкивания в фиксаторах. 3 Не применяйте силу, вставляя карту в гнездо.

### $\mathbb{Z}_n$

Если "Memory Stick" не вставляется в гнездо легко, аккуратно извлеките его и убедитесь, что карта расположена правильно.

Когда вы вставляете "Memory Stick" в гнездо первый раз, то, возможно, получите запрос на установку программного драйвера. При запросе следуйте инструкциям на экране по установке программы.

Система автоматически распознает карту памяти "Memory Stick" и отображает содержимое "Memory Stick". Если на рабочем столе ничего не появляется, нажмите кнопку Пуск, Компьютер и дважды нажмите кнопку мыши на значке карты памяти "Memory Stick".

После вставки "Memory Stick" в гнездо в окне Компьютер появится значок "Memory Stick".

<span id="page-51-0"></span>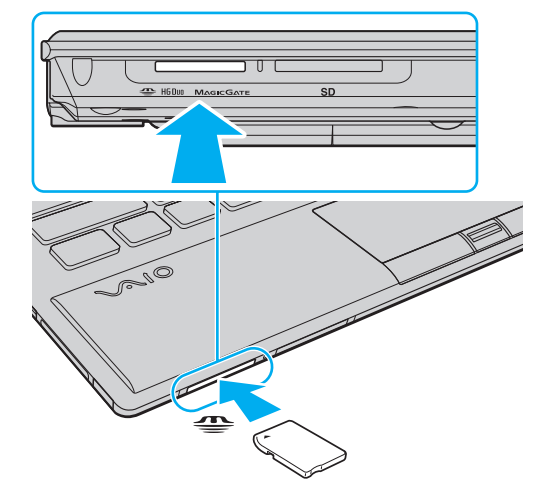

### **!**

Перед использованием карт памяти "Memory Stick Micro" ("M2"), следует вставлять их в адаптер "M2" Duo. Если вы вставите карту непосредственно в гнездо "Memory Stick Duo" без адаптера, вы не сможете извлечь ее из гнезда.

<span id="page-52-0"></span>Процедура извлечения карты памяти "Memory Stick"

Не извлекайте карту памяти "Memory Stick", когда светится индикатор доступа к карте. В противном случае возможна потеря данных. Загрузка больших объемов данных может потребовать продолжительного времени, поэтому перед извлечением карты памяти "Memory Stick" убедитесь в том, что индикатор не светится.

- Найдите гнездо "Memory Stick Duo". 1.
- $\overline{2}$ Убедитесь в том, что индикатор доступа к карте не светится.
- Нажмите на карту памяти "Memory Stick" в сторону компьютера и отпустите. 3 Карта памяти "Memory Stick" будет выдвинута из компьютера.
- $\overline{\mathbf{4}}$ Потяните карту памяти "Memory Stick" наружу и извлеките ее из гнезда.

Извлекая карту памяти "Memory Stick", соблюдайте осторожность во избежание ее непредусмотренного выталкивания.

# <span id="page-53-0"></span>Форматирование карты памяти "Memory Stick"

## Процедура форматирования карты памяти "Memory Stick"

Карта "Memory Stick" отформатирована с использованием значений по умолчанию и готова для работы.

Для переформатирования карты на вашем компьютере выполните следующие действия.

При форматировании карты памяти необходимо убедиться в том, что используется устройство, предназначенное для форматирования карты, и что оно поддерживает карту памяти "Memory Stick".

При форматировании карты памяти "Memory Stick" удаляются все записанные на нее данные. Перед форматированием карты памяти проверьте, не содержит ли она важных данных.

Не извлекайте карту памяти "Memory Stick" во время форматирования. Это может вызвать ее повреждение.

- Найдите гнездо "Memory Stick Duo". 1
- Осторожно вставьте карту памяти "Memory Stick" в гнездо до защелкивания в фиксаторах. 2
- Выберите Пуск и Компьютер. 3
- 4 Нажмите правую кнопку мыши на значке карты памяти "Memory Stick" и выберите пункт Форматировать.
- 5 Выберите Восстановить параметры по умолчанию.

Размер единицы выделяемой памяти и файловая система могут быть разными.

В раскрывающемся списке Файловая система не следует выбирать вариант NTFS, это может привести к неисправности.

При выборе режима Быстрое (очистка оглавления) в меню Способы форматирования процедура форматирования выполняется быстрее.

### <span id="page-54-0"></span>Выберите Начать.  $6\overline{6}$

Следуйте инструкциям, отображаемым на экране.  $\overline{7}$ 

Время, требуемое для выполнения этой процедуры, зависит от карты памяти "Memory Stick".

# <span id="page-55-0"></span>Замечания по использованию "Memory Stick"

- □ Данный компьютер прошел испытания и признан совместимым с картами памяти "Memory Stick" корпорации Sony емкостью до 32 Гбайт, поступившими в продажу с мая 2010 г. Однако невозможно гарантировать совместимость для всех карт памяти "Memory Stick".
- □ Вставляя карту памяти "Memory Stick" в гнездо, держите ее так, чтобы стрелка на карте указывала в правильном направлении. Во избежание повреждения компьютера или карты памяти "Memory Stick" не прикладывайте чрезмерное усилие при установке карты памяти в гнездо.
- □ Осторожно вводите или выдвигайте "Memory Stick" из гнезда. Не применяйте силу, вставляя и извлекая его из гнезда.
- □ При установке карты памяти "Memory Stick" с несколькими преобразующими адаптерами совместимость не гарантируется.
- "MagicGate" общее название технологии защиты авторских прав, разработанной корпорацией Sony.  $\Box$ Используйте карту "Memory Stick" с логотипом "MagicGate", чтобы воспользоваться преимуществом настоящей технологии.
- □ За исключением персонального использования, другие способы нарушают закон об авторском праве использования записей аудио и/или видео данных без предварительного разрешения владельцев соответствующих авторских прав. В соответствии со сказанным, карты памяти "Memory Stick" с данными, на которые распространяется авторское право, могут быть использованы только на законных основаниях.
- □ Не устанавливайте в гнездо для карт более одной карты памяти "Memory Stick". Неправильная установка карты может привести к повреждению и компьютера, и карты.

# <span id="page-56-0"></span>Использование других модулей/Карты памяти

# Использование модуля ExpressCard

Ваш компьютер оборудован гнездом под ExpressCard/34\* для передачи данных между цифровыми камерами, портативными видеокамерами, аудиопроигрывателями и другими аудио-/видеоустройствами. Это гнездо предназначено только для модуля ExpressCard/34 (шириной 34 мм)\* .

В данном руководстве именуются гнездом ExpressCard и модулем ExpressCard.

### <span id="page-57-0"></span>Процедура установки модуля ExpressCard

**!** Компьютер поставляется с защитным устройством в гнезде ExpressCard. Извлеките защитное устройство перед использованием гнезда.

- **1** Найдите гнездо ExpressCard.
- **2** Нажмите на защитное устройство гнезда ExpressCard, чтобы вытолкнуть его.
- **3** Аккуратно придерживая защитное устройство гнезда ExpressCard, извлеките его из гнезда.
- **4** Держите модуль ExpressCard стрелкой в направлении гнезда.
- **5** Аккуратно вставьте модуль ExpressCard в гнездо до защелкивания. Не применяйте силу, вставляя карту в гнездо.

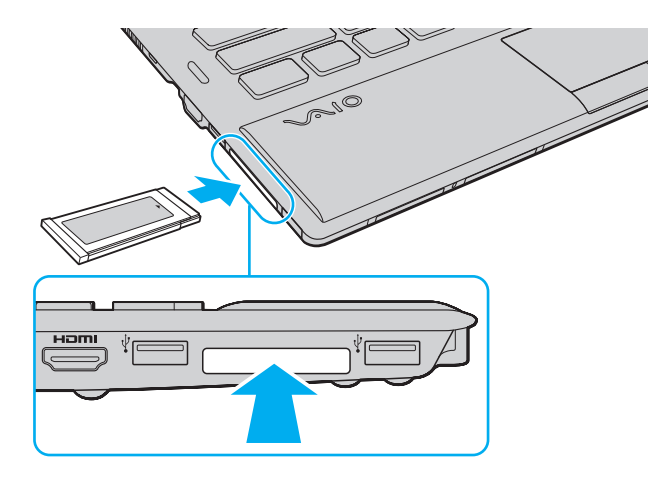

<span id="page-58-0"></span>≰π<br>Если модуль не вставляется в гнездо легко, аккуратно извлеките его и убедитесь, что модуль был расположен правильно.

Убедитесь в том, что используется последняя версия программного драйвера, предоставляемого изготовителем модуля ExpressCard.

### <span id="page-59-0"></span>Процедура извлечения модуля ExpressCard

Если модуль ExpressCard не используется, вставьте в гнездо ExpressCard защитное устройство, которое препятствует попаданию в гнездо пыли и грязи. Перед перемещением компьютера обязательно вставьте защитное устройство в гнездо ExpressCard.

### $\mathbb{Z}_n$

Можно пропустить шаги 1-4 если:

- ваш компьютер выключен;
- на панели задач не появляется значок Безопасное извлечение устройств и дисков;
- устройство, которую вы хотите вынимать, не отображено в окне Безопасное извлечение устройств и дисков.
- Найдите гнездо ExpressCard. 1
- $\mathbf{2}$ Щелкните мышью значок Безопасное извлечение устройств и дисков на панели задач.
- 3 Выберите устройство, которое требуется отключить.
- Для извлечения модуля ExpressCard следуйте инструкциям, которые отображаются на экране. 4
- Нажмите на модуль ExpressCard в сторону компьютера, чтобы вытолкнуть модуль. 5
- Аккуратно придерживая модуль ExpressCard, извлеките его из гнезда. 6

# <span id="page-60-0"></span>Использование карты памяти SD

Ваш компьютер оборудован гнездом для карты памяти **SD**. Это гнездо может использоваться для передачи данных между цифровыми камерами, портативными видеокамерами, аудиопроигрывателями и другими аудио-/видеоустройствами.

### Перед использованием карт памяти SD

Гнездо карты памяти **SD** компьютера предназначено для установки карт следующих типов:

- ❑ Карта памяти SD
- ❑ Карта памяти SDHC
- ❑ Карта памяти SDXC

Для получения последней информации о совместимых картах памяти см. раздел **[Полная информация о вашем](#page-4-0)  [VAIO компьютере \(стр. 5\)](#page-4-0)**, в котором указываются адреса соответствующих веб-узлов технической поддержки. <span id="page-61-0"></span>Процедура установки карты памяти SD

- Найдите гнездо карты памяти SD. 1
- Держите карту памяти SD стрелкой в направлении гнезда.  $\mathbf{2}$
- Аккуратно вставьте карту памяти SD в гнездо до защелкивания.  $\mathbf{3}$ Не применяйте силу, вставляя карту в гнездо.

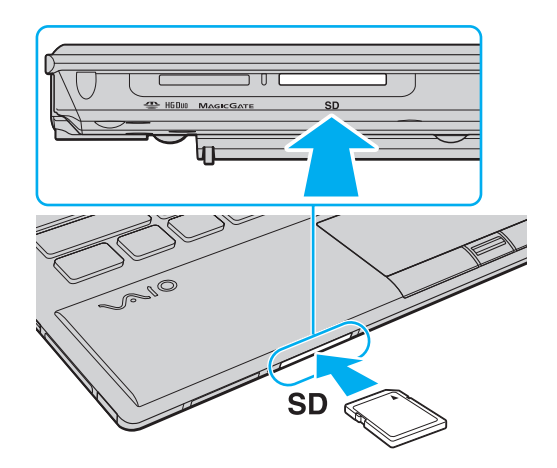

### $\mathbb{Z}_p$

Когда вы вставляете карту памяти SD в гнездо первый раз, то, возможно, получите запрос на установку программного драйвера. При запросе следуйте инструкциям на экране по установке программы.

После вставки карты памяти SD в гнездо в окне Компьютер появится значок SD.

<span id="page-62-0"></span>Процедура извлечения карты памяти SD

- Найдите гнездо карты памяти SD.  $\mathbf{1}$
- Убедитесь в том, что индикатор доступа к карте не светится.  $\overline{2}$
- 3 Нажмите на карту памяти SD в сторону компьютера. Карта памяти SD выйдет из гнезда.
- 4 Извлеките карту памяти SD из гнезда.

## <span id="page-63-0"></span>Замечания по использованию карт памяти

Примечания общего характера относительно использования карты памяти

- Необходимо использовать карты памяти, совместимые со стандартами, поддерживаемыми вашим компьютером.  $\Box$
- Вставляя карту памяти в гнездо, держите ее так, чтобы стрелка на карте указывала в правильном направлении. Во избежание повреждения компьютера или карты памяти не прикладывайте чрезмерное усилие при установке карты памяти в гнездо.
- □ Будьте аккуратны при установке и извлечении карты памяти из гнезда. Не применяйте силу, вставляя и извлекая его из гнезда.
- Не выдвигайте карту памяти, если горит Индикатор доступа к карте мультимедии. В противном случае возможна потеря данных.
- Не пытайтесь вставить в гнездо карты памяти карту памяти или адаптер карты памяти неподходящего типа. Извлечение несовместимой карты памяти или адаптера может быть затруднено, что может стать причиной повреждения компьютера.

### Примечания относительно использования карты памяти SD

- Данный компьютер прошел испытания и признан совместимым только с основными картами памяти, доступными в продаже с мая 2010 г. Однако не для всех карт памяти можно гарантировать совместимость.
- □ Карты памяти SD (до 2 Гбайт), карты памяти SDHC (до 32 Гбайт) и карты памяти SDXC (до 64 Гбайт) были испытаны и признаны совместимыми с компьютером.
- Гнездо карты памяти SD компьютера не поддерживает функцию высокоскоростной передачи данных карты  $\Box$ памяти SDXC.

# <span id="page-64-0"></span>Использование сети Интернет

Перед тем как вы сможете пользоваться сетью Интернет, вам необходимо получить настройки и параметры доступа у какого-либо поставщика услуг Интернет (Интернет-провайдера) и установить устройства, необходимые для подключения вашего компьютера к Интернет.

Ваш Интернет-провайдер может предоставлять следующие виды услуг по подключению к Интернет:

- Оптоволокно до дома (FTTH) ⊔
- Цифровая абонентская линия (DSL)
- Кабельный модем  $\Box$
- Спутник
- Коммутируемый доступ ❏

Подробную информацию об устройствах, необходимых для работы с Интернетом, и о том, как подключить ваш компьютер к сети Интернет, предоставляет Интернет-провайдер.

### $\mathbb{Z}_n$

Для подключения вашего компьютера к Интернету с помощью функции беспроводной локальной сети вам необходимо установить беспроводную локальную сеть. Дополнительную информацию см. в разделе Использование Беспроводной локальной сети (стр. 67).

При подключении компьютера к сети Интернет необходимо обязательно предпринять соответствующие меры безопасности для защиты вашего компьютера от сетевых угроз.

В зависимости от условий договора с Интернет-провайдером для подключения компьютера к Интернету вам може понадобиться подсоединить к нему какое-либо внешнее модемное устройство, например телефонный модем на USB, DSL модем или кабельный модем. Подробную информацию по подключению и настройке конфигурации модема смотрите в руководстве, поставляемом вместе с модемом.

# <span id="page-65-0"></span>Использование сети (LAN)

Данный компьютер можно подсоединять к сетям типов 1000BASE-T/100BASE-TX/10BASE-T с помощью сетевого кабеля LAN. Подсоедините один конец сетевого кабеля (в комплект поставки не входит) к сетевому разъему (LAN) компьютера или дополнительному репликатору портов, другой конец кабеля – к компьютерной сети. Подробную информацию о настройках и устройствах, необходимых для подсоединения к сети LAN, можно получить у сетевого администратора.

**!**

Когда компьютер подключен к репликатору портов, разъем сетевой разъем (LAN) компьютера не доступен.

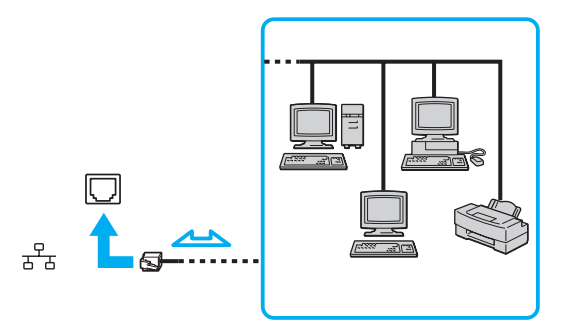

### ✍

Данный компьютер можно подсоединять к сетям любым сетям без изменения значений по умолчанию.

### **!**

Не подсоединяйте телефонный кабель к сетевому порту (LAN) на вашем компьютере.

При подсоединении сетевому порту (LAN) к телефонной линии (тип которой указан ниже) ток, протекающий через разъем, может стать причиной повреждения оборудования, перегрева или возгорания.

- Домашние (внутренняя громкая связь) или учрежденческие телефонные линии (многоканальный телефон)
- Абонентская линия телефонной сети общего пользования
- УАТС (учрежденческая АТС)

# <span id="page-66-1"></span><span id="page-66-0"></span>Использование Беспроводной локальной сети

Беспроводная локальная сеть (WLAN) позволяет соединять компьютер с сетью посредством беспроводного соединения.

### $\Omega$

Сети WLAN построены на базе стандарта IEEE 802.11a/b/g/n, положения которого определяют используемую технологию. Для определения конфигурации вашего компьютера смотрите спецификации.

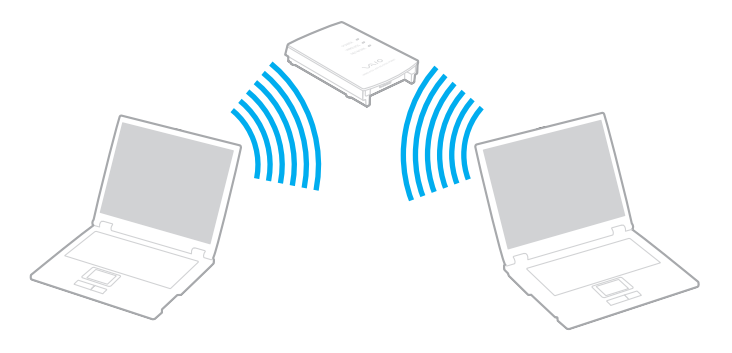

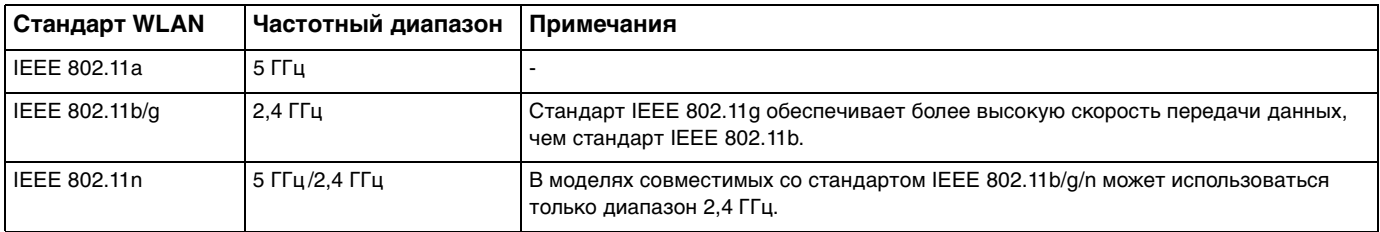

# <span id="page-67-0"></span>Примечания по использованию функции беспроводной локальной сети

### Общие примечания по использованию функции беспроводной локальной сети

- □ В некоторых странах или регионах использование изделий WLAN ограничено местным законодательством (например, может ограничиваться количество каналов).
- □ Стандарты IEEE 802.11а и IEEE 802.11n невозможно использовать в одноранговых сетях.
- Диапазон 2.4 ГГц, в котором работают устройства беспроводной локальной сети, используется разнообразными  $\Box$ устройствами. Несмотря на то, что устройства беспроводной локальной сети используют технологию, минимизирующую радиопомехи других устройств, использующих тот же диапазон, такие помехи могут снизить скорость и сузить диапазон или привести к сбоям передачи данных.
- Скорость и диапазон связи может изменяться в зависимости от следующих условий:
	- Расстояние между устройствами связи
	- Наличие препятствий между устройствами
	- Конфигурация устройств
	- Условия радиосвязи
	- □ Условия окружающей среды, включая наличие стен и материал этих стен
	- Используемое программное обеспечение
- $\Box$ Связь может оборваться в зависимости от условий радиосвязи.
- Реальная скорость передачи данных может быть не такой быстрой, как показано на компьютере.  $\Box$
- Развертывание изделий WLAN, совместимых с различными стандартами, использующими один диапазон  $\Box$ в одной беспроводной сети может уменьшить скорость передачи данных вследствие радиопомех. С учетом этого изделия WLAN спроектированы для уменьшения скорости передачи данных, чтобы обеспечить связь с другими изделиями WLAN, если они совместимы с другим стандартом, использующим этот же диапазон. Если скорость передачи оказывается меньше ожидаемой, для повышения скорости можно попробовать изменить беспроводной канал точки доступа.

### <span id="page-68-0"></span>Примечание по шифрованию данных

Стандарт WLAN содержит протоколы шифрования: протоколы защиты WEP, WPA2 и WPA. Оба протокола WPA2 и WPA, разработанные совместно IEEE и группой Wi-Fi, представляют собой спецификацию основанных на стандартах взаимодействующих расширений, повышающих уровень защищенности данных и возможности управления доступом для существующих сетей Wi-Fi. WPA разработан с учетом совместимости с разрабатываемым стандартом IEEE 802.11i. В нем применен улучшенный протокол шифрования данных TKIP (протокол целостности временного ключа) в дополнение к аутентификации пользователя с использованием протоколов 802.1X и протокола расширенной аутентификации (ЕАР). Шифрование данных защищает уязвимые беспроводные соединения между клиентами и точками доступа. Кроме того, предусмотрены и другие типовые механизмы обеспечения безопасности в локальных сетях, применяемые для повышения конфиденциальности передаваемых данных, например, защита паролем, сквозное шифрование, виртуальные частные сети и аутентификация. WPA2, второе поколение WPA, обеспечивает более высокий уровень защиты данных и управления сетевым доступом, он также предназначен для защиты устройств, соответствующих всем версиям стандарта 802.11, в том числе многодиапазонным и многорежимным стандартам 802.11b, 802.11a, 802.11g и 802.11n. Кроме того, на основе одобренного стандарта IEEE 802.11i протокол WPA2 обеспечивает безопасность на уровне требований правительства за счет внедрения аутентификации на базе 802.1X и алгоритма шифрования AES, совместимого со стандартом FIPS 140-2 Национального института стандартов и технологий (NIST). WPA2 совместим с WPA.

# <span id="page-69-0"></span>Запуск обмена данными в беспроводной локальной сети

Сначала требуется установить канал связи беспроводной локальной сети между компьютером и точкой доступа (в комплект поставки не входит). Дополнительные сведения см. в разделе **Справка и поддержка**.

**!** Дополнительная информация о выборе канала, используемого точкой доступа, приведена в руководстве, поставляемом вместе с точкой доступа.

Для прекращения обмена данными в беспроводной локальной сети

- **1** Проверьте, установлена ли точка доступа. Подробнее см. руководство, прилагаемое к точке доступа.
- **2** Включите переключатель **WIRELESS**.
- **3** Нажмите значок **VAIO Smart Network** на панели задач.
- **4** Нажмите кнопку рядом со свойством(ами) беспроводного подключения для переключения его на **Вкл** (On) в окне **VAIO Smart Network**.

Убедитесь, что индикатор **WIRELESS** светится.

**!** Канал связи беспроводной локальной сети в диапазоне 5 ГГц, предусмотренный не для всех моделей, отключен по умолчанию. Для включений сети связи в диапазоне 5 ГГц необходимо выбрать настройку использования диапазона 5 ГГц или обоих диапазонов (2,4 ГГц и 5 ГГц) в раскрывающемся списке **Настройки беспроводной локальной сети** (Wireless LAN Settings) окна установок **VAIO Smart Network**.

- **5** Нажмите кнопку и или **в на панели задач.**
- **6** Выберите требуемую точку доступа и нажмите **Подключение**.

### ✍

Для аутентификации WPA-PSK или WPA2-PSK необходимо ввести идентификационную фразу. Для идентификационной фразы учитывается регистр, длина этой фразы – от 8 до 63 символов или строчка из 64 шестнадцатеричных символов.

# <span id="page-70-0"></span>Разрыв соединений на базе беспроводной локальной сети

Для прекращения соединений на базе беспроводной локальной сети

Нажмите выключатель рядом с беспроводным подключением Беспроводная локальная сеть (Wireless LAN) для переключения его на Выкл (Off) в окне VAIO Smart Network.

Отключение функции беспроводной локальной сети при обращении к удаленным документам, файлам или ресурсам может привести к потере данных.

# <span id="page-71-0"></span>Использование Беспроводной внешней сети

Использование Беспроводной внешней сети (WWAN) позволит компьютеру подключиться к Интернету через них в любом месте, охваченном оператором сотовой связи.

Сеть WWAN может быть недоступна в некоторых странах или регионах.

### $\Omega$

Функциональные возможности и опции, описанные в этом разделе, в вашем компьютере могут отсутствовать. Для определения конфигурации вашего компьютера смотрите спецификации.
# <span id="page-72-0"></span>Введение SIM карты

Для использования функции Беспроводная внешняя сеть первоначально необходимо ввести SIM карту в гнездо для SIM карт в вашем компьютере. Ваша SIM карта вмещается в основание, приблизительно такого размера, как кредитная карта.

#### $\mathbb{Z}_n$

Вы можете получить предложение от определенного оператора связи, выбранного VAIO, в зависимости от страны и модели. В таком члучае SIM карта либо входит в SIM комплект, находящийся внутри картонной коробки, или уже введена в гнездо SIM карты. Если SIM карта не входит в комплект с вашим компьютером, вы можете приобрести ее у одного из операторов связи.

#### Для ввода SIM карты

- Выключите ваш компьютер.
- Вытащите аккумуляторный пакет из компьютера.  $\mathbf{2}$

#### $\mathbb{Z}_n$

Подробные инструкции представлены в разделе Для извлечения аккумулятора (стр. 23).

Извлеките SIM карту (1), выталкивая ее из основания. 3

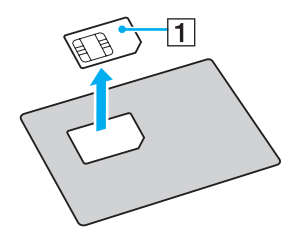

<span id="page-73-0"></span>**4** Введите SIM карту, печатной платой вниз, в гнездо для SIM карты.

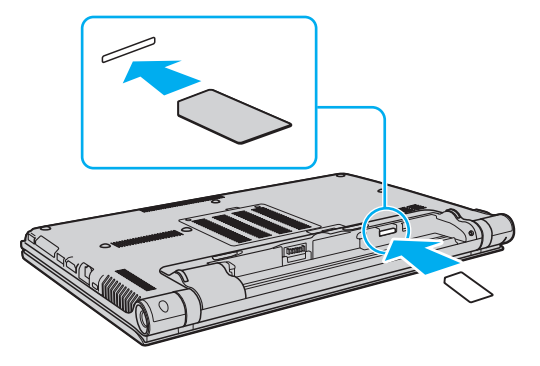

**!**

Не трогайте печатную плату на SIM карте. Убедитесь, что вы крепко держите ваш компьютер перед введением или извлечением карты.

Не повредите SIM карту сгибанием или излишним давлением на нее.

**5** Заново установите аккумуляторный пакет.

#### **!**

Убедитесь, что аккумуляторный пакет правильно установлен.

### <span id="page-74-0"></span>Начало общения по Беспроводная внешняя сеть

### Начало общения по Беспроводная внешняя сеть

- **1** Включите переключатель **WIRELESS**.
- **2** Нажмите значок **VAIO Smart Network** на панели задач.
- **3** В окне **VAIO Smart Network** установите переключатель рядом с **Беспроводная внешняя сеть** (Wireless WAN) в положение **Вкл** (On).
- **4** Нажмите на стрелку рядом с переключателем **Беспроводная внешняя сеть** (Wireless WAN) и кнопку **Подключить** (Connect) для запуска диспетчера подключений или программного обеспечения оператора связи в зависимости от модели или страны.
- **5** Введите ваш PIN код по необходимости.

#### **6** Нажмите **Подключение**.

Для получения подробной информации об использовании функции Беспроводная внешняя сеть, смотрите файл справки, включенный в ПО **VAIO Smart Network** или документацию, предоставленную вашим оператором связи.

# <span id="page-75-0"></span>Использование функции Bluetooth

Имеется возможность устанавливать беспроводные соединения вашего компьютера с другими устройствами Bluetooth<sup>®</sup>, например с другим компьютером или мобильным телефоном. Передача данных без кабелей возможна между устройствами, расположенными на расстоянии до 10 м друг от друга.

# Защита Bluetooth

Технология беспроводной связи Bluetooth предусматривает функцию аутентификации, которая позволяет распознавать устройство, с которым устанавливается связь. С помощью функции аутентификации можно запретить доступ к компьютеру для анонимных устройств Bluetooth.

При установлении соединения между двумя устройствами Bluetooth в первый раз необходимо определить и зарегистрировать в обоих устройствах общий код доступа (пароль, необходимый для аутентификации). После регистрации устройств повторный ввод кода доступа не требуется.

✍

Код доступа может изменяться для каждого сеанса связи, однако он должен быть одинаковым для обоих устройств.

Для некоторых устройств (например, для мыши) код доступа не требуется.

### <span id="page-76-0"></span>Связь с другим устройством Bluetooth

К компьютеру можно подключить другое устройство Bluetooth (например, другой компьютер, мобильный телефон, карманный компьютер, минигарнитуру, мышь или цифровую камеру) без использования кабелей.

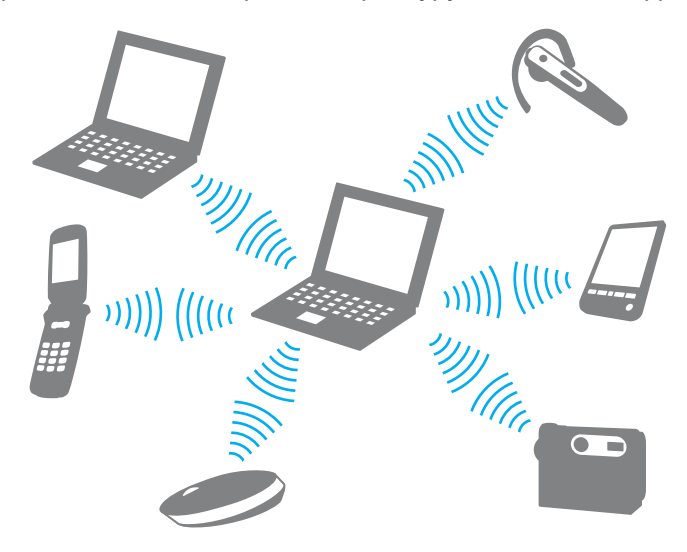

<span id="page-77-0"></span>Для связи с другим устройством Bluetooth

Для связи с другим устройством Bluetooth необходимо предварительно настроить функции Bluetooth. Для настройки и использования функции Bluetooth см. информацию в разделе **Справка и поддержка**.

- **1** Включите переключатель **WIRELESS**.
- **2** Нажмите значок **VAIO Smart Network** на панели задач.
- **3** Нажмите выключатель рядом с **Bluetooth** для переключения его на **Вкл** (On) в окне **VAIO Smart Network**. Убедитесь, что индикатор **WIRELESS** светится.

# <span id="page-78-0"></span>Завершение соединения Bluetooth

Для завершения соединения Bluetooth

- 1 Выключите устройство Bluetooth, подключенное к компьютеру.
- Нажмите выключатель рядом с Bluetooth для переключения его на Выкл (Off) в окне VAIO Smart Network.  $\mathbf 2$

### <span id="page-79-0"></span>Примечания относительно использования функции Bluetooth

- ❑ Скорость передачи данных зависит от следующих факторов:
	- ❑ препятствия, например, стены, расположенные между устройствами;
	- ❑ расстояние между устройствами;
	- ❑ материал, из которого изготовлены стены;
	- ❑ расположенные поблизости микроволновые устройства и беспроводные телефоны;
	- ❑ радиочастотные помехи и другие условия эксплуатации;
	- ❑ конфигурация устройств;
	- ❑ тип программного приложения;
	- ❑ тип операционной системы;
	- ❑ одновременное использование функций WLAN и Bluetooth на одном компьютере;
	- размер передаваемого файла.
- ❑ В силу ограничений стандарта Bluetooth при длительной передаче возможно повреждение больших файлов из-за воздействия внешних электромагнитных помех.
- ❑ Все устройства Bluetooth должны быть сертифицированы, что гарантирует соблюдение требований применимых стандартов. Но и при соблюдении стандартов производительность, характеристики и порядок работы различных устройств могут отличаться. В некоторых ситуациях обмен данными невозможен.
- ❑ Видео и аудио могут быть не синхронизированы, если вы проигрываете видео файлы на компьютере с аудио выходом от подключенного Bluetooth устройства. Это часто происходит при использовании технологии Bluetooth и не является сбоем в работе.
- <span id="page-80-0"></span>❑ Диапазон 2,4 ГГц, в котором работают устройства Bluetooth и WLAN, используется разнообразными устройствами. Несмотря на то, что устройства Bluetooth используют технологию, минимизирующую радиопомехи других устройств, использующих тот же диапазон, такие помехи могут снизить скорость и сократить расстояние или привести к сбоям передачи данных.
- ❑ Функция Bluetooth может не работать с другими устройствами, в зависимости от производителя или версии ПО, используемого производителем.
- ❑ При подключении к компьютеру нескольких Bluetooth-устройств может возникнуть перегрузка канала, приводящая к снижению производительности устройств. Это происходит при использовании технологии Bluetooth и не является сбоем в работе.

# <span id="page-81-0"></span>Использование аутентификации по отпечаткам пальцев

Для обеспечения дополнительного удобства компьютер может поставляться с сенсором отпечатков пальцев.

### $\Omega$

Функциональные возможности и опции, описанные в этом разделе, в вашем компьютере могут отсутствовать. Для определения конфигурации вашего компьютера смотрите спецификации.

После регистрации ваших отпечатков пальцев функция аутентификации по отпечаткам пальцев предоставляет следующие возможности:

#### ❑ Заменяет ввод пароля

❑ Вход в Windows [\(стр. 87\)](#page-86-0)

Если отпечатки пальцев занесены в учетную запись пользователя, ввод пароля при входе в Windows может быть заменен распознаванием отпечатка пальца пользователя.

#### ❑ Функция **Power-on Security** [\(стр. 87\)](#page-86-0)

Если установлен пароль включения [\(стр. 138\),](#page-137-0) ввод пароля при запуске компьютера может быть заменен аутентификацией отпечатка пальца пользователя.

#### ❑ **Банк паролей** (Password Bank) для быстрого доступа к веб-узлу

После регистрации информации для доступа к веб-узлам (учетные записи, пароли, и т.д.) в **Банк паролей** (Password Bank), аутентификацию по отпечаткам пальцев можно заменить вводом требуемой информации для доступа к защищенным паролями веб-узлам.

Дополнительную информацию см. в файле справки, прилагаемом к приложению **Protector Suite**.

**!** Возможность использования функции **Банк паролей** (Password Bank) зависит от веб-узла, к которому осуществляется доступ.

- <span id="page-82-0"></span>❑ Шифрование архивов
	- ❑ Использование функции **Папка «Мой сейф»** (File Safe) для шифрования и дешифрования данных **Папка «Мой сейф»** (File Safe) применяется для создания зашифрованных архивов, включая файлы и/или папки с целью защиты от несанкционированного доступа. Зашифрованные архивы надо расшифровать или разблокировать для доступа к заключенным в них файлам и папкам, для этого достаточно провести пальцем по сенсору отпечатков пальцев или ввести резервный пароль, указанный при шифровании.
	- ❑ Функция **Личный сейф** (Personal Safe) Функцией **Личный сейф** (Personal Safe), можно шифровать содержимое защищенных папок на рабочем столе или на встроенном запоминающем устройстве. Зашифрованная папка будет скрыта от других пользователей компьютера.
- ❑ Средство запуска приложений для быстрого доступа к приложению На компьютере предусмотрено средство запуска приложений, позволяющее запустить избранное приложение (исполняемый файл), которое назначено снятому отпечатку пальца. После того, как отпечатку пальца назначено приложение, для запуска этого приложения достаточно провести пальцем по сенсору отпечатков пальцев.
- ❑ Функция **Генератор стойких паролей.** (Strong Password Generator) Функция **Генератор стойких паролей.** (Strong Password Generator) позволяет повышать безопасность компьютера путем генерации стойких паролей, устойчивых к атакам со словарем. Сгенерированный пароль может быть зарегистрирован в **Банк паролей** (Password Bank).

# <span id="page-83-0"></span>Снятие отпечатков пальцев

Чтобы воспользоваться функцией аутентификации по отпечаткам пальцев, необходимо ввести отпечаток (отпечатки) пальцев в компьютер.

### $\mathbf{A}$

До снятия отпечатков установите на компьютере пароль Windows. Подробные инструкции см. в разделе Установка пароля Windows (CTP. 142).

#### Ввод отпечатков пальцев

- Выберите Пуск, Все программы, Protector Suite, затем Центр управления (Control Center). 1
- Тщательно прочтите лицензионное соглашение и щелкните Принимаю (Ассерt). 2
- Следуйте инструкциям, отображаемым на экране. 3

#### $\mathbb{Z}_0$

Более подробная информация приведена в файле справки.

<span id="page-84-0"></span>Если не удалось ввести отпечаток пальца, повторите эти шаги сначала.

**1** Поместите верхний сустав пальца на поверхность сенсора отпечатков пальцев (1).

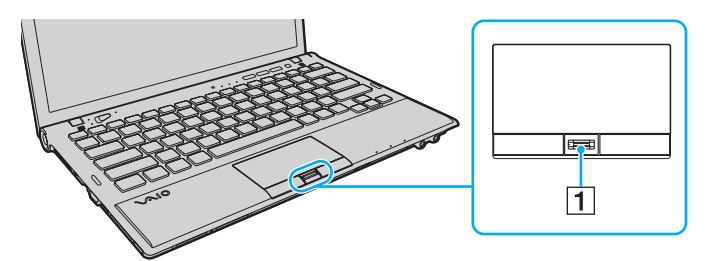

**2** Проводя пальцем по сенсору, держите палец перпендикулярно сенсору.

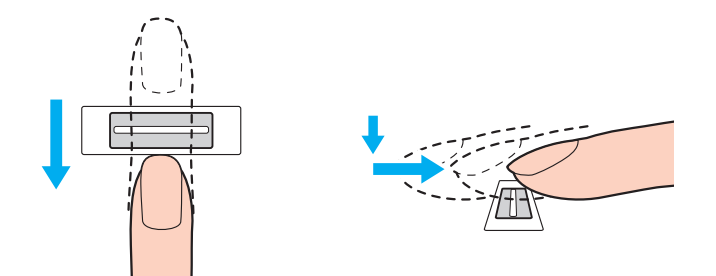

<span id="page-85-0"></span>**!** Поместите плоскую часть верхней фаланги пальца в центр сенсора отпечатков пальцев.

Отсканируйте отпечаток от верхнего сустава пальца до его кончика.

Не отрывайте палец от контактной поверхности, проводя пальцем по сенсору.

Возможны ошибки при вводе отпечатка, если продвигать палец слишком быстро или слишком медленно. На сканирование отпечатка пальца с помощью сенсора требуется около секунды.

Отпечатки пальцев не удается ввести или распознать, если пальцы очень сухие, влажные, сморщенные, поврежденные, грязные или по иной причине.

Введите более одного отпечатка пальцев на тот случай, если сенсор отпечатков пальцев не сможет распознать отпечаток.

Чтобы обеспечить хорошее распознавание отпечатков, следует промыть пальцы и датчик отпечатков перед использованием.

Может быть снято только ограниченное количество отпечатков пальцев для входа в систему с использованием функции **Power-on Security** [\(стр. 87\).](#page-86-0) Максимальное количество снимаемых отпечатков пальцев зависит от объема данных, занимаемых каждым отпечатком.

Имеется возможность выбрать отпечаток пальца, который будет использован для функции **Power-on Security** в дальнейшем.

### <span id="page-86-1"></span><span id="page-86-0"></span>Вход в систему

Для использования функции аутентификации по отпечаткам пальцев для входа в систему вместо ввода пароля необходимо установить пароль включения и пароль Windows, а также настроить компьютер на аутентификацию по отпечаткам пальцев.

Информацию об установках при включении питания и пароля Windows см. в разделе **[Установка пароля \(стр. 137\)](#page-136-0)**. Дополнительную информацию см. в файле справки, прилагаемом к приложению **Protector Suite**.

# Вход в Windows

Если отпечатки пальцев занесены в учетную запись пользователя, ввод пароля при входе в Windows может быть заменен распознаванием отпечатка пальца пользователя Для входа в Windows, при появлении экрана регистрации проведите по сенсору отпечатков пальцев пальцем, отпечаток которого был сохранен ранее.

# Функция Power-on Security

Если установлен пароль включения [\(стр. 138\)](#page-137-0), ввод пароля при запуске компьютера может быть заменен аутентификацией отпечатка пальца пользователя.

### <span id="page-87-0"></span>Удаление снятых отпечатков пальцев

Перед утилизацией или передачей компьютера третьему лицу настоятельно рекомендуется удалить все данные, сохраненные на встроенном накопителе, а затем удалить данные об отпечатках пальцев, снятые сенсором отпечатков пальцев.

Удаление снятых отпечатков пальцев

- **1** Включите компьютер.
- **2** При появлении логотипа VAIO нажмите клавишу **F2**. Отображается экран настройки BIOS. Если этого не произошло, перезапустите компьютер и нажмите несколько раз клавишу **F2** при появлении логотипа VAIO.
- **3** С помощью клавиш  $\rightarrow$  или  $\rightarrow$  выберите **Security** для перехода на вкладку **Security**.
- **4** С помощью клавиши m выберите **Clear Fingerprint Data** и нажмите клавишу **Enter**.
- **5** В ответ на запрос подтверждения, выберите **Continue** и нажмите клавишу **Enter**. После перезагрузки системы данные об отпечатках пальцев, снятых сенсором отпечатков пальцев, будут автоматически удалены.

# <span id="page-88-0"></span>Использование модуля TPM

Модуль Trusted Platform Module (TPM) может быть встроен в ваш компьютер для обеспечения базовых функций безопасности. С помощью TPM данные могут быть зашифрованы и дешифрованы, что повышает защищенность компьютера от несанкционированного доступа.

### $\Omega$

Функциональные возможности и опции, описанные в этом разделе, в вашем компьютере могут отсутствовать. Для определения конфигурации вашего компьютера смотрите спецификации.

Модули TPM разработаны компанией Trusted Computing Group (TCG) и называются также микросхемами безопасности.

### <span id="page-89-0"></span>Важные замечания

### Примечания к шифрованию файлов операционной системы или программ

Зашифрованные файлы, используемые операционной системой или каким-либо программным обеспечением, используя шифрованную файловую систему Encrypting File System (EFS) с доверенным платформенным модулем (ТРМ), сделают невозможным запуск и работу такого программного обеспечения.

Чтобы предотвратить такие проблемы, перед использованием файловой системы EFS соблюдайте следующее:

- Сохраните шифруемые данные в следующих местах:  $\Box$ 
	- Папка Encrypted Data создана с параметрами по умолчанию в процессе инициализации пользователя
	- Новая зашифрованная папка создана в папке Мои документы или Документы вашей учетной записи
	- "Personal Secure Drive"  $\Box$

#### $\mathbb{Z}_n$

"Personal Secure Drive" - виртуальный диск, созданный, используя функцию "Personal Secure Drive", где автоматически шифруются сохраненные данные.

- Не меняйте следующие параметры на вкладке Вид в окне Параметры папок, отображающейся после нажатия Параметры папок и поиска из Упорядочить в меню Проводника.
	- □ Не показывать скрытые файлы, папки и диски
	- □ Скрывать защищенные системные файлы (рекомендуется)
- Не менять системные атрибуты файлов, пока нет необходимости.  $\Box$
- Не шифровать папки Windows и Program Files и все файлы в каждой папке. ❏
- Не шифровать папку Пользователи и все учетную запись папки в ее. ◘

### <span id="page-90-0"></span>Примечания по ключу шифрования файлов или файлов на "Personal Secure Drive"

Зашифрованные файлы, созданные в следующих папках, когда ваша учетная запись пользователя инициализирована и шифрованная файловая система (EFS) включена сделает невозможным запуск вашего программного обеспечения доверенного платформенного модуля (ТРМ) и расшифровку зашифрованных данных.

Файлы в приведенных ниже папках при стандартных значениях параметров не могут быть зашифрованы, т.к. имеют атрибут системный.

Не изменяйте этот атрибут для файлов в следующих папках.

По умолчанию следующие папки скрыты.

- Папки, содержащие файлы ключей
	- □ C:\ProgramData\Infineon
	- С:\Пользователи\All Users\Infineon (С:\Пользователи\All Users является ярлыком С:\ProgramData.)
	- С:\Пользователи\<учетная запись>\AppData\Roaming\Infineon
- Файлы на "Personal Secure Drive"

C:\Security Platform\Personal Secure Drive\System Data\xxx.FSF

### <span id="page-91-0"></span>Примечания по шифрованию файлов архива или других файлов

Шифрование резервных архивных файлов или файлов паролей аварийного восстановления сделает невозможным восстановление компьютерной системы при аварийной ситуации, а шифрование файлов восстановления пароля или секретных файлов сделает невозможным восстановление пароля.

Не шифруйте следующие файлы и папки:

### $\mathbb{Z}_n$

Путь по умолчанию для файлов ниже или отображенных после нажатия **Browse** - Мои документы (или Документы)\Доверенная платформа или Доверенная платформа на съемном носителе информации.

- Автоматически создаваемый резервный архивный файл Имя файла по умолчанию: SPSystemBackup.xml или SPSystemBackup\_<имя компьютера>.xml
- □ Папка для хранения автоматически создаваемых резервных архивных файлов Имя папки (Фиксированное):
	- SPSystemBackup (Данная папка создается как вложенная папка для хранения файла SPSystemBackup.xml.)
	- □ SPSystemBackup\_<имя компьютера> (Данная папка создается как вложенная папка для файла SPSystemBackup\_<имя компьютера>.xml.)
- Файл паролей аварийного восстановления Имя файла по умолчанию: SPEmRecToken.xml
- Файл пароля восстановления пароля Имя файла по умолчанию: SPPwResetToken.xml
- □ Файл паролей для аварийного восстановления/смены пароля Имя файла по умолчанию: SPToken\_<имя компьютера>.xml
- Секретный файл восстановления пароля Имя файла по умолчанию: SPPwdResetSecret.xml или SPPwdResetSecret <имя компьютера> <имя пользователя>.<имя домена>.xml
- <span id="page-92-0"></span>• Резервный файл с ключом и сертификатом Имя файла по умолчанию: SpBackupArchive.xml
- Резервный файл PSD Имя файла по умолчанию: <имя дисковода>-Personal Secure Drive.fsb
- Резервный файл пароля владельца Имя файла по умолчанию: SpOwner\_<имя компьютера>.tpm
- □ Файл протокола Имя файла по умолчанию: SpProtocol\_<имя компьютера>\_<имя пользователя>.<имя домена>.txt

# <span id="page-93-0"></span>Настройка модуля TPM

Для использования встроенного модуля TPM необходимо:

- **1** Включить TPM на экране установки BIOS.
- **2** Установить пакет **Infineon TPM Professional Package**.
- **3** Инициализировать и настроить модуль TPM.

### Для включения TPM на экране установки BIOS

- **1** Включите компьютер.
- **2** При появлении логотипа VAIO нажмите клавишу **F2**. Отображается экран настройки BIOS. Если этого не произошло, перезапустите компьютер и нажмите несколько раз клавишу **F2** при появлении логотипа VAIO.
- **3** С помощью клавиш ← или → для выбора закладки **Security**, затем клавишу ↑ или ↓ для выбора **Change TPM State**, а затем клавишу **Enter**.
- **4** С помощью клавиш ↑ или ↓ выберите **Enable** и нажмите клавишу Enter.
- **5** С помощью клавиш < или , выберите **Exit**, затем **Exit Setup** и нажмите клавишу **Enter**.
- **6** После перезагрузки системы выберите **Execute** в окне подтверждения и затем нажмите клавишу **Enter**.

#### $\mathbb{Z}_n$

Также имеется возможность отключить TPM и сбросить настройки TPM на экране установки BIOS.

#### **!**

До включения модуля TPM необходимо установить пароль при включении питания для защиты от несанкционированных изменений настроек TPM.

Включение TPM приведет к удлинению процесса загрузки компьютера VAIO из-за проверок безопасности.

Удаление информации о владельце TPM сделает невозможным доступ к всем TPM-защищенным данным. Перед сбросом настроек TPM необходимо сделать резервные копии TPM-защищенных данных.

### <span id="page-94-0"></span>Для установки Infineon TPM Professional Package

Прочитайте Readme.txt, находящийся в папке C:\Infineon\Readme. Затем дважды щелкните мышью файл setup.exe в папке C:\Infineon для установки пакета.

Для установки пакета необходимо обладать полномочиями администратора на этом компьютере.

При установки профессионального пакета Infineon TPM Professional Package необходимо ввести несколько паролей. Без этих паролей восстановление каких-либо ТРМ-защищенных данных или резервных файлов невозможно. Запишите эти пароли и храните их в безопасности, не раскрывая посторонним.

### Для инициализации и настройки модуля ТРМ

См. подробную информацию в документации, которая отображается на экране. Чтобы открыть документацию, нажмите Пуск, Все программы, Infineon Security Platform Solution. и Help.

Сохранение и организация ТРМ-защищенных данных возлагается на пользователя. Корпорация Sony не принимает на себя ответственности за какие-либо сбои, вызванные действиями пользователя по сохранению и управлению данными.

# <span id="page-95-0"></span>Использование Шифрование диска BitLocker с доверенным платформенным **модулем (TPM)**

Шифрование диска BitLocker является функцией шифрования данных, которая имеется на моделях с Windows 7 Ultimate. Включение Шифрование диска BitLocker совместно с доверенным платформенным модулем (ТРМ) позволяет шифровать все данные на встроенном запоминающем устройстве.

Для получения подробной информации об использовании и конфигурировании Шифрование диска BitLocker, см. раздел Справка и поддержка.

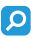

Чтобы получить сведения о конфигурации вашего компьютера, см. спецификации.

### Примечания по использованию Шифрование диска BitLocker

- □ Убедитесь в запуске доверенного платформенного модуля (ТРМ) с Infineon TPM Professional Package перед включением Шифрование диска BitLocker. Если вы включили шифрование без инициализации ТРМ, пароль владельца ТРМ не создан, поэтому вы не сможете сконфигурировать Infineon TPM Professional Package.
- Infineon TPM Professional Package не делает резервной копии файла (восстановление пароля) для Шифрование диска BitLocker.
- □ Дополнительный системный раздел BitLocker был предварительно сконфигурирован. Этот системный раздел использует 100 Мбайт от общего объема встроенного запоминающего устройства.
- П Нужно включить ТРМ на экране установки BIOS для того, чтобы включить Шифрование диска BitLocker.
- □ Не шифруйте данные на запоминающем устройстве (например флэш-память USB), на котором сохраняется ключ восстановления, используя Шифрование диска BitLocker.

<span id="page-96-0"></span>Чтобы расшифровать зашифрованные данные ключом восстановления, сохраненном на флэш-память USB

Чтобы расшифровать зашифрованные данные ключом восстановления, сохраненном на флэш-память USB, системе требуется получить доступ к флэш-памяти USB при загрузке компьютера. Выполните следующие действия для настройки очередности загрузки на экране настройки параметров BIOS:

- Включите компьютер. 1.
- 2 При появлении логотипа VAIO нажмите клавишу F2. Отображается экран настройки BIOS. Если этого не произошло, перезапустите компьютер и нажмите несколько раз клавишу F2 при появлении логотипа VAIO.
- 3 С помощью клавиш ← или → для выбора закладки Security, затем клавишу ↑ или ↓ для выбора Change TPM State, а затем клавишу Enter.
- С помощью клавиш ↑ или ↓ выберите Enable и нажмите клавишу Enter. 4
- 5 С помощью клавиш • или • для выбора Boot, а затем выберите Enabled для External Device Boot.
- Нажмите ↑ или ↓ для выбора Boot Priority, а затем клавишу Enter. 6
- $\overline{7}$ Нажимая клавишу F5 или F6, измените порядок расположения устройств в списке загрузки, чтобы Internal Hard Disk находился в списке выше External Device.

Необходимо переместить Internal Optical Drive наверх списка для восстановления компьютерной системы, используя носители для восстановления.

- 8 С помощью клавиш или выберите Exit, затем Exit Setup и нажмите клавишу Enter.
- После перезагрузки системы выберите Execute в окне подтверждения и затем нажмите клавишу Enter. 9
- 10 Следуйте инструкциям в разделе Справка и поддержка для включения Шифрование диска BitLocker.
- 11 Сохраните восстановление пароля на флэш-памяти USB в окне для сохранения восстановления пароля.
- 12 Следуйте инструкциям, отображаемым на экране. Начнется процесс шифрования.

<span id="page-97-0"></span>**!** Обновление BIOS при обновлении программным обеспечением, таким как **VAIO Update**, изменяет настройки BIOS на значения по умолчанию. Необходимо снова повторить вышеупомянутые действия.

Для завершения процесса шифрования потребуется несколько часов.

# <span id="page-98-0"></span>Использование периферийных устройств

Функциональные возможности компьютера VAIO можно значительно расширить, используя различные порты компьютера.

- ❑ **[Использование наушников с шумоподавлением \(стр. 100\)](#page-99-1)**
- ❑ **[Подсоединение репликатора портов \(стр. 107\)](#page-106-0)**
- ❑ **[Подсоединение дисковода оптических дисков \(стр. 115\)](#page-114-0)**
- ❑ **[Подсоединение внешних громкоговорителей или наушников \(стр. 117\)](#page-116-0)**
- ❑ **[Подсоединение внешнего монитора \(стр. 118\)](#page-117-0)**
- ❑ **[Выбор режимов отображения \(стр. 125\)](#page-124-0)**
- ❑ **[Использование функции "Несколько мониторов" \(стр. 126\)](#page-125-0)**
- ❑ **[Подсоединение внешнего микрофона \(стр. 128\)](#page-127-0)**
- ❑ **[Подключение USB-устройства \(стр. 129\)](#page-128-0)**
- ❑ **[Подсоединение устройства i.LINK \(стр. 131\)](#page-130-0)**

# <span id="page-99-1"></span><span id="page-99-0"></span>Использование наушников с шумоподавлением

Пара наушников с шумоподавлением может входить в комплект поставки компьютера.

### $\Omega$

Функциональные возможности и опции, описанные в этом разделе, в вашем компьютере могут отсутствовать. Для определения конфигурации вашего компьютера смотрите спецификации.

Наушники с функцией шумоподавления оснащены встроенным микрофоном, который улавливает шум окружающей среды и выводит звук в противофазе, тем самым уменьшая шум.

### <span id="page-100-0"></span>Прежде чем использовать наушники с шумоподавлением

- ❑ Вы можете использовать функцию шумоподавления только в том случае, если поставляемые наушники с функцией шумоподавления подключены к разъему для наушников, который поддерживает данную функцию.
- ❑ Функция шумоподавления не работает при воспроизведении звука на следующих устройствах:
	- ❑ Внешние динамики
	- Наушники, не поддерживающие функцию шумоподавления
	- ❑ Устройства воспроизведения звука, подключенные к вашему компьютеру через соединение Bluetooth
- ❑ Функцию шумоподавления можно использовать в полной мере только при условии, что наушники надеты правильно. Каждый динамик должен быть плотно вставлен в ухо.

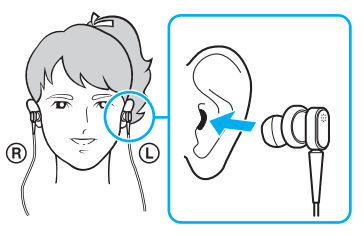

Если вам кажется, что функция подавления шума малоэффективна, поменяйте положение миниатюрного динамика наушников с функцией шумоподавления или воспользуйтесь наушниками другого размера. По умолчанию к наушникам подключены динамики среднего размера, однако в поставку входят также динамики малого и большого размеров.

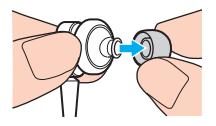

❑ Функция шумоподавления предназначена для уменьшения низкочастотного окружающего шума, но не действует в отношении высокочастотного шума. Уровень шумоподавления также не достигает 100%.

- <span id="page-101-0"></span>□ Если кажется, что функция шумоподавления не работает, полностью отсоедините от компьютера поставляемые наушники с функцией шумоподавления, а затем подсоедините заново.
- □ Для достижения полного эффекта шумоподавления убедитесь в том, что встроенный микрофон (1) наушников с функцией шумоподавления не заблокирован.

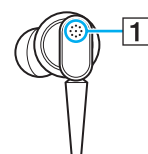

- При включенной функции шумоподавления слышится легкий шипящий шум. Это рабочий шум, генерируемый  $\Box$ данной функцией и не связанный с наличием каких-либо дефектов.
- □ В зависимости от типа шума и уровня тишины, окружающей вас, может казаться, что функция шумоподавления малоэффективна или что окружающий шум стал еще громче. В таком случае отключите функцию шумоподавления.
- □ Использование мобильного телефона может вызвать радиопомехи в наушниках, оснащенных функцией шумоподавления. При использовании таких наушников держите мобильный телефон на определенном удалении от наушников.
- Подключение или отключение наушников с функцией шумоподавления создает шум. Это нормально и не указывает на какие-либо неполадки. Перед подсоединением или отсоединением наушников их следует извлечь из ушей.
- Включение/выключение функции шумоподавления, а также включение/выключение звука с помощью средств  $\Box$ управления звуком в Windows создает шум. Это вызвано переключением цепи шумоподавления и не связано с наличием каких-либо дефектов.
- Непременно используйте поставляемые наушники с функцией шумоподавления. К компьютеру можно подключить наушники, поставляемые с Walkman®, однако функция шумоподавления не очень эффективно работает с такими наушниками.
- Если вы настроили шумоподавляющих наушники на прием звуков из встроенного микрофона и выход его через наушники, звуки будут усилены. Будьте внимательны к уровню громкости при изменении конфигурации.

### <span id="page-102-0"></span>Подключение наушников с шумоподавлением

Чтобы подключить наушники с шумоподавлением

Подсоедините кабель наушников к гнезду наушников  $\bigcap$ .

На панели задач отображается пиктограмма  $\sim$  , указывающая, что функция шумоподавления включена, и над пиктограммой появляется соответствующее всплывающее сообщение.

#### $\mathbb{Z}$

При отображении на панели задач пиктограммы  $\sqrt{ }$  функция шумоподавления отключена. Щелкните правой клавишей мыши пиктограмму и выберите из меню Включить функцию шумоподавления (Enable Noise Canceling Function).

Если на панели задач не появляется значок, см. раздел Что делать, если не появляются пиктограмма и всплывающее сообщение (стр. 106), в котором описывается, как сменить настройки.

# <span id="page-103-0"></span>Настройка эффекта от функции шумоподавления

По умолчанию наушники с функцией шумоподавления, поставляемые с компьютером, настроены для достижения оптимального эффекта.

Если складывается ощущение, что функция шумоподавления работает недостаточно эффективно, можно изменить ее настройки с помощью ползунка **Регулятор шумоподавления** (Noise Canceling Control) в окне **Наушники с шумоподавлением** (Noise Canceling Headphones).

Чтобы настроить эффект от функции шумоподавления

**1** Правой клавишей мыши щелкните пиктограмму  $\sqrt[n]{C}$  и выберите **Параметры**.

#### $\mathbb{Z}_n$

Если на панели задач не появляется значок, см. раздел **[Что делать, если не появляются пиктограмма и всплывающее](#page-105-0)  [сообщение \(стр. 106\)](#page-105-0)**, в котором описывается, как сменить настройки.

**2** Переместите ползунок **Регулятор шумоподавления** (Noise Canceling Control) в сторону **Mic+** или **Mic-** для выбора требуемого уровня шумоподавления.

#### ✍

Для достижения оптимального уровня ползунок должен располагаться по центру диапазона. Полное перемещение ползунка в сторону **Mic+** не приводит к достижению полного эффекта шумоподавления.

- **3** Нажмите кнопку **Применить**.
- **4** Убедитесь в том, что уровень шумоподавления удовлетворителен, и нажмите **OK**.

### <span id="page-104-0"></span>Использование функции направленности микрофона

Подобно обычному микрофону, встроенный микрофон шумоподавляющих наушников принимает окружающие звуки со всех направлений. Функция направленности микрофона (формирование пучка) может уменьшить окружающие шумы и принимать в основном ваш голос и звуки, образующиеся впереди и сзади вас.

Функция направленности микрофона особенно удобна, когда вы хотите, чтобы ваш голос зазвучал ясно при разговоре или при использовании наушников в качестве микрофона с для записи вашего голоса или звуков, исходящих перед вами.

Для включения функции направленности микрофона

Правой клавишей мыши щелкните пиктограмму  $\sqrt{\phantom{a}}$  и выберите Параметры. 1

#### $\mathbb{Z}_n$

Если на панели задач не появляется значок, см. раздел Что делать, если не появляются пиктограмма и всплывающее сообщение (стр. 106), в котором описывается, как сменить настройки.

- 2 Нажмите вкладку Направленность микрофона (Microphone directivity) и установите флажок Включить функцию направленности микрофона (Enable the microphone directivity function).
- Нажмите кнопку ОК. 3

Когда окружающие шумы очень громкие, функция направленности микрофона может не сработать или уровень громкости шумов может возрастать на короткие промежутки времени.

### <span id="page-105-1"></span><span id="page-105-0"></span>Что делать, если не появляются пиктограмма и всплывающее сообщение

Если пиктограмма функции шумоподавления ( $\sqrt{C}/\sqrt{C}$ ) отсутствует на панели задач, а соответствующее всплывающее сообщение не отображается, измените настройки функции шумоподавления.

Чтобы отобразить всплывающее сообщение и пиктограмму

- **1** Нажмите кнопку **Пуск** и выберите **Панель управления**.
- **2** Выберите **Оборудование и звук**.
- **3** Выберите **Управление звуковыми устройствами** в разделе **Звук**.
- **4** На вкладке **Воспроизведение** дважды щелкните пиктограмму динамиков или наушников.
- **5** Перейдите на вкладку **Дополнительные возможности**.
- **6** Установите флажок **Функция шумоподавления** (Noise Canceling Function) и нажмите кнопку **Изменение настроек** (Modify Settings).

#### ✍

Если установлен флажок **Отключить все эффекты**, снимите его.

- **7** Установите флажок **Отображать значок наушников с шумоподавлением на панели задач** (Display an icon for the noise canceling headphones in the task tray) или **Отображать сообщение при подключении наушников с шумоподавлением** (Display a message when noise canceling headphones are connected).
- **8** Нажмите кнопку **ОК**.

# <span id="page-106-1"></span><span id="page-106-0"></span>Подсоединение репликатора портов

Дополнительный репликатор портов позволяет подключить к компьютеру дополнительные периферийные устройства, например, принтер и внешний дисплей.

### Расположение портов на репликаторе портов

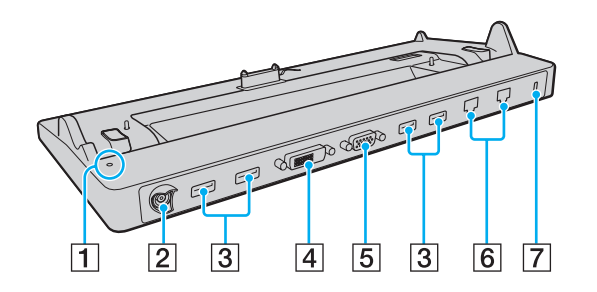

**T** Индикатор DC IN

Светится при подаче питания на репликатор портов.

- $\boxed{2}$  Порт источника питания постоянного тока DC IN [\(стр. 18\)](#page-17-0)
- $\overline{3}$  Порты USB<sup>\*1</sup> [\(стр. 129\)](#page-128-0)
- D Порт **DVI-D** [\(стр. 119\)](#page-118-0)
- E Порт **MONITOR** [\(стр. 119\)](#page-118-0)
- $\boxed{6}$  Сетевые порты (LAN)<sup>\*2</sup> [\(стр. 66\)](#page-65-0)
- G Гнездо защиты
- Соответствует стандарту USB 2.0.
- На репликаторе портов имеется защитная наклейка закрывающая каждый сетевой порт локальной сети. Подсоедините кабель 10BASE-T, 100BASE-TX или 1000BASE-T к сетевому разъему локальной сети. Использование другого кабеля, например от телефона, может вызвать перегрузку по току, которая приводит к неисправности, перегреву или возгоранию разъема локальной сети.

**!** Одновременное использование следующих разъемов невозможно.

- выходной разъем **HDMI** на компьютере
- разъем **DVI-D** на репликаторе портов
- разъем **MONITOR** на репликаторе портов

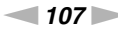

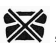

### <span id="page-107-0"></span>Подсоединение компьютера к репликатору портов

**!** Перед подключением компьютера к репликатору портов проверьте, установлен ли в него аккумуляторный блок.

Для подсоединения компьютера к репликатору портов

**!** Используйте адаптер переменного тока из комплекта поставки репликатора портов.

Во избежание потери несохраненных данных обязательно выключите компьютер перед отсоединением репликатора портов.

Не перемещайте компьютер с подключенным репликатором портов. Это может привести к отсоединению репликатора портов и повреждению обоих устройств.

Когда компьютер подключен к репликатору портов, разъем монитора на компьютере не доступен. Используйте порт **DVI-D** или **MONITOR** на репликаторе портов для подключения внешнего дисплея.

- **1** Отключите все периферийные устройства и адаптер переменного тока от компьютера.
- **2** Подсоедините один конец шнура питания (1) к адаптеру переменного тока (2), а другой конец к розетке электросети.
- **3** Подключите кабель адаптера (2) к порт источника питания постоянного тока DC IN (3) репликатора портов (4).

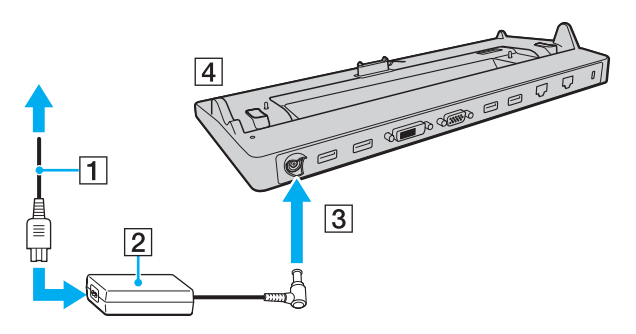
<span id="page-108-0"></span>Убедитесь, что кабель адаптера переменного тока вставлен как показано ниже:

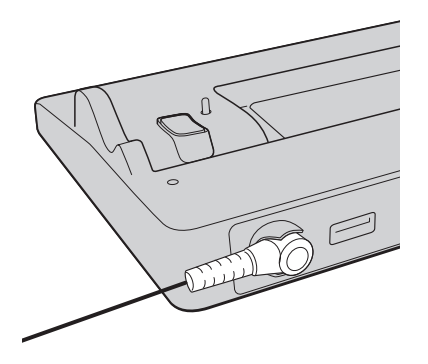

<span id="page-109-0"></span>**4** Снимите крышку разъема репликатора портов в нижней части компьютера.

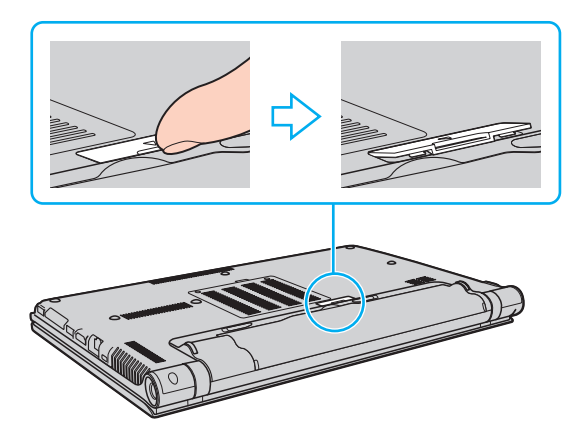

#### **!**

Возможно, что для снятия крышки разъема репликатора портов потребуются усилия, поскольку она плотно прилегает к компьютеру. Не прилагайте слишком большие усилия при снятии крышки, чтобы не повредить компьютер или крышку разъема репликатора портов.

#### ✍

После снятия крышки разъема репликатора портов поместите ее в указанное место (5) на установочной станции.

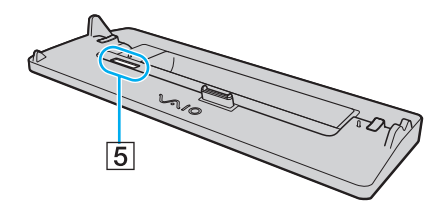

<span id="page-110-0"></span>Совместите задние нижние углы корпуса компьютера с направляющими метками на репликаторе портов.  $5<sup>5</sup>$ 

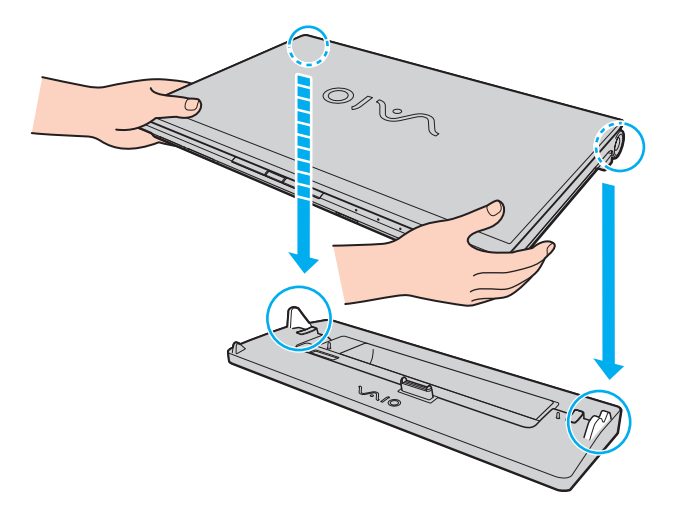

<span id="page-111-0"></span> $6\phantom{1}6$ Аккуратно нажмите на компьютер до защелкивания.

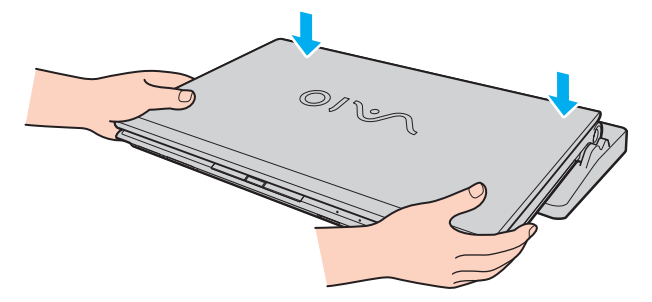

 $\overline{7}$ Откройте крышку ЖК-дисплея и включите компьютер.

### <span id="page-112-0"></span>Отсоединение компьютера от репликатора портов

Во избежание потерь несохраненных данных обязательно выключите компьютер перед отсоединением репликатора портов.

Когда заряд аккумулятора заканчивается, отсоединение компьютера от репликатора портов может привести к потере несохраненных данных.

Для отсоединения компьютера от репликатора портов

Поднимите компьютер с репликатора портов. 1

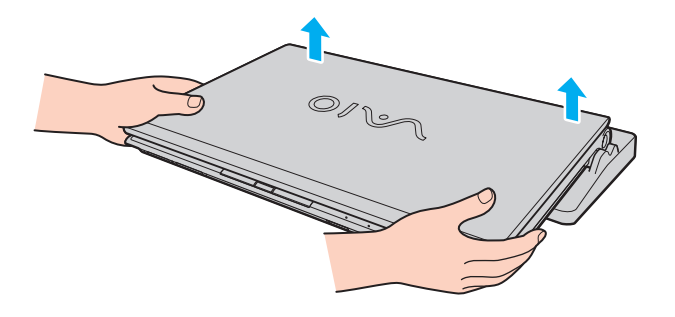

<span id="page-113-0"></span>Закройте крышку разъема репликатора портов в нижней части компьютера.  $\mathbf{2}$ 

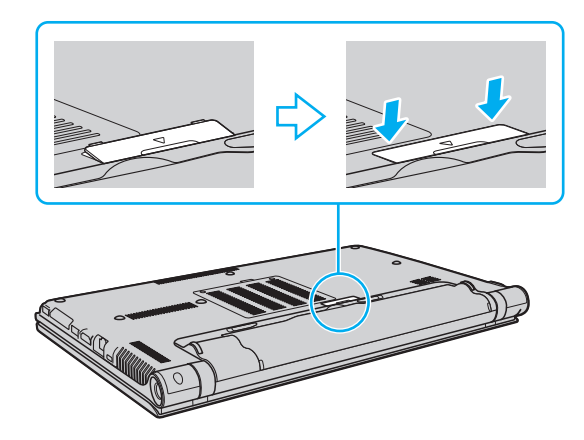

#### $\mathbb{Z}_n$

Обязательно закройте крышку разъема репликатора портов после отсоединения компьютера от репликатора портов. Если крышка разъема не закрыта, возможно попадание пыли и повреждение компьютера.

Для отключения репликатора портов от сети переменного тока отсоедините адаптер переменного тока.

### <span id="page-114-0"></span>Подсоединение дисковода оптических дисков

Если компьютер не оснащен встроенным дисководом оптических дисков, для работы с дисками подсоедините внешний дисковод оптических дисков (в комплект поставки не входит).

### Подсоединение дисковода оптических дисков

**!** Перед запуском любой предварительно установленной на диске программы необходимо подсоединить дисковод оптических дисков.

Перед использованием дисковода оптических дисков убедитесь, что к нему подключено питание от сети. Ваш компьютер поддерживает только дисководы оптических дисков, которые работают непосредственно от сети переменного тока.

Процедура подсоединения дисковода оптических дисков

- **1** Включите внешний дисковод компакт-дисков в розетку переменного тока (1).
- **2** Выберите один из порт USB (2)  $\mathbf{\Psi}$ .
- **3** Подсоедините один конец кабеля USB (3) к порту USB компьютера, другой конец к дисководу оптических дисков.

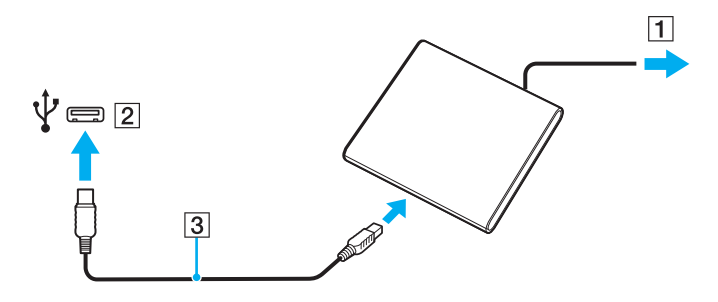

### <span id="page-115-0"></span>✍

Подробные инструкции по подсоединению USB-кабеля к дисководу см. в руководстве дисковода оптических дисков.

Отсоединение дисковода когда нахождении компьютера в энергосберегающем режиме (сон или гибернация) может вызвать сбои в работе компьютера.

## <span id="page-116-0"></span>Подсоединение внешних громкоговорителей или наушников

К компьютеру можно подключить внешние устройства вывода звука (в комплект поставки не входит), такие, как громкоговорители или наушники.

Для подсоединения внешних громкоговорителей

#### ✍

Убедитесь в том, что внешние громкоговорители предназначены для подключения к компьютеру.

**!** Уменьшите уровень громкости внешних громкоговорителей перед их включением.

Функция шумоподавления не работает при воспроизведении звука с помощью внешних динамиков.

Подсоедините внешние громкоговорители (1) к наушникам (2)  $\Omega$  при помощи кабеля акустической системы (3) (в комплект поставки не входит).

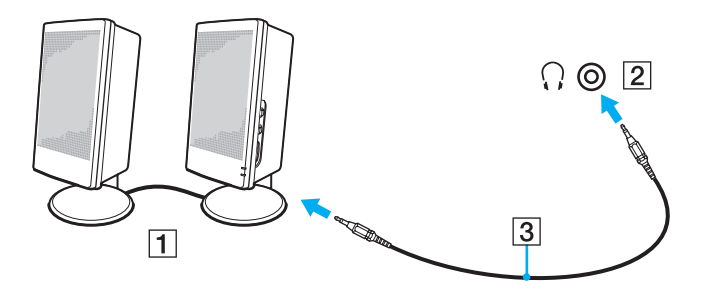

## <span id="page-117-0"></span>Подсоединение внешнего монитора

### $\left[ \mathsf{Q}\right]$

Функциональные возможности и опции, описанные в этом разделе, в вашем компьютере могут отсутствовать.

Воспроизведение видео с диска Blu-ray может прерываться в зависимости от типа и скорости передачи данного видео в бит/с. Эту проблему можно устранить путем уменьшения разрешения экрана. Для изменения разрешения экрана выполните в указанном порядке действия, описанные в разделе Почему на экране не отображается видео? (стр. 203).

#### $\mathbb{Z}_n$

Если при отключении внешнего монитора от дополнительном репликаторе портов не происходит автоматическое изменение разрешения ЖК-дисплея компьютера, измените текущие параметры дисплея. Для изменения данных настроек см. раздел Выбор режимов отображения (стр. 125).

### <span id="page-118-0"></span>Подсоединение компьютерного монитора или проектора

Можно подсоединить внешний монитор или проектор, непосредственно к компьютеру или через дополнительный репликатор портов.

Подсоединение компьютерного монитора или проектора

Когда компьютер подключен к репликатору портов, разъем монитора на компьютере не доступен.

При использовании выходного порта HDMI на компьютере или порта DVI-D на репликаторе портов, выберите режим SPEED или AUTO переключателем выбора производительности. Сведения о выборе режима см. в разделе Выбор режимов эксплуатации (стр. 134).

- Вставьте шнур питания (1) внешнего монитора или проектора в розетку переменного тока. 1
- $\mathbf{2}$ Подключите внешний монитор или проектор к порту для подключения монитора (2) на компьютере или к репликатору портов кабелем монитора (3).

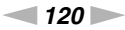

<span id="page-119-0"></span>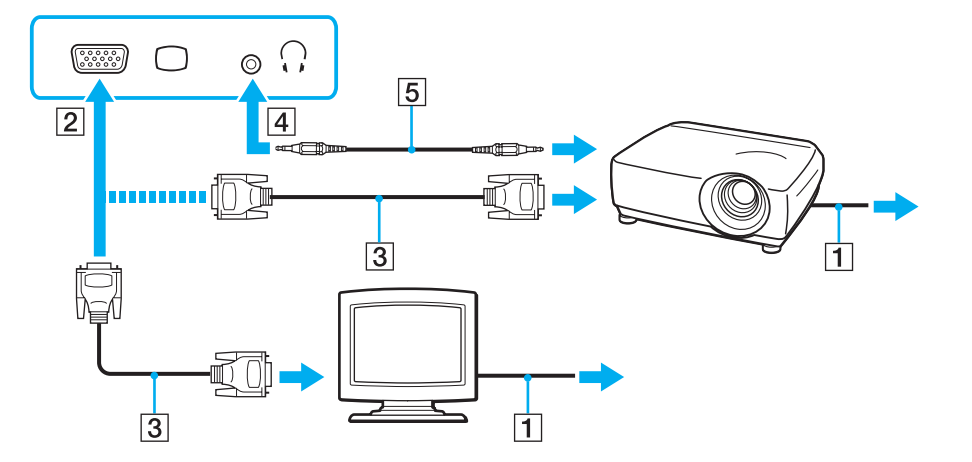

#### $\mathbb{Z}_n$

При необходимости соедините гнезда наушников на проекторе и гнезда наушников (4) . На компьютере кабелем акустической системы (5).

Данный компьютер совместим со стандартом HDCP и может кодировать сигналы канала передачи цифрового видео, что позволяет воспроизводить и просматривать защищенное авторскими правами высококачественное видео. Для просмотра защищенных авторскими правами материалов необходимо подключить монитор, совместимый со стандартом HDCP, к порту вывода HDMI компьютера или разъему DVI-D репликатора портов. Если к компьютеру подключен несовместимый монитор, воспроизведение или просмотр защищенных авторскими правами материалов будет невозможен.

### <span id="page-120-0"></span>✍

Если наружный монитор компьютера оборудован входным разъемом HDMI, подключите один конец кабеля HDMI к выходному разъему **HDMI** на компьютере, а другой конец к входному разъему HDMI на мониторе компьютера.

Для подсоединения монитора TFT/DVI используйте адаптер HDMI/DVI-D для подсоединения его к выходному порту **HDMI** на компьютере; или используйте кабель монитора для подсоединения его к порту **DVI-D** на репликаторе портов.

DVI-D (Цифровой видеоинтерфейс – цифровой). Это вид разъема DVI, который поддерживает только цифровые видеосигналы (аналоговые видеосигналы не поддерживаются). Это 24-контактный разъем.

Разъем DVI-I (Цифровой видеоинтерфейс – интегрированный) поддерживает цифровые и аналоговые видеосигналы. Это 29-контактный разъем.

По кабелю HDMI передаются и видео, и аудиосигналы.

### <span id="page-121-0"></span>Подсоединение телевизора с входным разъемом HDMI

Имеется возможность подключения к компьютеру телевизора с входным разъемом HDMI.

Для подключения телевизора к компьютеру

**!** Чтобы услышать звук из устройства, подключенного к выходному разъему **HDMI**, необходимо сменить устройство вывода звука. Подробные инструкции представлены в разделе **[Как изменить устройства вывода звука? \(стр. 213\)](#page-212-0)**.

При использовании выходного порта **HDMI** на компьютере, выберите режим **SPEED** или **AUTO** переключателем выбора производительности. Сведения о выборе режима см. в разделе **[Выбор режимов эксплуатации \(стр. 134\)](#page-133-0)**.

- **1** Подсоедините шнур питания телевизора (1) к розетке электросети.
- **2** Подключите один конец кабеля HDMI (2) к выходному разъему **HDMI** (3) на компьютере, а другой конец к телевизору.
- **3** Переключите входной канал телевизора для работы от внешнего источника сигнала.
- **4** Настройте телевизор.

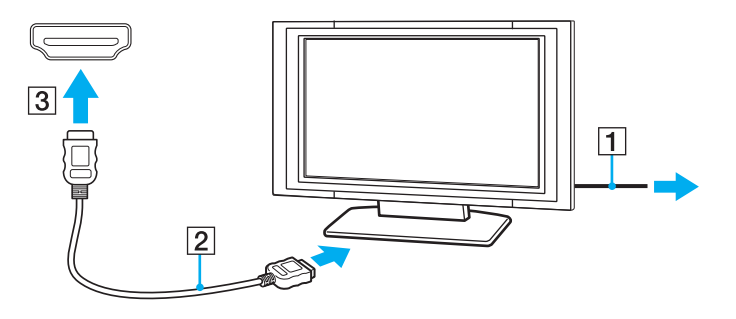

**!** При использовании драйверов устройств, отличных от предоставленных корпорацией Sony, возможно отсутствие изображения и/или звука. Рекомендуется всегда пользоваться обновленными драйверами корпорации Sony.

### <span id="page-122-0"></span> $\mathbb{Z}$

Дополнительная информация по установке и эксплуатации приведена в руководстве, поставляемом вместе с телевизором.

По кабелю HDMI передаются и видео, и аудиосигналы.

<span id="page-123-0"></span>Для подключения высококачественного цифрового устройства вывода звука между КОМПЬЮТЕРОМ И ТЕЛЕВИЗОРОМ

Помимо этого, можно подключить высококачественный ресивер домашнего кинотеатра или другие устройства декодирования объемного звука между компьютером и телевизором, используя разъемы HDMI.

Прежде чем подключить устройство к компьютеру, сначала убедитесь, что установлено подключение кабелем HDMI между телевизором и ресивером домашнего кинотеатра или другим устройством декодирования объемного звука.

Чтобы услышать звук из устройства, подключенного к выходному разъему HDMI, необходимо сменить устройство вывода звука. Подробные инструкции представлены в разделе Как изменить устройства вывода звука? (стр. 213).

При использовании выходного порта HDMI на компьютере, выберите режим SPEED или AUTO переключателем выбора производительности. Сведения о выборе режима см. в разделе Выбор режимов эксплуатации (стр. 134).

- 1 Включите телевизор и установите его на использование входа HDMI.
- Включите ресивер домашнего кинотеатра или устройство декодирования объемного звука и установите его на  $\mathbf{2}$ использование входа HDMI.
- 3 Подключите один конец кабеля HDMI к входному разъему HDMI на приемнике домашнего кинотеатра или декодере системы с цифровым звукопроцессором, а другой конец к выходному разъему HDMI на компьютере.

#### $\mathbb{Z}_n$

Вы можете настроить разрешение экрана подключенного телевизора с помощью компьютера. Дополнительную информацию см. в разделе Почему на экране не отображается видео? (стр. 203).

При подключении кабелем HDMI громкость регулируется только подключенным аудиоустройством. Нельзя регулировать выходную громкость любых подключенных устройств на компьютере.

# <span id="page-124-1"></span><span id="page-124-0"></span>Выбор режимов отображения

При подсоединенном внешнем мониторе имеется возможность выбирать монитор, который будет использоваться как основной: либо монитор компьютера, либо подсоединенный монитор.

#### ٠

Когда компьютер подключен к репликатору портов, разъем монитора на компьютере не доступен.

При изменении режима эксплуатации разрешение экрана внешнего монитора может изменяться.

При использовании выходного порта HDMI на компьютере или порта DVI-D на репликаторе портов, выберите режим SPEED или AUTO переключателем выбора производительности. Сведения о выборе режима см. в разделе Выбор режимов эксплуатации (стр. 134).

#### $\mathbb{Z}_n$

Мониторы и проекторы некоторых типов не позволяют выводить изображение одновременно на экран компьютера и внешний монитор или проектор.

Внешний монитор следует включать перед включением компьютера.

#### Выбор режима отображения клавишами Fn+F7

Можно выбрать режим отображения клавишами Fn+F7. Дополнительную информацию см. в разделе Комбинации клавиш с клавишей Fn и их назначение (стр. 35).

#### Для выбора режима отображения из диалогового окна параметры экрана

- Щелкните правой кнопкой мыши на рабочем столе и выберите Разрешение экрана. 1
- Нажмите раскрывающийся список рядом с окном Несколько экранов, выберите необходимую настройку,  $\mathbf{2}$ а затем шелкните ОК.

# <span id="page-125-0"></span>Использование функции "Несколько мониторов"

Функция "Несколько мониторов" позволяет распределить области рабочего стола между различными мониторами. Например, если внешний монитор присоединен к разъему монитора, экран компьютера и внешний монитор могут использоваться как единый рабочий стол.

Можно перемещать курсор с одного экрана на другой. Это позволяет перетаскивать объекты, например окна открытых приложений или панели инструментов, с одного экрана на другой.

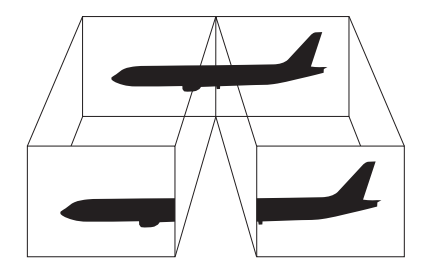

### <span id="page-126-0"></span>Использование функции "Несколько мониторов"

Когда компьютер подключен к репликатору портов, разъем монитора на компьютере не доступен.

При изменении режима эксплуатации разрешение экрана внешнего монитора может изменяться.

При использовании выходного порта HDMI на компьютере или порта DVI-D на репликаторе портов, выберите режим SPEED или AUTO переключателем выбора производительности. Сведения о выборе режима см. в разделе Выбор режимов эксплуатации (стр. 134).

#### Δ

Некоторые мониторы не поддерживают функцию "Несколько мониторов".

Некоторые приложения не совместимы с функцией "Несколько мониторов".

При использовании функции "Несколько мониторов" компьютер не должен переключаться в режим сна или режим гибернации - в противном случае возможны сбои при возврате компьютера в обычный режим.

Если на мониторах установлены разные настройки цветов, не растягивайте одно окно на два экрана – это может привести к неправильной работе программного обеспечения.

- Шелкните правой кнопкой мыши на рабочем столе и выберите Разрешение экрана. 1
- $\mathbf{2}$ Нажмите раскрывающийся список рядом с окном Несколько экранов, выберите Расширить эти экраны, а затем щелкните ОК.

#### $\mathbb{Z}_n$

Компьютер позволяет установить количество цветов и разрешение отдельно для каждого монитора, а также индивидуально настроить функцию "Несколько мониторов".

Установите для обоих мониторов меньшее количество цветов или более низкое разрешение.

# <span id="page-127-0"></span>Подсоединение внешнего микрофона

К данному компьютеру можно подсоединить внешний микрофон (в комплект поставки не входит).

Для подсоединения внешнего микрофона

Подсоедините кабель микрофона (1) к гнезду микрофона (2) •.

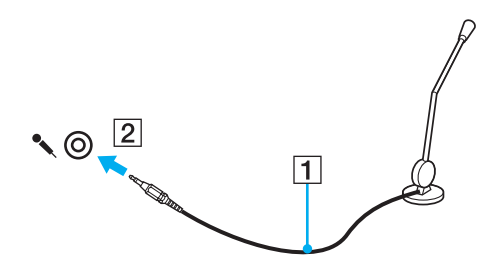

 $\mathbf{A}$ Убедитесь в том, что микрофон предназначен для подключения к компьютеру.

# <span id="page-128-0"></span>Подключение USB-устройства

Вы можете приобрести USB-устройство, например мышь, дисковод гибких дисков, колонки и принтер, и подключить их к вашему компьютеру.

### Для подсоединения USB-устройства

- **1** Выберите удобный для вас USB-порт (1).
- **2** Подсоедините кабель устройства USB (2) к USB-порту.

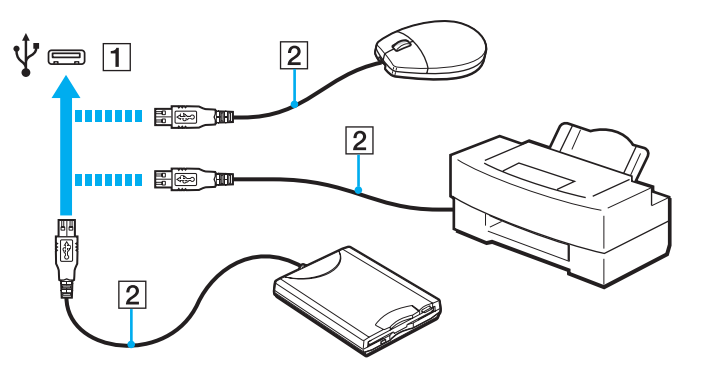

### <span id="page-129-0"></span>Замечания по подключению USB-устройства

- Перед использованием, возможно, вам придется установить программное обеспечение дисковода, прилагаемое  $\Box$ к вашему USB-устройству. Подробную информацию см. в руководстве, прилагаемом к USB-устройству.
- □ Принтер на USB должен быть совместимым с установленной на компьютере версией Windows для печати документов.
- □ Сведения об удалении USB-устройства см. в руководстве, прилагаемом к устройству.
- Для защиты компьютера и/или USB-устройств от повреждения соблюдайте следующие требования:  $\Box$ 
	- Перемещая компьютер с подсоединенным USB-устройством, избегайте ударов и иных воздействий на порты USB.
	- Не кладите компьютер с подсоединенными USB-устройствами в сумку или в портфель.

# <span id="page-130-0"></span>Подсоединение устройства i.LINK

Компьютер может быть оборудован разъем i.LINK, который служит для подключения устройств с интерфейсом i.LINK, например цифровых видеокамер.

### <u>|Q</u>

Чтобы получить сведения о конфигурации вашего компьютера, см. спецификации.

### $\mathbb{Z}_n$

i.LINK является торговым знаком корпорации Sony Corporation, используемой только для обозначения того, что изделие содержит коммуникационное устройство стандарта IEEE 1394. Процедура установления соединения i.LINK зависит от используемых приложений, операционной системы и i.LINK-совместимых устройств. Не все изделия i.LINK могут взаимодействовать друг с другом. Подробнее об условиях эксплуатации и правильном подключении см. руководство, поставляемое с совместимым устройством i.LINK. Перед подсоединением к системе совместимого периферийного компьютерного устройства i.LINK, например, дисковода CD-RW или жесткого диска, проверьте его совместимость с операционной системой и требования к условиям эксплуатации.

### Замечания о подсоединении устройств i.LINK

- Разъем i.LINK на компьютере не подает питание на внешнее устройство. Если внешнему устройству требуется  $\Box$ внешнее питание, не забудьте подключить его к источнику питания.
- □ Разъем i.LINK поддерживает скорость передачи данных до 400 Мбит/с. Однако реальная скорость передачи данных зависит от скорости передачи внешнего устройства.
- □ В некоторых странах или регионах не поставляется дополнительный кабель i.LINK.
- Возможность соединения через интерфейс i.LINK с другими совместимыми устройствами не гарантируется.  $\Box$
- Возможность соединения через интерфейс i.LINK определяется используемыми приложениями, операционной  $\Box$ системой и i.LINK-совместимыми устройствами. Подробнее см. руководство, прилагаемое к программному обеспечению.
- □ Перед подсоединением к компьютеру периферийных устройств, совместимых с интерфейсом i.LINK (например дисковода жестких дисков или дисковода CD-RW) проверьте их технические характеристики и совместимость с операционной системой.

### <span id="page-131-0"></span>Подсоединение цифровой видеокамеры

### Процедура подсоединения цифровой видеокамеры

Подсоедините один конец кабеля i.LINK (1) (в комплект поставки не входит) к разъему i.LINK (2) компьютера, другой конец кабеля – к разъему DV In/Out (3) цифровой видеокамеры.

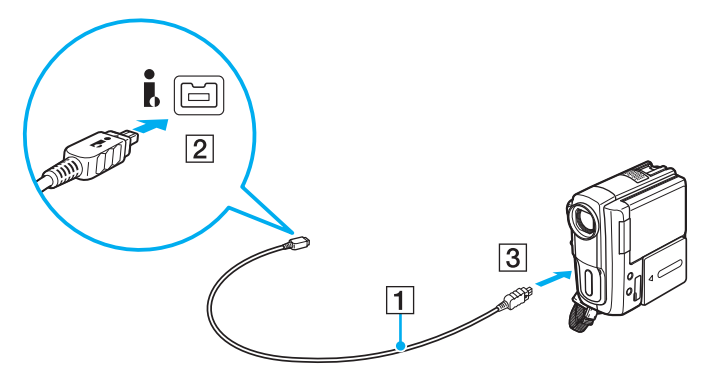

### ✍

Процедура подсоединения отличается в зависимости от типа устройства, совместимого с i.LINK. Подробную информацию см. в руководстве, прилагаемом к устройству.

Возможность доступа к изображениям из цифровой видеокамеры, сохраненным на карте памяти "Memory Stick", при использовании соединения i.LINK не предусмотрена.

# <span id="page-132-0"></span>Индивидуальная настройка компьютера VAIO

В этом разделе содержатся краткие инструкции по изменению основных параметров компьютера VAIO. Среди прочего Вы узнаете, как использовать и настраивать внешний вид программного обеспечения и служебных программ Sony.

- ❑ **[Выбор режимов эксплуатации \(стр. 134\)](#page-133-2)**
- ❑ **[Установка пароля \(стр. 137\)](#page-136-0)**
- ❑ **[Использование Intel\(R\) VT \(стр. 144\)](#page-143-0)**
- ❑ **[Использование VAIO Control Center \(стр. 145\)](#page-144-0)**
- ❑ **[Использование функции Управления электропитанием VAIO \(стр. 146\)](#page-145-0)**
- ❑ **[Смена языка отображения \(стр. 147\)](#page-146-0)**

# <span id="page-133-2"></span><span id="page-133-1"></span><span id="page-133-0"></span>Выбор режимов эксплуатации

Ваш компьютер оснащен переключателем выбора производительности для изменения режима эксплуатации без перезагрузки компьютера. Этим переключателем можно выбрать один из трех режимов эксплуатации: два различных режима, использующих конкретный видеоконтроллер и другой режим, который автоматически выбирает оптимальный из этих двух.

Пока используется любое программное обеспечение, предотвращающее изменение режима эксплуатации компьютера, выбор другого режима переключателем выбора производительности не изменит режим эксплуатации. В таком случае закройте приложение. Выбранный режим автоматически активируется. Изменение режима эксплуатации без закрытия приложения может вызвать потерю несохраненных данных.

При использовании выходного порта HDMI на компьютере или порта DVI-D на репликаторе портов, выберите режим SPEED или AUTO переключателем выбора производительности.

### <span id="page-134-0"></span>Чтобы выбрать режим эксплуатации

Передвиньте переключатель выбора производительности (1) в направлении желаемого режима.

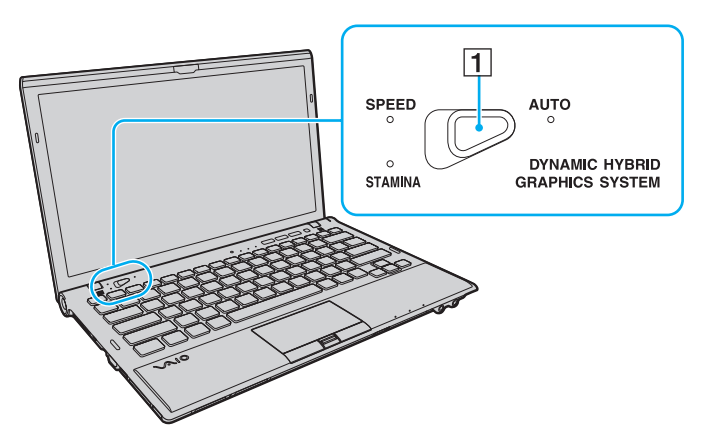

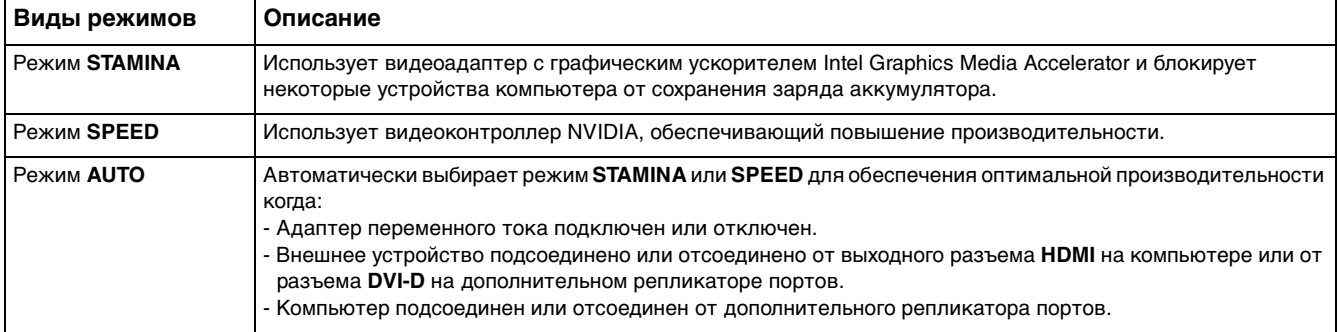

<span id="page-135-0"></span>Чтобы проверить текущий режим эксплуатации

- ❑ Посмотрите, который из индикаторов режима эксплуатации светится: **STAMINA**, **SPEED** или **AUTO**.
- ❑ Посмотрите, который из значков режима эксплуатации включен в области уведомлений на рабочем столе Windows.

# <span id="page-136-1"></span><span id="page-136-0"></span>Установка пароля

Установка пароля позволяет защитить компьютер от несанкционированного доступа путем ввода пароля пользователем при включении компьютера или возвращении в нормальный режим из режима сна или режима гибернации.

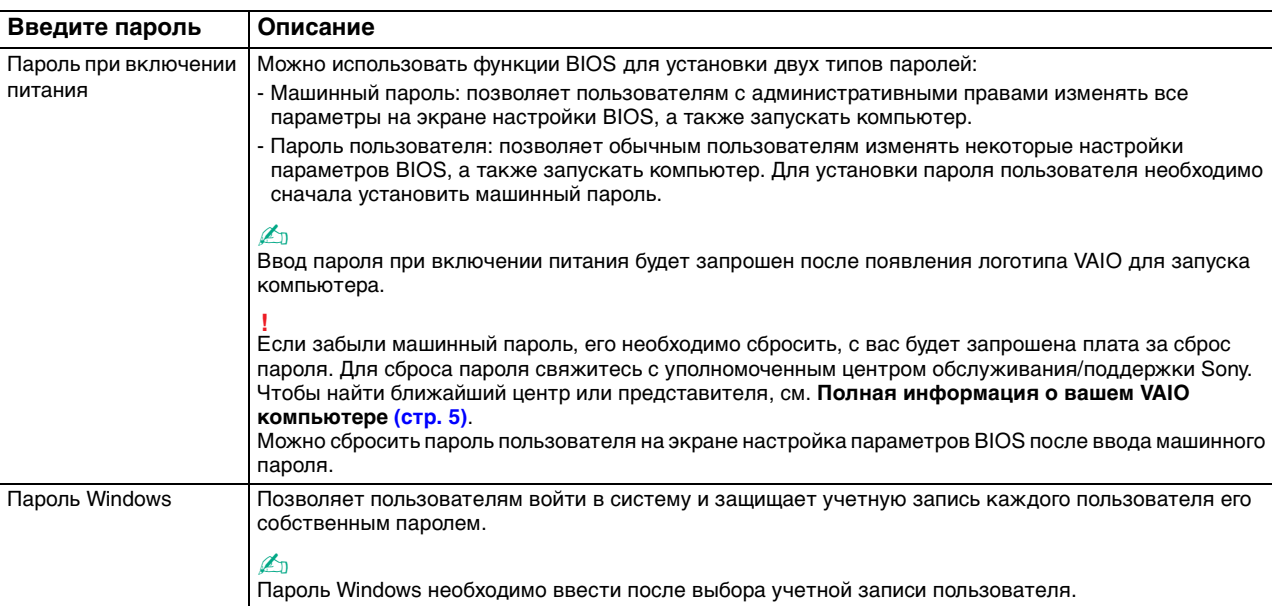

Не забывайте пароль. Запишите пароль и сохраните его в безопасном месте.

#### $\mathbb{Z}_n$

Если компьютер оснащен сенсором отпечатков пальцев и установлен пароль в сочетании с использованием функции аутентификации по отпечаткам пальцев, можно заменить ввод пароля при включении распознаванием отпечатка пальца. Подробную информацию см. в разделе Использование аутентификации по отпечаткам пальцев (стр. 82).

### <span id="page-137-0"></span>Добавление пароля при включении питания

Для добавления пароля включения (машинный пароль)

- Включите компьютер. 1.
- При появлении логотипа VAIO нажмите клавишу F2.  $\overline{2}$ Отображается экран настройки BIOS. Если этого не произошло, перезапустите компьютер и нажмите несколько раз клавишу F2 при появлении логотипа VAIO.
- 3 С помощью клавиш или и выберите пункт Security, чтобы отобразить вкладку Security, выберите Set Machine Password и нажмите клавишу Enter.
- 4 На экране ввода пароля дважды введите пароль и нажмите клавишу Enter. Длина пароля не должна превышать 32 букв и цифр (включая пробелы).
- Выберите Password when Power On в меню Security и нажмите клавишу Enter.  $5<sup>1</sup>$
- Измените параметр с Disabled на Enabled. 6
- С помощью клавиш или выберите Exit, затем Exit Setup и нажмите клавишу Enter.  $\overline{7}$ При отображении запроса на подтверждение нажмите клавишу Enter.

<span id="page-138-0"></span>Для добавления пароля включения (пароль пользователя)

#### **!**

Перед установкой пароля пользователя убедитесь, что машинный пароль уже установлен.

- **1** Включите компьютер.
- **2** При появлении логотипа VAIO нажмите клавишу **F2**. Откроется окно ввода пароля. Если этого не произошло, перезапустите компьютер и нажмите несколько раз клавишу **F2** при появлении логотипа VAIO.
- **3** Введите машинный пароль и нажмите клавишу **Enter**.
- **4** С помощью клавиш ← или → выберите Security для перехода на вкладку Security, выберите Set User Password и нажмите клавишу **Enter**.
- **5** На экране ввода пароля дважды введите пароль и нажмите клавишу **Enter**. Длина пароля не должна превышать 32 букв и цифр (включая пробелы).
- **6** С помощью клавиш ← или → выберите Exit, затем Exit Setup и нажмите клавишу Enter. При отображении запроса на подтверждение нажмите клавишу **Enter**.

<span id="page-139-0"></span>Для изменения или отмены пароля включения (машинный пароль)

- Включите компьютер. 1.
- При появлении логотипа VAIO нажмите клавишу F2.  $\mathbf{2}$ Откроется окно ввода пароля. Если этого не произошло, перезапустите компьютер и нажмите несколько раз клавишу F2 при появлении логотипа VAIO.
- 3 Введите машинный пароль и нажмите клавишу Enter.
- С помощью клавиш или и выберите пункт Security, чтобы отобразить вкладку Security, выберите 4 Set Machine Password и нажмите клавишу Enter.
- $5<sup>1</sup>$ На экране ввода пароля введите текущий пароль один раз и новый пароль дважды, затем нажмите клавишу Enter. Для отмены пароля оставьте пустыми поля Enter New Password и Confirm New Password, затем нажмите клавишу Enter.
- 6 С помощью клавиш или выберите Exit, затем Exit Setup и нажмите клавишу Enter. При отображении запроса на подтверждение нажмите клавишу Enter.

<span id="page-140-0"></span>Для изменения или отмены пароля включения (пароль пользователя)

- Включите компьютер. 1.
- При появлении логотипа VAIO нажмите клавишу F2.  $\mathbf{2}$ Откроется окно ввода пароля. Если этого не произошло, перезапустите компьютер и нажмите несколько раз клавишу F2 при появлении логотипа VAIO.
- 3 Введите пароль пользователя и нажмите клавишу Enter.
- С помощью клавиш или выберите Security для перехода на вкладку Security, выберите Set User Password 4 и нажмите клавишу Enter.
- 5 На экране ввода пароля введите текущий пароль один раз и новый пароль дважды, затем нажмите клавишу Enter. Для отмены пароля оставьте пустыми поля Enter New Password и Confirm New Password, затем нажмите клавишу Enter.
- 6 С помощью клавиш или выберите Exit, затем Exit Setup и нажмите клавишу Enter. При отображении запроса на подтверждение нажмите клавишу Enter.

## <span id="page-141-0"></span>Установка пароля Windows

### Для добавления пароля Windows

- Нажмите кнопку Пуск и выберите Панель управления. 1
- Выберите значок Учетные записи пользователей и семейная безопасность или Учетные записи  $\mathbf{2}$ пользователей
- 3 Выберите Учетные записи пользователей.
- Выберите Создание пароля своей учетной записи в разделе Внесение изменений в учетную запись 4 пользователя.
- В полях Новый пароль и Подтверждение пароля введите пароль для учетной записи. 5.
- 6 Выберите Создать пароль.

#### $\mathbb{Z}_n$

Подробнее о паролях Windows см. в разделе Справка и поддержка.

#### Для изменения пароля Windows

- Нажмите кнопку Пуск и выберите Панель управления. 1
- Выберите значок Учетные записи пользователей и семейная безопасность или Учетные записи  $\mathbf{2}$ пользователей.
- Выберите Учетные записи пользователей. 3
- Выберите Изменение своего пароля. 4
- В поле Текущий пароль введите текущий пароль. 5
- В полях Новый пароль и Подтверждение пароля введите новый пароль. 6
- 7 Выберите Сменить пароль.

<span id="page-142-0"></span>Для удаления пароля Windows

- **1** Нажмите кнопку **Пуск** и выберите **Панель управления**.
- **2** Выберите значок **Учетные записи пользователей и семейная безопасность** или **Учетные записи пользователей**.
- **3** Выберите **Учетные записи пользователей**.
- **4** Выберите **Удаление своего пароля**.
- **5** В поле **Текущий пароль** введите текущий пароль, который надо удалить.
- **6** Выберите **Удалить пароль**.

# <span id="page-143-1"></span><span id="page-143-0"></span>Использование Intel(R) VT

Технология виртуализации Intel(R) Virtualization Technology (VT) позволяет использовать программное обеспечение виртуализации для увеличения производительности компьютера.

J.

Intel VT может быть не доступна в зависимости от ЦП, установленного на вашем компьютере.

Дополнительные сведения о виртуализации и программное обеспечение виртуализации оборудования получите у издателя программного обеспечения.

### Для включения Intel VT

- Включите компьютер.
- При появлении логотипа VAIO нажмите клавишу F2.  $\mathbf{2}$ Отображается экран настройки BIOS. Если этого не произошло, перезапустите компьютер и нажмите несколько раз клавишу F2 при появлении логотипа VAIO.
- С помощью клавиши или выберите Advanced.  $3<sup>1</sup>$
- С помощью клавиш  $\biguparrow$  или  $\biguparrow$  для выбора Intel(R) Virtualization Technology или Intel(R) VT, нажмите клавишу  $\overline{4}$ Enter, выберите Enabled и нажмите клавишу Enter.

Если вкладка дополнительных параметров Advanced не отображается в окне настройки параметров BIOS или вы не можете выбрать Intel(R) Virtualization Technology, Intel VT недоступна на компьютере.

5 С помощью клавиш • или • выберите Exit, затем Exit Setup и нажмите клавишу Enter. При отображении запроса на подтверждение нажмите клавишу Enter.
# <span id="page-144-0"></span>Использование VAIO Control Center

Служебная программа VAIO Control Center позволяет просмотреть информацию о системе и задать предпочтительные параметры работы системы.

Процедура использования приложения VAIO Control Center

- Нажмите кнопку Пуск выберите Все программы, затем VAIO Control Center. 1
- Выберите требуемый элемент интерфейса и измените значение.  $\mathbf{2}$
- 3 После внесения необходимых изменений нажмите кнопку ОК. При этом будет установлено новое значение параметра.

#### $\mathbb{Z}_p$

Подробнее о каждом параметре, см. в файле справки приложения VAIO Control Center.

Некоторые элементы интерфейса VAIO Control Center не доступны обычному пользователю.

# <span id="page-145-0"></span>Использование функции Управления электропитанием VAIO

Управление электропитанием позволяет создать планы управления электропитанием при работе от сети или аккумулятора, соответствующие требованиям к энергопотреблению.

Функция Управления электропитанием VAIO (VAIO Power Management) добавляется в диалоговое окно Электропитание операционной системы Windows. Приложение расширяет функции управления питанием Windows, обеспечивая оптимальную работу компьютера и увеличение срока службы аккумулятора.

# Выбор схемы управления электропитанием

При запуске компьютера на панели задач появляется значок состояния питания. Значок показывает, какой источник питания используется в данный момент. Щелкните кнопкой мыши по этому значку, чтобы открыть окно, в котором отображается текущее состояние электропитания компьютера.

#### Процедура выбора схемы управления электропитанием

- Щелкните правой кнопкой мыши значок состояния питания на панели задач и выберите Электропитание. 1.
- $\mathbf{2}$ Выберите желаемую схему управления электропитанием.

#### Чтобы изменить схему управления электропитанием

- Нажмите Настройка плана электропитания справа от выбранной схемы электропитания в окне Электропитание. 1. При необходимости измените параметры режима сна и дисплея.
- 2 Если необходимо изменить дополнительные параметры, выберите Изменить дополнительные параметры питания и перейдите к шагу 3. В противном случае нажмите Сохранить изменения.
- 3 Выберите вкладку Управления электропитанием VAIO (VAIO Power Management). Установите параметры для каждого элемента.
- 4 Нажмите кнопку ОК.

#### $\mathbb{Z}_n$

Можно проверить текущую схему управления питанием в Система просмотра Управления электропитанием VAIO (VAIO Power Management Viewer) B VAIO Control Center.

# <span id="page-146-0"></span>Смена языка отображения

В моделях с **Windows 7 Ultimate** или **Windows 7 Enterprise** можно загрузить и установить желаемый пакет языковой поддержки.

#### $\Omega$

Чтобы получить сведения о конфигурации вашего компьютера, см. спецификации.

**!** Для загрузки пакета языковой поддержки, компьютер должен быть подключен к Интернет. Информацию о том, как установить соединение с Интернетом, см. в разделе **[Использование сети Интернет \(стр. 65\)](#page-64-0)**.

#### Для установки пакета языковой поддержки

- **1** Нажмите кнопку **Пуск** выберите **Все программы**, затем **Windows Update**.
- **2** Нажмите **Необязательных обновлений: xx** (количество) **шт. доступны**.
- **3** Выберите из списка желаемый пакет языковой поддержки.
- **4** Нажмите кнопку **ОК** для начала загрузки и установки выбранного пакета языковой поддержки.

#### Чтобы изменить язык отображения

- **1** Нажмите кнопку **Пуск**, **Панель управления** и **Часы, язык и регион**.
- **2** Нажмите **Язык и региональные стандарты**.
- **3** Выберите вкладку **Языки и клавиатуры**.
- **4** Выберите язык отображения из раскрывающегося списка.
- **5** Нажмите кнопку **ОК**.

# <span id="page-147-0"></span>Модернизация компьютера VAIO

В компьютере VAIO и модулях памяти используются высокоточные компоненты и технологии изготовления электронных разъемов. Во избежание аннулирования гарантии в течение гарантийного периода данного изделия придерживайтесь приведенных ниже рекомендаций.

- Для установки нового модуля памяти обратитесь к дилеру.  $\Box$
- Не устанавливайте новый модуль памяти самостоятельно, если вы не знакомы с процедурой модернизации памяти в компьютере.
- □ Не прикасайтесь к разъемам и не открывайте крышку отсека модулей памяти.

Обратитесь за помощью в уполномоченный центр обслуживания/поддержки Sony. Чтобы найти ближайший центр или представителя, см. Полная информация о вашем VAIO компьютере (стр. 5).

### 0

Тип модуля памяти и объем памяти, установленные в вашем компьютере, могут отличаться в зависимости от приобретенной модели.

Для определения конфигурации вашего компьютера смотрите спецификации.

# <span id="page-148-0"></span>Добавление и извлечение модулей памяти

Если требуется расширить функциональные возможности компьютера, можно увеличить объем памяти за счет замены установленных модулей памяти. Перед началом обновления памяти компьютера ознакомьтесь с приведенными на следующих страницах замечаниями и инструкциями.

# Замечания о замене модулей памяти

- Перед добавлением или удалением модулей памяти компьютер следует расположить на плоской поверхности.  $\Box$
- Будьте аккуратны, заменяя модули памяти. Неправильная установка модулей памяти может привести к повреждению системы. Наличие таких повреждений может стать причиной аннулирования гарантии изготовителя.
- Используйте только модули памяти, совместимые с компьютером. Если модуль памяти не распознается компьютером или операционная система Windows работает нестабильно, обратитесь к дилеру или изготовителю модуля памяти.
- Электростатический разряд может повредить электронные компоненты. Перед работой с модулями памяти ознакомьтесь со следующими рекомендациями:
	- $\Box$ Процедуры, описанные в настоящем документе, подразумевают знакомство пользователя с общепринятыми терминами, связанными с персональными компьютерами, а также соблюдение техники безопасности и нормативов, относящихся к эксплуатации и модернизации электронного оборудования.
	- □ Перед снятием крышек или панелей компьютера выключите компьютер, отсоедините его от источников питания (аккумулятора и адаптера переменного тока), а также от всех интерфейсных кабелей, кабелей локальной сети и модемов. Нарушение этого требования может стать причиной травмы или повреждения оборудования.
- <span id="page-149-0"></span>□ Электростатический разряд может повредить модули памяти и другие компоненты компьютера. Модули памяти следует устанавливать только на рабочем месте с защитой от статического электричества. При отсутствии такого рабочего места не работайте в помещениях с коврами и не используйте материалы, которые могут производить или накапливать электростатический заряд (например, целлофановая упаковка). Заземлите себя на время работы, придерживаясь некрашеной металлической части шасси.
- □ Не вскрывайте упаковку модуля памяти до тех пор, пока не подготовитесь к его замене. Упаковка предохраняет модуль от статического электричества.
- □ Пользуйтесь специальными пакетами, поставляемыми в комплекте с модулем памяти, или оберните модуль алюминиевой фольгой для защиты от статического электричества.
- Попадание жидкости или какого-либо вещества либо предметов в гнезда модулей памяти или во внутренние  $\Box$ компоненты компьютера ведет к повреждению компьютера; в этом случае затраты на ремонт не охватываются гарантией.
- Не храните модули памяти в местах, где присутствуют:  $\Box$ 
	- источники тепла, например, батареи отопления или воздуховоды;
	- прямой солнечный свет:  $\Box$
	- $\Box$ повышенная запыленность;
	- источники механической вибрации или сотрясений; ❏
	- мощные магниты или громкоговорители без магнитного экранирования;  $\Box$
	- температура воздуха выше 35°С или менее 5°С;
	- повышенная влажность. □
- □ Будьте аккуратны при работе с модулем памяти. Во избежание травмирования рук и пальцев не прикасайтесь к краям компонентов и монтажным платам компьютера.

# <span id="page-150-0"></span>Извлечение и установка модуля памяти

#### Процедура замены или установки модуля памяти

- Выключите компьютер и отсоедините все периферийные устройства. 1
- Отсоедините компьютер от электросети и извлеките аккумулятор.  $\mathbf{2}$
- Подождите около часа, пока компьютер не остынет. 3
- Открутите винты на нижней панели компьютера (показаны стрелками на рисунке ниже) и снимите крышку 4 отсека памяти.

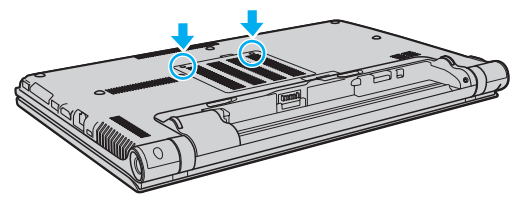

Прикоснитесь к любой металлической детали для защиты от статического электричества. 5

- <span id="page-151-0"></span>6 Извлеките установленный модуль памяти, выполнив следующие действия:
	- Потяните фиксаторы в направлении, показанном стрелками (1). Это освободит модуль памяти.
	- □ Убедитесь в том, что модуль памяти наклонился вверх, и вытащите его в направлении стрелки (2).

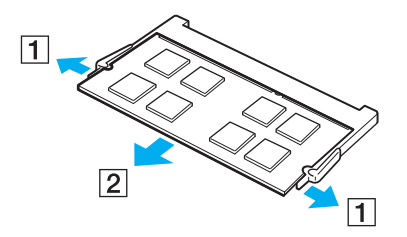

Извлеките новый модуль памяти из упаковки.  $\overline{\mathbf{r}}$ 

<span id="page-152-0"></span>Вставьте модуль памяти в гнездо расширения памяти и нажмите на модуль памяти до защелкивания. 8

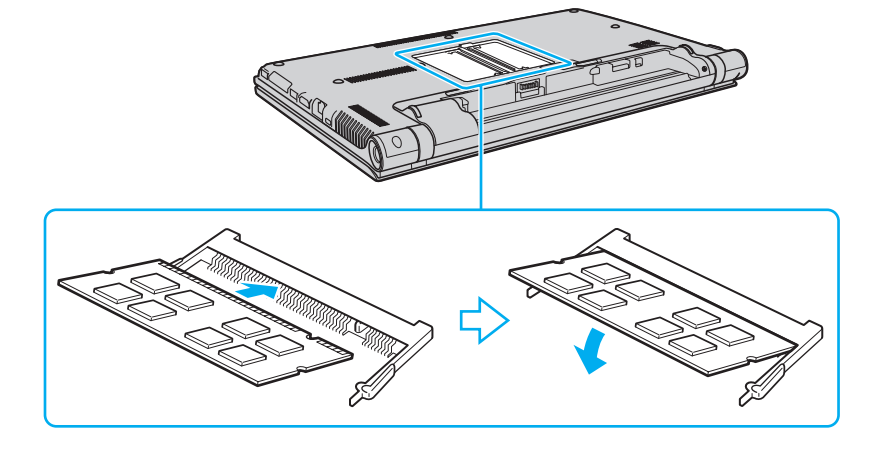

Не касайтесь каких-либо компонентов на системной плате, кроме модуля памяти.

При установке модуля памяти в гнездо необходимо, чтобы паз разъема модуля был совмещен с небольшим выступом гнезда. Не применяйте силу, вставляя модуль памяти в неправильном направлении, т.к. это может повредить разъем и модуль.

- 9 Установите на место крышку отсека памяти.
- 10 Затяните винты на нижней панели компьютера.
- 11 Установите аккумулятор и включите компьютер.

# <span id="page-153-0"></span>Просмотр объема памяти

Процедура просмотра объема памяти

- Включите компьютер. 1.
- Нажмите кнопку Пуск выберите Все программы, затем VAIO Control Center.  $\overline{2}$
- Нажмите Системная информация (System Information) и Системная информация (System Information). 3 На правой панели будет показан объем системной памяти. Если дополнительная память не отображается, повторите процедуру установки и перезагрузите компьютер.

# <span id="page-154-0"></span>Меры предосторожности

В этом разделе приведены указания по технике безопасности и меры предосторожности, позволяющие избежать повреждения компьютера VAIO.

### [၀]

Функциональные возможности и опции, описанные в этом разделе, в вашем компьютере могут отсутствовать.

- ❑ **[Информация о безопасном использовании \(стр. 156\)](#page-155-1)**
- ❑ **[Уход и техническое обслуживание \(стр. 158\)](#page-157-0)**
- ❑ **[Работа с компьютером \(стр. 159\)](#page-158-0)**
- ❑ **[Работа с ЖК-дисплеем \(стр. 161\)](#page-160-0)**
- ❑ **[Использование источника питания \(стр. 162\)](#page-161-0)**
- ❑ **[Обращение со встроенной камерой \(стр. 163\)](#page-162-0)**
- ❑ **[Работа с дисками \(стр. 164\)](#page-163-0)**
- ❑ **[Использование аккумулятора \(стр. 165\)](#page-164-0)**
- ❑ **[Работа с картой памяти "Memory Stick" \(стр. 166\)](#page-165-0)**
- ❑ **[Работа со встроенным жестким диском \(стр. 167\)](#page-166-0)**
- ❑ **[Использование аутентификации по отпечаткам пальцев \(стр. 168\)](#page-167-0)**
- ❑ **[Использование модуля TPM \(стр. 169\)](#page-168-0)**

# <span id="page-155-1"></span><span id="page-155-0"></span>Информация о безопасном использовании

# Компьютер

- Устанавливайте компьютер на твердую, устойчивую поверхность.
- □ Необходимо создавать условия для достаточной циркуляции воздуха с целью предотвращения перегрева компьютера. Не устанавливайте компьютер на ворсистые поверхности, такие как ковры, одеяла, диваны или кровати, а также рядом со шторами или занавесками, которые могут перекрыть вентиляционные отверстия.
- □ Не рекомендуется устанавливать компьютер непосредственно на колени. Температура нижней части компьютера со временем увеличивается при нормальной работе, что может привести к дискомфорту или ожогам.
- Используйте только указанное периферийное оборудование и интерфейсные кабели.  $\Box$
- Храните небольшие детали, такие как карта памяти "Memory Stick" и адаптер "Memory Stick" в недоступном для  $\Box$ детей месте. Дети могут проглотить их.

#### Источник питания

- Не касайтесь адаптера переменного тока. Отодвиньте адаптер переменного тока из от себя, если он нагрелся  $\Box$ и вызывает дискомфорт.
- Не ставьте тяжелые предметы на шнур питания это может вызвать пожар.  $\Box$
- При отсоединении кабеля питания держите его за вилку. Запрещается тянуть за кабель. □
- Отсоедините компьютер от розетки электросети, если компьютер не эксплуатируется длительное время.
- Если адаптер переменного тока не используется, отсоедините его от розетки электросети. ❏
- Убедитесь в том, что обеспечен удобный доступ к розетке переменного тока.

# <span id="page-156-0"></span>Аккумулятор

- □ Запрещается эксплуатация аккумуляторов при температуре свыше 60°С (это возможно, например, в припаркованном на солнце автомобиле или на прямом солнечном свете).
- □ Из соображений безопасности настоятельно рекомендуется использовать оригинальные перезаряжаемые аккумуляторы Sony и адаптеры переменного тока, соответствующие стандартам качества, которые поставляются компанией Sony для компьютеров VAIO. Некоторые компьютеры VAIO могут работать только с оригинальными аккумуляторами Sony.
- □ Храните аккумулятор вдали от любых источников тепла.
- Оберегайте аккумулятор от влаги.
- Не вскрывайте и не пытайтесь разобрать аккумулятор.  $\Box$
- Не допускайте механических ударов аккумуляторного блока, например, падений на твердую поверхность.
- Если компьютер не эксплуатируется продолжительное время, извлеките аккумулятор для предотвращения повреждения аккумуляторного блока.
- □ Если аккумулятор продолжительное время не использовался, оставшийся ресурс может быть малым. Это нормально и не указывает на какие-либо неполадки. Аккумулятор постепенно разряжается через некоторое время, даже когда не используется. Подключите адаптер переменного тока к компьютеру и зарядите аккумуляторный блок, прежде чем использовать компьютер снова.

# Наушники

- Безопасность при управлении автомобилем не пользуйтесь наушниками при управлении автомобилем, езде на велосипеде или ином транспортном средстве. Это может послужить причиной аварии и запрещено законами некоторых стран. Кроме того, опасно слушать громкую музыку при ходьбе, особенно на пешеходных переходах.
- □ Профилактика повреждения органов слуха избегайте пользоваться наушниками при высоком уровне громкости. Специалисты-отоларингологи предупреждают о вреде длительного и постоянного прослушивания при высоком уровне громкости. При появлении неприятных звуковых эффектов в виде звона в ушах и пр. уменьшите громкость или прекратите прослушивание.

# <span id="page-157-1"></span><span id="page-157-0"></span>Уход и техническое обслуживание

# Компьютер

- ❑ Очищайте корпус с помощью мягкой ткани. Ткань может быть сухой или слегка смоченной в растворе мягкого моющего средства. Не пользуйтесь абразивными материалами, чистящим порошком и растворителями, например, спиртом или бензином – это может повредить отделку компьютера.
- ❑ Перед чисткой компьютера отключите адаптер переменного тока и извлеките аккумулятор.

### ЖК-экран

- ❑ Для протирки поверхности ЖК-дисплея используйте мягкую сухую ткань. Трение поверхности может повредить экран.
- ❑ Для защиты ЖК-экрана и клавиатуры от повреждения, например в случае переноса компьютера, разложите протирочную тряпку без морщин на клавиатуре перед закрыванием крышки с ЖК-экраном.

#### Встроенная камера

Чистите защитное покрытие объектива встроенной камеры воздуходувной или мягкой щеточкой. Если покрытие сильно загрязнено, протрите его сухой мягкой тканью. Запрещается тереть покрытие – оно чувствительно к давлению.

# Диски

- ❑ Правильное обращение залог длительной работы диска. Не используйте растворители, например, бензин, разбавители, спирт, бытовые очистители или антистатические аэрозоли – они могут повредить диск.
- ❑ Для очистки возьмите диск за края и мягкой тканью очистите его поверхность в направлении от центра к краям.
- ❑ Если диск сильно загрязнен, смочите мягкую ткань водой, хорошо отожмите и протрите поверхность диска в направлении от центра к краям. Удалите оставшуюся влагу сухой мягкой тканью.

# <span id="page-158-1"></span><span id="page-158-0"></span>Работа с компьютером

- Если на компьютер упал какой-либо предмет или пролита жидкость, выключите компьютер и извлеките  $\Box$ аккумуляторный блок. Возможно, перед дальнейшей эксплуатацией компьютера потребуется его проверка квалифицированным техническим специалистом.
- Падение компьютера, а также размещение на нем каких-либо предметов может привести к выходу компьютера из строя.
- Не размещайте компьютер в помещениях, где присутствуют:  $\Box$ 
	- источники тепла, например, батареи отопления или воздуховоды;
	- прямой солнечный свет;
	- повышенная запыленность;
	- сырость или влага;  $\Box$
	- источники механической вибрации или сотрясений; ❏
	- мощные магниты или громкоговорители без магнитного экранирования; ⊔
	- температура воздуха выше 35°С или менее 5°С; ❏
	- $\Box$ повышенная влажность.
- Не размещайте электронное оборудование около компьютера. Электромагнитные поля оборудования могут ❏ вызвать помехи в работе компьютера.
- Не используйте компьютер без установленного аккумулятора, так как это может вызвать сбои в работе компьютера.
- Компьютер работает с высокочастотными радиосигналами и может создавать помехи приему радио- и телевизионных сигналов. В таких случаях переместите компьютер на приемлемое расстояние от радио- или телевизионного приемника.
- Не применяйте обрезанные или поврежденные соединительные кабели.
- <span id="page-159-0"></span>□ Если компьютер внесен из холода в тепло, внутри его корпуса возможна конденсация влаги. В таком случае включение компьютера разрешается не ранее, чем через один час. В случае возникновения проблем обратитесь в уполномоченный центр обслуживания/поддержки Sony. Чтобы найти ближайший центр или представителя, см. Полная информация о вашем VAIO компьютере (стр. 5).
- □ Во избежание потери данных в случае повреждения компьютера регулярно создавайте резервные копии данных.
- Открывая крышку ЖК-дисплей или поднимая компьютер, не давите на ЖК-дисплей и его края. ЖК-дисплей  $\Box$ чувствителен к давлению и дополнительным нагрузкам, и давление на него может привести к повреждению дисплея или неисправной его работе. Чтобы открыть компьютер, придерживайте основание одной рукой, а другой осторожно поднимите крышку – ЖК-дисплей. При перенесении компьютера с открытой крышкой его следует держать двумя руками.

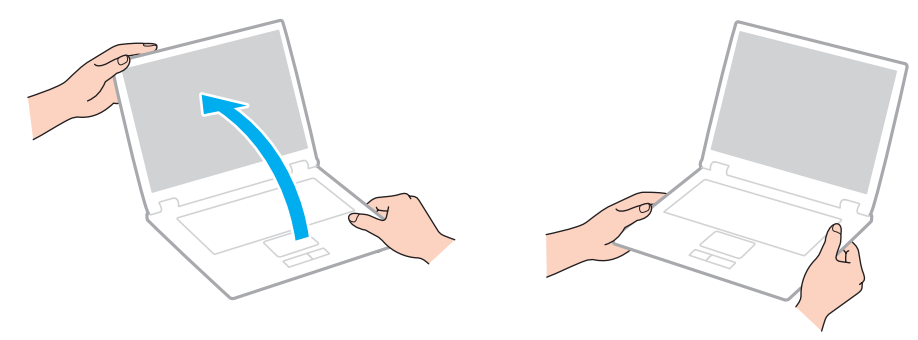

Для транспортировки компьютера пользуйтесь специальной сумкой или футляром для портативных  $\Box$ компьютеров.

# <span id="page-160-1"></span><span id="page-160-0"></span>Работа с ЖК-дисплеем

- ❑ Не подвергайте ЖК-дисплей воздействию солнечного света. Это может вызвать его повреждение. Убедитесь, что загорожен прямой солнечный свет при использовании компьютера вблизи окна.
- ❑ Не царапайте и не нажимайте на поверхность ЖК-дисплея. Это может вызвать ее повреждение.
- ❑ Работа на компьютере при низкой температуре может привести к появлению остаточного изображения на жидкокристаллическом экране. Это не является дефектом. Нормальная работа экрана восстановится после повышения температуры.
- ❑ Остаточное изображение может появиться на жидкокристаллическом экране, если неизменяемое изображение выводится на экран длительное время. Остаточное изображение через некоторое время исчезнет. Для предотвращения появления остаточного изображения можно использовать экранную заставку.
- ❑ Во время работы жидкокристаллический экран нагревается. Это нормально и не указывает на какие-либо неполадки.
- ❑ ЖК-дисплей изготавливается с использованием высокоточных технологий. Однако возможно появление темных и/или ярких точек (красных, голубых или зеленых), которые непрерывно отображаются на ЖК-дисплее. Это нормальный результат производственного процесса, не связанный с наличием каких-либо дефектов.
- ❑ Не изменяйте значение параметра ориентации ЖК-дисплея в окне **Параметры планшетного компьютера** даже в том случае, если другое значение доступно для выбора: это может привести к нестабильной работе компьютера. Корпорация Sony не принимает на себя ответственности за какие-либо неполадки, возникшие из-за изменения настроек.
- ❑ Не нажимайте на крышку ЖК-дисплея в закрытом положении, это может привести к загрязнению или царапинам на поверхности ЖК-дисплея.

# <span id="page-161-1"></span><span id="page-161-0"></span>Использование источника питания

- ❑ Не используйте розетку электросети одновременно с другим мощным электрооборудованием, например, копировальным аппаратом или бумагорезательной машиной.
- ❑ Вы можете приобрести удлинитель с сетевым фильтром. Это устройство защищает компьютер от повреждений, вызванных скачками напряжения, например, во время грозы.
- ❑ Применяйте только адаптер переменного тока из комплекта поставки компьютера либо фирменный адаптер Sony. Не применяйте другие блоки питания, поскольку это может привести к нарушению работы компьютера.

# <span id="page-162-1"></span><span id="page-162-0"></span>Обращение со встроенной камерой

- ❑ Не дотрагивайтесь до защитного покрытия объектива встроенной камеры, это может привести к возникновению царапин на поверхности, а изображение данных царапин появится на снимках.
- ❑ Независимо от рабочего состояния вашего компьютера не позволяйте прямым лучам солнечного света попадать на объектив встроенной камеры, так как это может привести к неполадкам в работе камеры.

# <span id="page-163-1"></span><span id="page-163-0"></span>Работа с дисками

❑ Отпечатки пальцев и пыль на поверхности диска могут стать причиной ошибок чтения. Держите диск за края и за центральное отверстие, как показано на рисунке ниже:

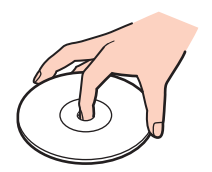

❑ Запрещается приклеивать на диски этикетки. Это приводит к необратимому повреждению диска.

# <span id="page-164-1"></span><span id="page-164-0"></span>Использование аккумулятора

- ❑ Продолжительность работы аккумулятора сокращается при низкой температуре. Это вызвано снижением емкости аккумулятора при снижении температуры.
- ❑ Производите зарядку аккумуляторов при температурах от 10°C до 30°C. При пониженной температуре продолжительность зарядки увеличивается.
- ❑ Не заряжайте аккумулятор каким-либо образом, отличающимся от описанного в настоящем руководстве пользователя, или указанным корп. Sony в письменном виде.
- ❑ При эксплуатации или зарядке аккумуляторный блок нагревается. Это нормально и не является признаком неисправности.
- ❑ Нет необходимости разряжать аккумуляторный блок перед его зарядкой.
- ❑ Если после полной зарядки аккумулятора его заряд быстро становится низким, это может указывать на истечение срока службы и необходимость замены аккумулятора.

# <span id="page-165-1"></span><span id="page-165-0"></span>Работа с картой памяти "Memory Stick"

- ❑ Не прикасайтесь к разъему карты памяти "Memory Stick" пальцами или металлическими предметами.
- ❑ Используйте только клейкие этикетки, поставляемые в комплекте с картой памяти "Memory Stick".
- ❑ Предохраняйте карту памяти "Memory Stick" от падения, изгибов и механических повреждений.
- ❑ Не разбирайте и не пытайтесь переделать карту памяти "Memory Stick".
- ❑ Храните "Memory Stick" в сухом месте.
- ❑ Не используйте и не храните карты памяти "Memory Stick" в местах, где присутствуют:
	- ❑ статический электрический заряд;
	- ❑ электрические помехи;
	- ❑ чрезмерно высокая температура (например, в автомобиле, припаркованном на солнце);
	- ❑ прямой солнечный свет;
	- ❑ повышенная влажность;
	- ❑ едкие вещества.
- ❑ Для хранения карты памяти служит контейнер, поставляемый с картой "Memory Stick".
- ❑ Сохраняйте резервную копию важных данных.
- ❑ При использовании карт памяти "Memory Stick Duo" не используйте ручку с острым концом для записи на этикетке, прикрепленной к карте памяти "Memory Stick Duo". Надавливание на карту памяти может привести к повреждению внутренних компонентов.

# <span id="page-166-1"></span><span id="page-166-0"></span>Работа со встроенным жестким диском

Встроенное запоминающее устройство (жесткий диск или твердотельный накопитель) обладает высокой плотностью размещения информации, а также высокой скоростью чтения и записи данных. Однако при некорректном использовании оно может легко повредиться. При повреждении встроенного жесткого диска данные не восстанавливаются. Во избежание потери данных необходимо соблюдать осторожность при обращении с компьютером.

Для предотвращения повреждения встроенного запоминающего устройства

- Избегайте резких перемещений компьютера.
- Держите компьютер вдали от магнитов.
- Не размещайте компьютер на неустойчивых поверхностях и в местах, где присутствует механическая вибрация.  $\Box$
- Не выключайте питание и не перезагружайте компьютер во время чтения или записи данных на запоминающее  $\Box$ устройство.
- □ Не пользуйтесь компьютером там, где возможна резкая смена температуры.
- Не извлекайте запоминающее устройство из компьютера.  $\Box$

# <span id="page-167-1"></span><span id="page-167-0"></span>Использование аутентификации по отпечаткам пальцев

- ❑ Технология аутентификации по отпечаткам пальцев не обеспечивает полной аутентификации пользователя и защиты данных и оборудования. Корпорация Sony не принимает на себя ответственности за какие-либо неполадки или ущерб, вызванные использованием или невозможностью использования сенсора отпечатков пальцев.
- ❑ Скорость распознавания отпечатков пальцев зависит от условий эксплуатации и различна для конкретных случаев.
- ❑ Перед отправкой компьютера в ремонт необходимо сделать резервную копию данных, хранящихся во встроенном накопителе, особенно в зашифрованных архивах, созданных с помощью функции **Папка «Мой сейф»** (File Safe). Корпорация Sony не принимает на себя ответственности за потерю или изменения данных, возникшие во время ремонта.
- ❑ В случае необходимости инициализации встроенного накопителя, например после проведения ремонта, образцы отпечатков пальцев будут утеряны. Придется вводить их снова.
- ❑ Сохранение и организация данных, относящихся к аутентификации по отпечаткам пальцев, возлагается на пользователя. Корпорация Sony не принимает на себя ответственности за какие-либо сбои, вызванные действиями пользователя по сохранению и управлению данными.
- ❑ Перед утилизацией или передачей компьютера третьему лицу настоятельно рекомендуется удалить все данные, сохраненные на встроенном накопителе, а затем удалить данные об отпечатках пальцев, снятые сенсором отпечатков пальцев. Подробное описание порядка действий см. в разделе **[Удаление снятых](#page-87-0)  [отпечатков пальцев \(стр. 88\)](#page-87-0)**.
- ❑ Сенсор отпечатков пальцев может работать неправильно или выйти из строя если его поверхность поцарапать:
	- ❑ твердым или острым предметом;
	- ❑ мелкими частицами если, например, провести грязным пальцем по сенсору отпечатков пальцев.
- ❑ Перед сканированием отпечатка снимите заряд статического электричества с пальца, прикоснувшись им к металлическому объекту, особенно в сухую погоду, например зимой. Статическое электричество может повредить сенсор отпечатков пальца.

# <span id="page-168-1"></span><span id="page-168-0"></span>Использование модуля ТРМ

- Несмотря на то, что компьютер поддерживает функции безопасности ТРМ, эти функции не гарантируют полной защиты данных и оборудования. Корпорация Sony не принимает на себя ответственности за какие-либо неполадки или ущерб, вызванные использованием этих функций.
- После установки специального пакета Infineon TPM Professional Package необходимо задать для данного компьютера несколько паролей ТРМ. Без этих паролей восстановление каких-либо ТРМ-защищенных данных невозможно. Запишите эти пароли и храните их в безопасности, не раскрывая посторонним.
- $\Box$ Перед отправкой компьютера в ремонт необходимо создать последние резервные копии на случай аварийного восстановления архивов, паролей, данных и персональной информации и сохранить их в безопасности, не раскрывая посторонним. Данные, хранящиеся в модуле ТРМ, который находится на системной плате, могут быть утеряны или повреждены в процессе ремонта.
- Во время ремонта модуль ТРМ также будет заменен, если потребуется замена материнской платы. В этом случае воспользуйтесь последними по времени резервными копиями аварийного восстановления архивных файлов, файла паролей, данных и персональной информации для восстановления настроек модулей ТРМ.
- □ Перед отправкой компьютера в ремонт необходимо сделать резервную копию данных, хранящихся на встроенном накопителе. При проведении ремонта может быть проведена инициализация встроенного накопителя; в этом случае восстановление данных, которые хранятся на накопителе, при помощи резервных копий архивного файла для аварийного восстановления, файла аварийного восстановления, файла смены паролей, данных безопасности и персональной информации окажется невозможным.
- □ Всегда устанавливайте режим автоматического создания резервных копий после завершения работы мастера инициализации ТРМ. После завершения установки, в появившемся окне установите флажок Run automatic **backup now** и обновите копии резервных файлов. Процесс восстановления из файлов резервных копий может закончиться неудачно, если автоматическое создание резервных копий не будет выполняться.
- Сохранение и организация ТРМ-защищенных данных возлагается на пользователя. Корпорация Sony не принимает на себя ответственности за какие-либо сбои, вызванные действиями пользователя по сохранению и управлению данными.

#### $\sim$  170  $\sim$

# <span id="page-169-0"></span>Устранение неполадок

В этом разделе описаны способы устранения наиболее распространенных неполадок при работе с компьютером VAIO. Большинство неполадок можно устранить самостоятельно. Если эти советы не помогли решить проблему, воспользуйтесь **VAIO Care**. Для запуска программного обеспечения см. раздел **[Использование VAIO Care \(стр. 33\)](#page-32-0)**.

Если неполадки все еще не могут быть устранены и вам требуется помощь, посетите веб-узлы технической поддержки, перечисленные в **[Полная информация о вашем VAIO компьютере \(стр. 5\)](#page-4-0)**.

ا م

Функциональные возможности и опции, описанные в этом разделе, в вашем компьютере могут отсутствовать.

- ❑ **[Операции компьютера \(стр. 172\)](#page-171-0)**
- ❑ **[Обновление/безопасность системы \(стр. 178\)](#page-177-0)**
- ❑ **[Восстановление \(стр. 179\)](#page-178-0)**
- ❑ **[Аккумулятор \(стр. 182\)](#page-181-0)**
- ❑ **[Встроенная камера \(стр. 185\)](#page-184-0)**
- ❑ **[Работа в сети \(локальная сеть/беспроводная локальная сеть\) \(стр. 187\)](#page-186-0)**
- ❑ **[Беспроводная внешняя сеть \(стр. 191\)](#page-190-0)**
- ❑ **[Технология Bluetooth \(стр. 192\)](#page-191-0)**
- ❑ **[Оптические диски \(стр. 196\)](#page-195-0)**
- ❑ **[Дисплей \(стр. 201\)](#page-200-0)**
- ❑ **[Печать \(стр. 205\)](#page-204-0)**
- ❑ **[Микрофон \(стр. 206\)](#page-205-0)**
- ❑ **[Громкоговорители \(стр. 207\)](#page-206-0)**

 $-171-$ 

- <span id="page-170-0"></span>❑ **[Сенсорная панель \(стр. 209\)](#page-208-0)**
- ❑ **[Клавиатура \(стр. 210\)](#page-209-0)**
- ❑ **[Гибкие диски \(стр. 211\)](#page-210-0)**
- ❑ **[Аудио/видео \(стр. 212\)](#page-211-0)**
- ❑ **["Memory Stick" \(стр. 215\)](#page-214-0)**
- ❑ **[Периферийные устройства \(стр. 216\)](#page-215-0)**
- ❑ **[Репликатор портов \(стр. 217\)](#page-216-0)**

# <span id="page-171-1"></span><span id="page-171-0"></span>Операции компьютера

#### Что делать, если компьютер не запускается?

- Проверьте, что компьютер надежно подключен к источнику питания и включен и индикатор питания горит.
- $\Box$ Убедитесь, что аккумуляторный блок правильно установлен и заряжен.
- Отсоедините все подсоединенные USB-устройства (если таковые имеются), после чего перезагрузите  $\Box$ компьютер.
- □ Извлеките все дополнительные модули памяти, установленные с момента покупки, после чего перезагрузите компьютер.
- Если компьютер подключен к удлинителю или источнику бесперебойного питания (ИБП), убедитесь, что на  $\Box$ удлинитель или ИБП поступает питание и они включены.
- □ При использовании внешнего дисплея убедитесь, что он подключен к источнику питания и включен. Проверьте правильность настройки яркости и контрастности. Подробнее см. руководство, прилагаемое к дисплею.
- □ Отсоедините адаптер переменного тока и извлеките аккумуляторный блок. Подождите от трех до пяти минут. Установите аккумулятор, подсоедините адаптер переменного тока и нажмите кнопку питания для включения компьютера.
- □ Неполадки в работе компьютера могут быть вызваны конденсацией влаги. В этом случае не включайте компьютер в течение по меньшей мере одного часа.
- □ Проверьте, что используется прилагаемый адаптер переменного тока Sony. Для обеспечения безопасности используйте только фирменные аккумуляторы Sony и адаптер переменного тока Sony, которые прилагаются к данному компьютеру VAIO.

# <span id="page-172-0"></span>Что делать, если зеленый индикатор питания светится, но на экране ничего не отображается?

- ❑ Нажмите клавиши **Alt**+**F4** несколько раз для закрытия окна приложения. Возможно, произошла ошибка приложения.
- ❑ Если сочетание клавиш **Alt**+**F4** не срабатывает, нажмите кнопку **Пуск**, стрелку рядом с кнопкой **Завершение работы** и выберите **Перезагрузка** для перезагрузки компьютера.
- ❑ Если компьютер не перезагружается, нажмите клавиши **Ctrl**+**Alt**+**Delete**, затем нажмите стрелку рядом

с кнопкой **Завершение работы** и **Перезагрузка**.

При появлении окна **Безопасность Windows** нажмите кнопку **Перезагрузка**.

❑ Если данная операция не работает, нажмите и кнопку питания и удерживайте ее нажатой не менее четырех секунд для завершения работы компьютера. Отсоедините адаптер переменного тока и не используйте компьютер приблизительно в течение пяти минут. Затем подсоедините адаптер переменного тока и вновь включите компьютер.

**!** Выключение компьютера с помощью сочетания клавиш **Ctrl**+**Alt**+**Delete** либо с помощью кнопки питания может привести к потере несохраненных данных.

### <span id="page-173-0"></span>Что делать, если компьютер или программное обеспечение перестает отвечать на команды?

- Если компьютер перестал отвечать на команды при работающем программном приложении, для закрытия окна приложения одновременно нажмите клавиши Alt+F4.
- Если клавиши Alt+F4 не работают, нажмите Пуск и кнопку Завершение работы для выключения компьютера.
- Если компьютер не выключается, нажмите клавиши Ctrl+Alt+Delete и щелкните кнопку Завершение работы.  $\Box$ При появлении окна Безопасность Windows нажмите кнопку Завершение работы.
- □ Если эта последовательность действий не работает, нажмите и удерживайте нажатой кнопку питания до тех пор, пока компьютер не выключится.

Выключение компьютера с помощью сочетания клавиш Ctrl+Alt+Delete либо с помощью кнопки питания может привести к потере несохраненных данных.

- □ Отсоедините адаптер переменного тока и извлеките аккумуляторный блок. Подождите от трех до пяти минут. Установите аккумулятор, подсоедините адаптер переменного тока и нажмите кнопку питания для включения компьютера.
- Попробуйте переустановить ПО.  $\Box$
- Обратитесь за технической поддержкой к издателю программного обеспечения или уполномоченному  $\Box$ поставщику услуг.

# <span id="page-174-0"></span>Почему компьютер не переключается в режим сна или режим гибернации?

В работе компьютера могут возникать неполадки, если режим работы изменяется до завершения полного переключения компьютера в режим сна или режим гибернации.

Процедура восстановления обычного режима работы компьютера

- **1** Закройте все открытые программы.
- **2** Нажмите кнопку **Пуск**, стрелку рядом с кнопкой **Завершение работы** и выберите **Перезагрузка**.
- **3** Если компьютер не перезагружается, нажмите клавиши **Ctrl**+**Alt**+**Delete**, затем нажмите стрелку рядом с кнопкой **Завершение работы** и **Перезагрузка**. При появлении окна **Безопасность Windows** нажмите кнопку **Перезагрузка**.
- **4** Если эта последовательность действий не работает, нажмите и удерживайте нажатой кнопку питания до тех пор, пока компьютер не выключится.

**!** Выключение компьютера с помощью сочетания клавиш **Ctrl**+**Alt**+**Delete** либо с помощью кнопки питания может привести к потере несохраненных данных.

### Что делать, если индикатор аккумулятора часто мигает и компьютер не запускается?

- ❑ Эта неполадка может быть вызвана неправильной установкой аккумуляторного блока. Для устранения неполадки выключите компьютер и извлеките аккумуляторный блок. Затем снова установите аккумуляторный блок в компьютер. Более подробную информацию см. в разделе **[Установка/извлечение аккумулятора \(стр. 20\)](#page-19-0)**.
- ❑ Если неисправность остается это означает, что установленный аккумулятор не совместим. Извлеките батарею и свяжитесь с уполномоченным центром обслуживания/поддержки Sony. Чтобы найти ближайший центр или представителя, см. **[Полная информация о вашем VAIO компьютере \(стр. 5\)](#page-4-0)**.

# <span id="page-175-0"></span>Почему скорость ЦПУ, отображаемая в окне "Свойства системы", меньше максимальной?

Это признак нормальной работы. Так как для энергосбережения в ЦПУ компьютера используется технология управления скоростью работы ЦПУ, в окне "Свойства системы" вместо максимальной скорости может отображаться текущая скорость работы ЦПУ.

### Что делать, если мой компьютер не принимает мой пароль и появляется сообщение "Enter Onetime Password"?

Если три раза подряд введен неправильный пароль включения, отображается сообщение Enter Onetime Password и запуск Windows блокируется. Нажмите кнопку питания и удерживайте ее нажатой не менее четырех секунд, чтобы индикатор погас. Подождите 10–15 секунд, затем перезапустите компьютер и введите правильный пароль. В пароле учитывается регистр, поэтому проверьте регистр букв перед вводом пароля.

#### Что делать, если игровое программное обеспечение не работает или приводит к отказу?

- На web-узле игры проверьте наличие загружаемых исправлений или дополнений.
- Удостоверьтесь в том, что на компьютере установлен самый последний видеодрайвер.
- □ В некоторых моделях VAIO видеопамять используется совместно видеодрайвером и системой. Оптимальные графические характеристики в таком случае не гарантируются.

#### Почему экран компьютера не выключается по истечении времени ожидания, заданного для автоматического выключения?

Некоторые приложения и экранные заставки рассчитаны на временное отключение функции операционной системы, которая выключает экран компьютера или переводить компьютер в режим сна после определенного периода бездействия. Для решения этой проблемы завершите работу приложения(й) или измените текущую заставку экрана.

### <span id="page-176-0"></span>Как изменить порядок загрузочных устройств?

Для изменения порядка загрузочных устройств воспользуйтесь функцией BIOS. Выполните следующие действия:

- Включите компьютер.
- При появлении логотипа VAIO нажмите клавишу F2.  $\overline{2}$ Отображается экран настройки BIOS. Если этого не произошло, перезапустите компьютер и нажмите несколько раз клавишу F2 при появлении логотипа VAIO.
- С помощью клавиши или выберите Boot. 3
- С помощью клавиши ↑ или ↓ выберите привод чей приоритет в очередности загрузки требуется изменить. 4
- С помощью клавиш F5 или F6, измените порядок расположения устройств в списке загрузки. 5
- С помощью клавиш или выберите Exit, затем Exit Setup и нажмите клавишу Enter. 6 При отображении запроса на подтверждение нажмите клавишу Enter.

### Что делать, если компьютер не загружается с внешнего устройства, подключенного к компьютеру?

Для загрузки компьютера с устройства USB, например USB-дисковода для гибких дисков или USB-дисковода компакт-дисков, необходимо изменить загрузочное устройство. Чтобы изменить устройство загрузки, включите компьютер и при появлении логотипа VAIO нажмите клавишу F11.

При использовании внешнего устройства сначала убедитесь, что оно подсоединено к сети переменного тока.

# <span id="page-177-1"></span><span id="page-177-0"></span>Обновление/безопасность системы

# Как найти важные обновления для компьютера?

Можно найти и установить последние обновления на компьютер с помощью приложений: Windows Update и VAIO Update. Дополнительную информацию см. в разделе Обновление компьютера (стр. 31).

# Как составить график установки обновлений Windows на мой компьютер?

На компьютере установлена операционная система Microsoft Windows. Лучший способ защиты компьютера от угроз безопасности, например, от вирусов, состоит в регулярной загрузке и установке последних обновлений Windows. Для получения важных обновлений Windows выполните описанные ниже действия:

Для загрузки обновлений компьютер должен быть подключен к Интернету.

- Нажмите кнопку Пуск и выберите Панель управления. 1
- Выберите Система и безопасность.  $\mathbf{2}$
- Нажмите кнопку Центр поддержки. 3
- Для настройки автоматических или планируемых обновлений следуйте инструкциям на экране. 4

# <span id="page-178-1"></span><span id="page-178-0"></span>Восстановление

# Как создать Инструмент восстановления?

Можно создать Инструмент восстановления, используя **VAIO Care**. Носители используются для восстановления в системе компьютера ее заводских установок по умолчанию. Для создания инструмента запустите **VAIO Care** [\(стр. 33\)](#page-32-0), а затем нажмите кнопку **Восстановление** (Recovery & restore), **Восстановление** (Recovery) и **Создать Инструмент восстановления** (Create Recovery Media).

**!** Если компьютер не оснащен встроенным дисководом оптических дисков, для работы с дисками подсоедините внешний дисковод оптических дисков (в комплект поставки не входит).

Дополнительную информацию см. в буклете **Руководство по восстановлению системы, резервному копированию и устранению неисправностей**.

#### Как можно восстановить в системе компьютера ее заводские установки по умолчанию?

Существуют два способа восстановления системы компьютера: с Инструмент восстановления и из области для восстановления. Дополнительную информацию см. в буклете **Руководство по восстановлению системы, резервному копированию и устранению неисправностей**.

### Как можно переустановить оригинальное программное обеспечение и драйверы?

Можно восстановить предустановленное программное обеспечение и драйверы, используя **VAIO Care**. Для их восстановления запустите **VAIO Care** [\(стр. 33\),](#page-32-0) а затем нажмите кнопку **Восстановление** (Recovery & restore), **Восстановление** (Recovery) и **Переустановку приложения и драйверы** (Reinstall Applications and Drivers).

Для получения дополнительной информации см. файл справки, включенный в **VAIO Care**.

### <span id="page-179-0"></span>Как узнать размер области для восстановления системы?

На встроенном запоминающем устройстве имеется область для восстановления системы, где сохраняются данные, необходимые для восстановления системы. Чтобы узнать размер области для восстановления системы, выполните следующие действия:

- **1** Нажмите **Пуск**, щелкните правой кнопкой мыши на пункт **Компьютер** и выберите **Управление**.
- **2** Выберите на левой панели пункт **Управление дисками** в разделе **Запоминающие устройства**. Размер области для восстановления системы и общий размер диска C отображаются в строке **Диск 0** центральной панели.
#### <span id="page-180-0"></span>Как уменьшить размер области для восстановления системы?

На встроенном накопителе данных имеется область восстановления системы, где сохраняются данные, необходимые для восстановления системы. Если компьютер содержит твердотельный накопитель, вы можете захотеть минимизировать область восстановления путем удаления таких данных.

При включенном компьютере вставьте Инструмент восстановления в дисковод, затем выключите компьютер 1 и снова включите его.

Пользуйтесь Инструмент восстановления, который вы создали в самом начале.

#### $\mathbb{Z}_n$

Если вы используете внешний дисковод компакт-дисков (в комплект поставки не входит), перезапустите компьютер и нажимайте клавишу F11 несколько раз до тех пор, пока не исчезнет логотип VAIO.

- 2 Нажмите клавишу ↑ или ↓ для выбора VAIO Care Восстановление (VAIO Care Rescue) и нажмите клавишу Enter.
- $\mathbf{3}$ Нажмите Сервис (Tools) и Запустить Мастер расширенного восстановления (Start advanced recovery wizard).

#### $\mathbb{Z}_n$

Когда появится сообщение Хотите спасти данные? (Do you need to rescue data?), сделайте резервную копию ваших данных, при необходимости.

- Следуйте инструкциям на экране до открытия окна Выберите тип восстановления (Select recovery type). 4
- Выберите Пользовательское восстановление Удалить восстанавливаемое содержимое 5 (Custom recovery - Remove recovery contents).
- 6 Следуйте инструкциям, отображаемым на экране.

После удаления данных для восстановление системы вам потребуется Инструмент восстановления для восстановления системы в будущем.

Перечисленные выше действия относятся к восстановлению системы. Программы и данные, записанные на накопитель данных до удаления данных для восстановления системы, будут потеряны.

# <span id="page-181-0"></span>Аккумулятор

#### Как узнать состояние зарядки аккумулятора?

Состояние заряда аккумулятора можно проверить по индикатору зарядки. Дополнительную информацию см. в разделе **[Зарядка аккумулятора \(стр. 24\)](#page-23-0)**.

#### Когда питание компьютера осуществляется от электросети переменного тока?

Когда к компьютеру подключен адаптер переменного тока, питание осуществляется от электросети переменного тока даже в том случае, если установлен аккумуляторный блок.

### Когда требуется перезаряжать аккумуляторный блок?

Заряжайте аккумуляторный блок когда:

- ❑ Заканчивается заряд аккумуляторного блока, начинает мигать индикатор аккумулятора и индикатор питания.
- ❑ Аккумуляторный блок не использовался в течение длительного времени.

### Когда требуется заменять аккумулятор?

Когда закончится срок службы аккумулятора, появится приглашение заменить аккумулятор. Можно проверить зарядную емкость аккумулятора с помощью функции **Батарея** (Battery) в **VAIO Control Center**.

#### Стоит ли беспокоиться, если установленный аккумуляторный блок нагревается?

Нет, при нормальной работе аккумуляторный блок нагревается, обеспечивая питание компьютера.

#### <span id="page-182-0"></span>Можно ли переключить компьютер в режим гибернации при питании его от аккумулятора?

Компьютер можно переключить в режим гибернации при питании от аккумулятора, но некоторые запущенные программы и периферийные устройства не допускают переключения системы в режим гибернации. Если используется программа, которая не позволяет системе переключиться в режим гибернации, чаще сохраняйте данные во избежание их потери. Информацию о включении режима гибернации вручную см. в разделе Использование режима гибернации (стр. 30).

#### Как можно сохранять заряд аккумулятора, когда компьютер находится в режиме сна?

Функция пробуждения контроллера локальной сети в компьютере включена при поставке. Для сохранения заряда аккумулятора, когда компьютер находится в режиме сна, необходимо отключить эту функцию. Выполните следующие действия:

- Нажмите кнопку Пуск, Панель управления, Оборудование и звук, Диспетчер устройств. 1.
- Дважды кликните на сетевые адаптеры и Гигабитное сетевое подключение.  $\mathbf{2}$
- $\mathbf{3}$ Перейдите на вкладку для управления электропитанием и снимите флажок, позволяющий устройству пробуждать компьютер.
- 4 Нажмите кнопку ОК.

#### Почему я не могу полностью зарядить аккумулятор?

Включена функция ухода за аккумулятором для продления срока службы аккумулятора в VAIO Control Center. Проверьте настройки в VAIO Control Center.

<span id="page-183-0"></span>Что делать, если отображается окно с уведомлением о несовместимости или неправильной установке аккумуляторного блока, и выполняется переключение компьютера в режим гибернации?

- ❑ Эта неполадка может быть вызвана неправильной установкой аккумуляторного блока. Для устранения неполадки выключите компьютер и извлеките аккумуляторный блок. Затем снова установите аккумуляторный блок в компьютер. Более подробную информацию см. в разделе **[Установка/извлечение аккумулятора \(стр. 20\)](#page-19-0)**.
- ❑ Если неисправность остается это означает, что установленный аккумулятор не совместим. Извлеките батарею и свяжитесь с уполномоченным центром обслуживания/поддержки Sony. Чтобы найти ближайший центр или представителя, см. **[Полная информация о вашем VAIO компьютере \(стр. 5\)](#page-4-0)**.

### <span id="page-184-0"></span>Встроенная камера

#### Почему в окне просмотра отсутствует изображение или оно низкого качества?

- ❑ Встроенная камера может использоваться единовременно только одним программным приложением. Закройте программное приложение перед запуском другого.
- ❑ При просмотре быстро движущегося предмета в окне просмотра могут появиться помехи, например, горизонтальные полосы. Это нормально и не указывает на какие-либо неполадки.
- ❑ Если неполадка не исчезла, перезагрузите компьютер.

#### Почему сделанные снимки низкого качества?

- ❑ Снимки, сделанные при освещении лампами дневного света, могут содержать блики.
- ❑ На снимках могут отображаться темные пятна.
- ❑ Если защитное покрытие линзы загрязнено, невозможно сделать четкий снимок. Очистите покрытие. См. раздел **[Встроенная камера \(стр. 158\)](#page-157-0)**.

#### Почему сделанные снимки содержат выпадающие фрагменты и прерывания звука?

- ❑ Выпадение фрагментов изображений может быть обусловлено действующими настройками работающего приложения. См. дополнительную информацию о программном обеспечении в файле справки.
- ❑ Возможно, компьютер не справляется с правильным управлением всеми запущенными приложениями. Закройте приложения, которые в данный момент не используются.
- ❑ Может быть включена функция управления питанием компьютера. Проверьте производительность процессора.

#### <span id="page-185-0"></span>Что делать, если при работе компьютера от аккумулятора при воспроизведении фильма выпадают фрагменты изображения?

Заряд аккумуляторного блока заканчивается. Подсоедините компьютер к розетке переменного тока.

#### Почему на снимках имеются блики?

Эта неполадка возникает при использовании камеры при освещении лампами дневного света из-за несоответствия частоты мерцания света и скорости срабатывания затвора объектива.

Для уменьшения помех от вспышки измените направление съемки или яркость изображений камеры. В некоторых программных приложениях можно настроить значение одного из параметров камеры (например, источник света, вспышка и т.д.), что позволяет подавить блики от вспышки.

#### Почему видеоизображение со встроенной камеры приостанавливается на несколько секунд?

Ввод видеоизображения может приостанавливаться на несколько секунд, если:

- ❑ использована комбинация клавиш, включающая клавишу **Fn**.
- ❑ возрастает загрузка процессора.

Это нормально и не указывает на какие-либо неполадки.

#### Что делать, если мой компьютер нестабильно работает при автоматическом переключении в режим сохранения питания во время использования встроенной камеры?

Если компьютер автоматически переключается в режим сна или режим гибернации, измените настройку соответствующего режима энергосбережения. Для изменения данной настройки см. раздел **[Использование](#page-28-0)  [энергосберегающих режимов \(стр. 29\)](#page-28-0)**.

### <span id="page-186-0"></span>Работа в сети (локальная сеть/беспроводная локальная сеть)

#### <span id="page-186-1"></span>Что делать, если компьютер не подключается к точке доступа беспроводной локальной сети?

- □ Возможность подключения зависит от расстояния и наличия препятствий. Возможно, потребуется переместить компьютер дальше от препятствий или ближе к используемой точке доступа.
- □ Убедитесь, что переключатель WIRELESS установлен в положение включено, а индикатор WIRELESS на компьютере светится.
- Проверьте, что включено питание точки доступа.
- □ Если вы хотите подключить компьютер к точке доступа беспроводной локальной сети, использующей диапазон частот 5 ГГц, во вкладке Настройки беспроводной локальной сети (Wireless LAN Settings) окна установок VAIO Smart Network должна быть выбрана настройка использования диапазона частот 5 ГГц или диапазонов частот 2.4 ГГц и 5 ГГц. Беспроводная локальная сеть связи (стандарт IEEE 802.11a), использующая только диапазон 5 ГГц, который доступен только в некоторых моделях, по умолчанию отключена.
- П Для получения необходимой информации о параметрах выполните следующие действия:
	- Нажмите кнопку Пуск и выберите Панель управления.  $\mathbf{1}$
	- В окне Сеть и Интернет выберите Просмотр состояния сети и задач.  $\overline{2}$
	- 3 Выберите Подключиться к сети, чтобы проверить правильность выбора точки доступа.
- Проверьте правильность ключа шифрования.
- <span id="page-187-0"></span>❑ Убедитесь в том, что выбран режим **Максимальная производительность** в пункте **Параметры адаптера беспроводной сети** в окне **Электропитание**. Выбор любого другого варианта может привести к нарушению связи. Для изменения настройки выполните следующие действия:
	- **1** Щелкните правой кнопкой мыши значок состояния питания на панели задач и выберите **Электропитание**.
	- **2** Нажмите кнопку **Настройка плана электропитания**.
	- **3** Выберите **Изменить дополнительные параметры питания**.
	- **4** Перейдите на вкладку **Дополнительные параметры**.
	- **5** Дважды щелкните мышью **Параметры адаптера беспроводной сети** и **Режим энергосбережения**.
	- **6** Выберите в выпадающем списке **Максимальная производительность** как для режима **От батареи**, так и **От сети**.

#### <span id="page-188-0"></span>Что делать, если отсутствует доступ к Интернет?

- Проверьте параметры точки доступа. Подробнее см. руководство, прилагаемое к точке доступа.
- Проверьте, что компьютер и точка доступа подключены друг к другу.
- Переместите компьютер дальше от препятствий или ближе к используемой точке доступа.  $\Box$
- Проверьте, что компьютер правильно настроен для доступа к сети Интернет. □
- Убедитесь в том, что выбран режим Максимальная производительность в пункте Параметры адаптера  $\Box$ беспроводной сети в окне Электропитание. Выбор любого другого варианта может привести к нарушению связи. Для изменения этих параметров выполните в указанном порядке действия, описанные в разделе Что делать, если компьютер не подключается к точке доступа беспроводной локальной сети? (стр. 187).

#### Чем объясняется низкая скорость передачи данных?

- Скорость передачи данных в беспроводной локальной сети зависит от расстояния и наличия препятствий между  $\Box$ устройствами и точками доступа. К другим факторам относятся конфигурации устройств, условия распространения радиоволн и совместимость программного обеспечения. Для достижения максимальной скорости передачи данных переместите компьютер дальше от препятствий или ближе к используемой точке доступа.
- □ Если используется точка доступа беспроводной локальной сети, устройство может быть временно перегружено. Это зависит от числа других устройств, взаимодействующих с данной точкой доступа.
- □ Если на точку доступа влияют помехи от других точек доступа, измените канал точки доступа. Подробнее см. руководство, прилагаемое к точке доступа.
- □ Убедитесь в том, что выбран режим Максимальная производительность в пункте Параметры адаптера беспроводной сети в окне Электропитание. Выбор любого другого варианта может привести к нарушению связи. Для изменения этих параметров выполните в указанном порядке действия, описанные в разделе Что делать, если компьютер не подключается к точке доступа беспроводной локальной сети? (стр. 187).

#### <span id="page-189-0"></span>Как избежать прерываний передачи данных?

- □ Когда компьютер подключен к точке доступа, прерывания передачи данных могут возникать при работе с большими файлами, или если компьютер расположен поблизости от микроволновых устройств и беспроводных телефонов.
- Переместите компьютер ближе к точке доступа.
- Проверьте, не нарушено ли соединение с точкой доступа.  $\Box$
- $\Box$ Измените канал точки доступа. Подробнее см. руководство, прилагаемое к точке доступа.
- Убедитесь в том, что выбран режим Максимальная производительность в пункте Параметры адаптера  $\Box$ беспроводной сети в окне Электропитание. Выбор любого другого варианта может привести к нарушению связи. Для изменения этих параметров выполните в указанном порядке действия, описанные в разделе Что делать, если компьютер не подключается к точке доступа беспроводной локальной сети? (стр. 187).

#### Что такое каналы?

- □ Соединения в беспроводной локальной сети осуществляются в разделенных диапазонах частот, которые называются каналами. Точки доступа беспроводной локальной сети сторонних изготовителей могут быть настроены на каналы, не совпадающие с каналами устройств Sony.
- □ Если используется точка доступа беспроводной локальной сети, информацию о возможности подключения можно найти в руководстве, поставляемом с точкой доступа.

#### Почему при изменении ключа шифрования прерывается сетевое соединение?

Соединение, установленное в одноранговой сети между двумя компьютерами с функциями беспроводной локальной сети, может быть разорвано при изменении ключа шифрования. Необходимо восстановить исходный ключ шифрования либо ввести совпадающий ключ в обоих компьютерах.

### <span id="page-190-0"></span>Беспроводная внешняя сеть

#### Что делать, если мой компьютер не может присоединиться к Беспроводной внешней сети?

- ❑ Убедитесь, что аккумуляторный блок правильно установлен и заряжен.
- ❑ Убедитесь, что ваша SIM карта 3G совместима и активирована вашим оператором связи. При вводе SIM карты следуйте **[Введение SIM карты \(стр. 73\)](#page-72-0)**.
- ❑ Ваша мобильная связь должна покрывать зону вашего доступа. Свяжитесь со своим оператором связи для уточнения информации о зоне покрытия сети.
- ❑ Убедитесь, что переключатель **WIRELESS** установлен в положение включено, а индикатор **WIRELESS** на компьютере светится.
- ❑ Убедитесь, что переключатель рядом с **Беспроводная внешняя сеть** (Wireless WAN) установлен на **Вкл** (On) в окне **VAIO Smart Network**.
- ❑ Убедитесь, что Имя Точки Доступа (ИТД) правильно сконфигурировано в программном обеспечении диспетчера подключений. Если это не так, обратитесь к оператору связи для получения необходимого ИТД. Для получения полной информации о конфигурации ИТД см. файл справки, включенный в ПО диспетчера подключений.
- ❑ Проверьте, что приложение диспетчера подключений успешно обнаружило модем беспроводной внешней сети. Программному обеспечению потребуется некоторое время для обнаружения модема беспроводной внешней сети.

#### ✍

Более подробную информацию о функции Беспроводная внешняя сеть можно найти на сайте поддержки VAIO.

# <span id="page-191-0"></span>Технология Bluetooth

### Что делать, если другие устройства Bluetooth не могут обнаружить мой компьютер?

- ❑ Убедитесь, что на обоих устройствах включена функция Bluetooth.
- ❑ Убедитесь, что переключатель **WIRELESS** установлен в положение включено, а индикатор **WIRELESS** на компьютере светится.
- ❑ Использование функции Bluetooth невозможно пока компьютер находится в энергосберегающем режиме. Переключите компьютер обратно в обычный режим работы, затем установите переключатель **WIRELESS** в положение включено.
- ❑ Возможно, компьютер и устройство расположены слишком далеко друг от друга. Беспроводная технология Bluetooth работает наилучшим образом, если устройства находятся на расстоянии менее 10 м друг от друга.

### <span id="page-191-1"></span>Что делать, если не удается найти устройство Bluetooth, с которым требуется установить соединение?

- ❑ Убедитесь в том, что в устройстве, с которым требуется установить соединение, включена функция Bluetooth. Дополнительная информация приведена в документации на устройство.
- ❑ Если устройство, с которым требуется установить соединение, уже подключено к другому устройству Bluetooth, обнаружение этого устройства либо установление соединения между этим устройством и компьютером невозможно.
- ❑ Чтобы позволить другим устройствам Bluetooth связаться с вашим компьютером, выполните эти действия:
	- **1** Выберите **Пуск** и **Устройства и принтеры**.
	- **2** Щелкните правой кнопкой мыши значок устройство Bluetooth и нажмите кнопку **Параметры Bluetooth**.
	- **3** Щелкните по вкладке **Параметры** и установите флажок **Разрешить устройствам Bluetooth обнаруживать этот компьютер**.

#### <span id="page-192-0"></span>Что делать, если другие устройства Bluetooth не могут установить соединение с моим компьютером?

- За предложениями см. раздел Что делать, если не удается найти устройство Bluetooth, с которым  $\Box$ требуется установить соединение? (стр. 192).
- Убедитесь, что другие устройства аутентифицированы.
- □ Расстояние уверенной связи может быть меньше 10 м в зависимости от наличия препятствий между двумя устройствами, качества радиосигнала, используемой операционной системы и программного обеспечения. Расположите компьютер и устройства Bluetooth ближе друг к другу.

### Чем объясняется низкая скорость передачи данных через соединение Bluetooth?

- □ Скорость передачи данных зависит не только от наличия препятствий и/или расстояния между двумя устройствами, но и от качества радиосигнала и используемой операционной системы и программного обеспечения. Расположите компьютер и устройства Bluetooth ближе друг к другу.
- □ Диапазон 2.4 ГГц, в котором работают устройства Bluetooth и WLAN, используется разнообразными устройствами. Несмотря на то, что устройства Bluetooth используют технологию, минимизирующую радиопомехи других устройств, использующих тот же диапазон, такие помехи могут снизить скорость и сократить расстояние или привести к сбоям передачи данных.
- □ Если версия стандарта Bluetooth устройства, с которым вы хотите соединиться, не совпадает с версией Bluetooth компьютера, скорость обмена данными снижается.

### Почему нет доступа к службам, поддерживаемым другим устройством Bluetooth?

Подключение возможно только к тем службам, которые поддерживаются на компьютере с функцией Bluetooth. Дополнительные сведения см. в разделе Справка и поддержка.

#### <span id="page-193-0"></span>Можно ли использовать устройство с технологией Bluetooth в самолетах?

При использовании технологии Bluetooth компьютер передает данные в радиочастотном диапазоне 2,4 ГГц. В некоторых местах (например, в больницах или самолетах) возможны ограничения на использование устройств Bluetooth во избежание радиопомех. Обратитесь к обслуживающему персоналу за информацией, разрешено ли использование функции Bluetooth компьютера.

#### Почему нет доступа к функции Bluetooth при входе в систему как пользователь с обычными полномочиями?

Функция Bluetooth может быть недоступной в компьютере для пользователей с обычными полномочиями. Войдите в систему как пользователь с полномочиями администратора.

### Почему нет доступа к устройствам Bluetooth при переключении пользователей?

При переключении пользователей без выхода из системы, устройства Bluetooth могут работать со сбоями. Перед переключением на другого пользователя необходимо выйти из системы. Нажмите кнопку **Пуск**, стрелку рядом с кнопкой **Завершение работы** и затем кнопку **Выйти из системы**.

#### Почему не удается осуществить обмен данными визитной карточки с мобильным телефоном?

Функция обмена данными с визитными карточками не поддерживается.

### <span id="page-194-0"></span>Что следует делать, если из наушников или аудио-/видеоконтроллера не слышен звук?

Убедитесь, что наушники или аудио-/видеоконтроллер поддерживает защиту SCMS-T. Если это не так, вам необходимо изменить настройки SCMS-T для подключения устройства с помощью Advanced Audio Distribution Profile (A2DP). Для изменения настроек SCMS-Т выполните следующие действия:

#### $\mathbb{Z}_n$

Некоторые модели VAIO обнаруживают защиту SCMS-T на устройстве назначения для автоматического изменения настроек SCMS-T. В таких моделях окно SCMS-T Settings в п. 3 не отображается, поскольку нет необходимости в ручном изменении настроек.

- 1 Выберите Пуск и Устройства и принтеры.
- 2 Шелкните правой кнопкой мыши на значке устройства, которое вы желаете подсоединить с использованием A2DP, и выберите Control.
- Нажмите кнопку SCMS-T Settings. 3
- Нажмите Нет после появления сообщения Connect to a device only if it supports SCMS-T content protection. 4

#### Что делать, если значок Bluetooth не отображен на панели задач?

- Убедитесь, что переключатель рядом с Bluetooth установлен на Вкл (On) в окне VAIO Smart Network. ⊔
- Для отображения значка Bluetooth на панели задач выполните следующие действия:  $\Box$ 
	- Выберите Пуск и Устройства и принтеры. 1
	- Щелкните правой кнопкой мыши значок устройство Bluetooth и нажмите кнопку Параметры Bluetooth.  $2^{\circ}$
	- 3 Выберите вкладку Параметры и установите флажок Отображать значок Bluetooth в области уведомлений.

### <span id="page-195-0"></span>Оптические диски

#### Почему компьютер останавливается при чтении диска?

Возможно, в компьютер установлен загрязненный или поврежденный диск. Выполните следующие действия:

**1** Нажмите клавиши **Ctrl**+**Alt**+**Delete**, затем нажмите стрелку рядом с кнопкой **Завершение работы** и **Перезагрузка** для перезагрузки компьютера.

**!** Выключение вашего компьютера при помощи клавиш **Ctrl**+**Alt**+**Delete** может привести к потере несохраненных данных.

- **2** Извлеките диск из дисковода оптических дисков.
- **3** Проверьте диск на наличие загрязнений и повреждений. Если требуется очистить диск, см. инструкции в разделе **[Диски \(стр. 158\)](#page-157-1)**.

#### Что делать, если лоток дисковода оптических дисков не открывается?

- ❑ Убедитесь, что компьютер работает в нормальном режиме.
- ❑ Нажмите кнопку извлечения диска.
- ❑ Если кнопка извлечения диска не работает, нажмите кнопку **Пуск**, выберите **Компьютер**, нажмите правой кнопкой мыши на значке дисковода и выберите **Извлечь**.
- ❑ Если ни один из вышеперечисленных вариантов не дает результата, вставьте тонкий прямой предмет (например, скрепку для бумаг) в отверстие ручного извлечения на дисководе оптических дисков.
- ❑ Попробуйте перезапустить компьютер.

#### <span id="page-196-0"></span>Что делать, если диск воспроизводится на компьютере со сбоями?

- ❑ Убедитесь в том, что диск установлен в дисковод оптических дисков этикеткой вверх.
- ❑ Проверьте, что необходимые программы установлены в соответствии с инструкциями изготовителя.
- ❑ Воспроизведение видео с диска Blu-ray может прерываться в зависимости от типа и скорости передачи данного видео в бит/с. Эту проблему можно устранить путем уменьшения разрешения экрана. Для изменения разрешения экрана выполните в указанном порядке действия, описанные в разделе **[Почему на экране не](#page-202-0)  [отображается видео? \(стр. 203\)](#page-202-0)**.
- ❑ Если диск загрязнен или поврежден, компьютер не отвечает на команды. Выполните следующие действия:
	- **1** Нажмите клавиши **Ctrl**+**Alt**+**Delete**, затем нажмите стрелку рядом с кнопкой **Завершение работы** и **Перезагрузка** для перезагрузки компьютера.

**!** Выключение вашего компьютера при помощи клавиш **Ctrl**+**Alt**+**Delete** может привести к потере несохраненных данных.

- **2** Извлеките диск из дисковода оптических дисков.
- **3** Проверьте диск на наличие загрязнений и повреждений. Если требуется очистить диск, см. инструкции в разделе **[Диски \(стр. 158\)](#page-157-1)**.
- ❑ Если при воспроизведении диска отсутствует звук, выполните одно из следующих действий:
	- ❑ Звук громкоговорителей можно выключить с помощью клавиш **Fn**+**F2**. Нажмите их еще раз.
	- ❑ Звук громкоговорителей можно уменьшить с помощью клавиш **Fn**+**F3**. Нажмите и удерживайте клавиши **Fn**+**F4**, чтобы установить достаточный уровень громкости.
	- ❑ Нажмите правую кнопку мыши на значке регулятора громкости на панели задач и выберите **Открыть микшер громкости** для проверки настроек.
	- ❑ Проверьте регулировку громкости в звуковом микшере.
	- ❑ Если используются внешние громкоговорители, проверьте регулировку громкости громкоговорителей и надежность соединения между громкоговорителями и компьютером.
- <span id="page-197-0"></span>❑ Убедитесь в том, что установлено требуемое ПО драйвера. Выполните следующие действия:
- **1** Нажмите кнопку **Пуск** и выберите **Панель управления**.
- **2** Выберите **Система и безопасность**.
- **3** Выберите **Система**.
- **4** На левой панели выберите **Диспетчер устройств**. Открывается окно **Диспетчер устройств** с перечнем аппаратных устройств компьютера. Если на устройстве в списке отображается символ "X" или восклицательный знак, необходимо разрешить работу устройства или переустановить драйверы.
- **5** Дважды нажмите кнопку мыши на дисководе оптических дисков для открытия списка дисководов оптических дисков, имеющихся на компьютере.
- **6** Дважды нажмите кнопку мыши на требуемом устройстве. Можно проверить драйвер, перейдя на вкладку **Драйвер** и нажав кнопку **Сведения**.
- **7** Для закрытия окна нажмите кнопку **ОК**.
- ❑ Убедитесь, что на диске нет наклейки. Наклейка может отклеиться внутри дисковода оптических дисков и повредить дисковод или вызвать его неисправность.
- ❑ Если появляется предупреждение о коде региона, возможно, диск не совместим с дисководом оптических дисков. Проверьте упаковку на предмет того, что код региона совместим с дисководом оптических дисков.
- ❑ При обнаружении конденсации влаги на компьютере не включайте компьютер в течение по меньшей мере одного часа. Конденсация влаги может вызвать неполадки в работе компьютера.
- ❑ Убедитесь в том, что питание компьютера подается от электросети, и повторите попытку использования диска.

#### <span id="page-198-0"></span>Что мне следует делать, если не воспроизводится информация на носителе типа диска Blu-ray, или при воспроизведении диска Blu-ray компьютер работает нестабильно?

- ❑ Проверьте, поддерживает ли дисковод оптических дисков диски Blu-ray.
- ❑ Для непрерывного воспроизведения защищенных авторскими правами дисков Blu-ray необходимо обновить ключ AACS. Когда появится сообщение с просьбой обновить ключ AACS, выполните действия, указанные в сообщении.

**!** Для обновления ключа AACS компьютер должен быть подключен к Интернету.

❑ Возможно, что некоторые данные дисков типа Blu-ray на вашем компьютере читаться не будут, или же при воспроизведении диска Blu-ray работа компьютера будет нестабильной. Для надежного воспроизведения такого содержимого загрузите и установите последние обновления для программы **WinDVD BD**, используя **VAIO Update**. Для получения информации по использованию **VAIO Update** см. раздел **[Обновление компьютера \(стр. 31\)](#page-30-0)**.

#### Что делать, если не удается выполнить запись данных на компакт-диск?

- ❑ Убедитесь в том, что не запускается никакое программное приложение, и не допускайте автоматического запуска никаких приложений, даже экранной заставки.
- ❑ При использовании диска CD-R/RW с наклеенной этикеткой замените его диском без этикетки. Использование диска с наклеенной этикеткой может привести к ошибке записи или другому повреждению.

#### Что делать, если не удается выполнить запись данных на диск DVD?

- ❑ Убедитесь, что используется правильный тип записываемого диска DVD.
- ❑ Проверьте, какие форматы дисков DVD с возможностью записи совместимы с данным дисководом оптических дисков. Перезаписываемые носители DVD некоторых марок не поддерживаются.

#### <span id="page-199-0"></span>Почему не удается записать данные на диски Blu-ray?

- ❑ Проверьте, поддерживает ли дисковод оптических дисков функцию записи дисков Blu-ray.
- ❑ Диски BD-R не являются перезаписываемыми дисками. Невозможно добавлять или удалять данные на дисках BD-R.

#### Что делать, если внешний дисковод компакт-дисков не работает должным образом?

Убедитесь, что внешний дисковод компакт-дисков подключен к электросети и порту USB на компьютере. Если не подключен, внешний дисковод компакт-дисков может работать неправильно.

# <span id="page-200-0"></span>Дисплей

### Почему экран гаснет?

- ❑ Экран компьютера может гаснуть, если питание компьютера отключилось или компьютер переключился в режим энергосбережения (сон или гибернация). Если компьютер находится в режиме сна ЖКД (Видео), нажмите любую клавишу для переключения компьютера в нормальный режим. Дополнительную информацию см. в разделе **[Использование энергосберегающих режимов \(стр. 29\)](#page-28-0)**.
- ❑ Проверьте, что компьютер надежно подключен к источнику питания и включен и индикатор питания горит.
- ❑ Если питание компьютера осуществляется от аккумулятора, убедитесь, что аккумулятор установлен надлежащим образом и заряжен. Дополнительную информацию см. в разделе **[Использование аккумулятора](#page-19-1)  [\(стр. 20\)](#page-19-1)**.
- ❑ Если вывод изображения направлен на внешний дисплей, нажмите клавиши **Fn**+**F7**. Дополнительную информацию см. в разделе **[Комбинации клавиш с клавишей Fn и их назначение \(стр. 35\)](#page-34-0)**.
- ❑ Во время выбора режима производительности экран компьютера становится темным и может временно отображать помехи или мерцания. Это нормально и не указывает на какие-либо неполадки.

#### <span id="page-201-0"></span>Что делать, если нет четкого изображения снимков или видео?

- Выберите True Color (32 бита) для цветового отображения перед использованием программного обеспечения видео/снимков или началом проигрывания DVD. Если выбрана иная настройка, это может делать невозможным корректный показ изображений. Для изменения настройки качества цветопередачи выполните следующие действия:
	- Шелкните правой кнопкой мыши на рабочем столе и выберите Разрешение экрана. 1
	- 2 Нажмите кнопку Дополнительные параметры.
	- 3 Перейдите на вкладку Монитор.
	- 4 Выберите True Color (32 бита) в разделе Качество цветопередачи.
- Не меняйте разрешение экрана и настройки качества цветопередачи во время работы программы просмотра видеоклипов/изображений или воспроизведения DVD, так как это может привести к некорректному воспроизведению/отображению или нестабильной работе системы.

Дополнительно, перед началом проигрывания дисков DVD, рекомендуется выключить режим сохранения экрана. Если режим сохранения экрана включен, он может быть задействован во время проигрывания дисков DVD и не мешать успешной проигрыванию. Известно, что некоторые экранные заставки даже изменяют разрешение экрана и настройки качества цветопередачи.

#### Что делать, если на экране телевизора или внешнего монитора, подключенного к разъему вывода HDMI, отсутствует изображение?

- □ Убедитесь, что вы используете монитор, совместимый со стандартом HDCP. Защищенные авторскими правами материалы не отображаются на мониторах, несовместимых со стандартом HDCP. См. раздел Подсоединение телевизора с входным разъемом HDMI (стр. 122) или Подсоединение компьютерного монитора или проектора (стр. 119) для получения полной информации.
- При использовании выходного порта HDMI на репликаторе портов, выберите режим SPEED или AUTO переключателем выбора производительности перед подсоединением внешнего устройства к выходному порту<br>НDMI. Сведения о выборе режима см. в разделе Выбор режимов эксплуатации (стр. 134).
- □ К порту монитора компьютера может быть подключен еще один внешний монитор. Нажмите клавиши Fn+F7 для изменения вывода изображения. См. раздел Подсоединение телевизора с входным разъемом HDMI (стр. 122) или Подсоединение компьютерного монитора или проектора (стр. 119) для получения полной информации.

#### <span id="page-202-1"></span><span id="page-202-0"></span>Почему на экране не отображается видео?

- Если вывод изображения направлен на внешний дисплей и внешний дисплей отсоединен, видеоизображение не отображается на экране компьютера. Остановите воспроизведение, задайте экран компьютера в качестве устройства вывода изображения и затем возобновите воспроизведение видеоизображения. Информацию о том, как сменить устройство вывода изображения, см. в разделе Выбор режимов отображения (стр. 125). Или нажмите клавиши Fn+F7 для изменения устройства вывода изображения. Дополнительную информацию см. в разделе Комбинации клавиш с клавишей Fn и их назначение (стр. 35).
- □ Видеопамяти компьютера может быть недостаточно для отображения изображения с высоким разрешением. В таком случае уменьшите разрешение ЖК-дисплея.

Для изменения разрешения экрана выполните следующие действия:

- Щелкните правой кнопкой мыши на рабочем столе и выберите Разрешение экрана. 1
- $2^{\circ}$ Нажмите раскрывающийся список рядом с Разрешение.
- $\mathbf{3}$ Переместите ползунок вверх для увеличения или вниз для уменьшения разрешения экрана.

#### $\mathbb{Z}_n$

Можно проверить количество общей доступной памяти графического адаптера и видеопамяти. Щелкните правой кнопкой мыши на рабочем столе, выберите пункт Разрешение экрана, затем Дополнительные параметры и перейдите на вкладку Адаптер. Отображаемое значение может не соответствовать действительному размеру памяти компьютера.

#### Что делать, если экран темный?

- □ Для повышения яркости экрана компьютера одновременно нажмите клавиши Fn+F6.
- Блокирование датчика внешней освещенности приведет к потемнению изображения на экране. Убедитесь в том, что этот датчик не заблокирован.

#### Что делать, если на внешнем дисплее не появляется изображение?

Нажмите клавиши Fn+F7 для изменения вывода изображения. Дополнительную информацию см. в разделе Комбинации клавиш с клавишей Fn и их назначение (стр. 35).

#### <span id="page-203-0"></span>Как запустить Windows Aero?

Для запуска Windows Aero выполните следующие действия:

- **1** Щелкните правой кнопкой мыши на рабочем столе и выберите **Персонализация**.
- **2** Выберите желаемую тему в **Темы Aero**.

Сведения о функциях приложения Windows Aero, например, Windows Flip 3D, см. в разделе **Справка и поддержка**.

### <span id="page-204-0"></span>Печать

#### Что делать, если не удается распечатать документ?

- Проверьте, что принтер включен и что кабель принтера надежно подсоединен к разъемам принтера  $\Box$ и компьютера.
- □ Проверьте, что принтер совместим с операционной системой Windows, установленной на компьютере.
- □ Возможно, для работы с принтером необходимо установить драйвер принтера. Подробнее см. руководство, прилагаемое к принтеру.
- □ Если принтер не работает после выхода из режима энергосбережения (сон или гибернация), перезапустите компьютер.
- Если принтер поддерживает функцию двусторонней связи, для устранения неполадок принтера можно  $\Box$ попробовать отключить эту функцию. Выполните следующие действия:
	- Выберите Пуск и Устройства и принтеры. 1
	- Нажмите правую кнопку мыши на значке принтера и выберите Свойства.  $\mathbf{2}$
	- $\mathbf{3}$ Перейдите на вкладку Порты.
	- Снимите флажок Разрешить двусторонний обмен данными. 4
	- 5 Нажмите кнопку ОК.

В результате отключаются функции двусторонней связи с принтером (передача данных, контроль состояния и дистанционное управление).

Когда принтер подключен к репликатору портов, проверьте, подключен ли репликатор к источнику питания переменного тока.

# <span id="page-205-0"></span>Микрофон

#### Что делать, если микрофон не работает?

- ❑ При использовании внешнего микрофона проверьте, что он включен и правильно подключен к гнезду микрофона на компьютере.
- ❑ Устройство ввода звука может быть настроено неправильно. Для настройки устройства ввода звука выполните следующие действия:
	- **1** Закройте все открытые программы.
	- **2** Нажмите кнопку **Пуск** и выберите **Панель управления**.
	- **3** Выберите **Оборудование и звук**.
	- **4** Выберите **Управление звуковыми устройствами** в разделе **Звук**.
	- **5** Выберите требуемое устройство ввода звука на вкладке **Запись** и нажмите **По умолчанию**.

#### Как предотвратить возникновение обратной связи микрофона?

Обратная связь микрофона обусловлена получением микрофоном звукового сигнала от другого выходного аудиоустройства, например, от громкоговорителей.

Рекомендации по предотвращению появления неполадки:

- ❑ Держите микрофон вдали от выходных аудиоустройств.
- ❑ Уменьшите уровень громкости громкоговорителей и микрофона.

### <span id="page-206-0"></span>Громкоговорители

#### <span id="page-206-1"></span>Что делать при отсутствии звука встроенных громкоговорителей?

- ❑ При использовании программы, содержащей собственный регулятор громкости звука, проверьте, что на регуляторе громкости установлен достаточный уровень. Подробнее см. файл справки к программе.
- ❑ Звук громкоговорителей можно выключить с помощью клавиш **Fn**+**F2**. Нажмите их еще раз.
- ❑ Звук громкоговорителей можно уменьшить с помощью клавиш **Fn**+**F3**. Нажмите и удерживайте клавиши **Fn**+**F4**, чтобы установить достаточный уровень громкости.
- ❑ Проверьте настройку регулятора громкости в ОС Windows, нажав кнопку мыши на значке громкости на панели задач.
- ❑ Устройство вывода звука может быть настроено неправильно. Для смены выходного аудиоустройства см. раздел **[Как изменить устройства вывода звука? \(стр. 213\)](#page-212-0)**.

#### <span id="page-207-0"></span>Что делать, если внешние громкоговорители не работают?

- ❑ За предложениями см. раздел **[Что делать при отсутствии звука встроенных громкоговорителей? \(стр. 207\)](#page-206-1)**.
- ❑ При использовании программы, содержащей собственный регулятор громкости звука, проверьте, что на регуляторе громкости установлен достаточный уровень. Подробнее см. файл справки к программе.
- ❑ Убедитесь, что громкоговорители правильно подключены и установлен достаточный уровень громкости.
- ❑ Убедитесь в том, что внешние громкоговорители предназначены для подключения к компьютеру.
- ❑ Если предусмотрена кнопка отключения звука, убедитесь в том, что эта кнопка не нажата.
- ❑ Если для работы громкоговорителей требуется внешний источник питания, проверьте, что громкоговорители подключены к источнику питания. Подробнее см. руководство, прилагаемое к громкоговорителям.
- ❑ Проверьте настройку регулятора громкости в ОС Windows, нажав кнопку мыши на значке громкости на панели задач.
- ❑ Устройство вывода звука может быть настроено неправильно. Для смены выходного аудиоустройства см. раздел **[Как изменить устройства вывода звука? \(стр. 213\)](#page-212-0)**.

### <span id="page-208-0"></span>Сенсорная панель

#### Что делать, если сенсорная панель не работает?

- ❑ Возможно, сенсорная панель была отключена до подключения мыши к компьютеру. См. раздел **[Использование](#page-37-0)  [сенсорной панели \(стр. 38\)](#page-37-0)**.
- ❑ Убедитесь в том, что мышь к компьютеру не подключена.
- ❑ Если при запущенном приложении указатель не перемещается, нажмите сочетание клавиш **Alt**+**F4**, чтобы закрыть окно приложения.
- ❑ Если клавиши **Alt**+**F4** не работают, нажмите один раз клавишу Windows, а затем несколько раз клавишу ,, выберите **Перезагрузка** с помощью клавиши M или m и нажмите клавишу **Enter**, чтобы перезагрузить компьютер.
- ❑ Если компьютер не перезапускается, нажмите клавиши **Ctrl**+**Alt**+**Delete**, выберите стрелку рядом с кнопкой Завершение работы с помощью клавиш  $\blacklozenge$  и  $\blacktriangleright$ , нажмите клавишу Enter, а затем выберите **Перезагрузка**, с помощью клавиш **↑** или ↓ и нажмите клавишу Enter, чтобы перезапустить компьютер.
- ❑ Если эта последовательность действий не работает, нажмите и удерживайте нажатой кнопку питания до тех пор, пока компьютер не выключится.

#### **!**

Выключение компьютера с помощью сочетания клавиш **Ctrl**+**Alt**+**Delete** либо с помощью кнопки питания может привести к потере несохраненных данных.

# <span id="page-209-0"></span>Клавиатура

#### Что делать при неправильной настройке клавиатуры?

Язык раскладки клавиатуры компьютера указан на коробки. Если при установке Windows выбрана клавиатура для другого региона, настройки клавиш будут неверными.

Для изменения конфигурации клавиатуры выполните следующие инструкции:

- **1** Нажмите кнопку **Пуск** и выберите **Панель управления**.
- **2** Нажмите **Часы, язык и регион**, а после этого **Смена раскладки клавиатуры или других способов ввода** под **Язык и региональные стандарты**.
- **3** Нажмите **Изменить клавиатуру** на вкладке **Языки и клавиатуры**.
- **4** Задайте требуемые значения параметров.

#### Что делать, если не удается ввести определенные символы с клавиатуры?

Если не удается ввести **U**, **I**, **O**, **P**, **J**, **K**, **L**, **M** и т.п., возможно, нажата клавиша **Num Lk**. Убедитесь в том, что индикатор Num lock не горит. Если индикатор Num lock горит, нажмите клавишу **Num Lk** для его выключения перед вводом этих букв.

### <span id="page-210-0"></span>Гибкие диски

#### Почему при подключении дисковода на панели задач не появляется значок "Безопасное извлечение устройств и дисков"?

Компьютер не распознает дисковод гибких дисков. Сначала проверьте, что кабель USB правильно подключен к порт USB. Если требуется установить соединение, подождите некоторое время, пока компьютер распознает устройство. Если значок все еще не появляется, выполните следующие действия:

- **1** Закройте все программы, которые обращаются к дисководу гибких дисков.
- **2** Дождитесь выключения светодиодного индикатора на дисководе гибких дисков.
- **3** Нажмите кнопку извлечения, извлеките дискету и отключите USB-дисковод гибких дисков от компьютера.
- **4** Вновь подключите дисковод гибких дисков, вставив кабель USB в порт USB.
- **5** Перезагрузите компьютер нажмите кнопку **Пуск**, стрелку рядом с кнопкой **Завершение работы** и выберите **Перезагрузка**.

#### Что делать, если не удается записать данные на дискету?

- ❑ Проверьте, что дискета правильно установлена в дисковод гибких дисков.
- ❑ Если дискета установлена правильно, но выполнить запись данных на нее не удается, возможно, дискета заполнена или защищена от записи. Используйте дискету, не защищенную от записи, или снимите защиту от записи.

# <span id="page-211-0"></span>Аудио/видео

#### Что делать, если я не могу использовать мою цифровую видеокамеру?

Если отображается сообщение об отсоединенном или выключенном устройстве i.LINK, кабель i.LINK ненадежно подсоединен к разъему на компьютере или камере. Отсоедините и вновь подсоедините кабель. Дополнительную информацию см. в разделе **[Подсоединение устройства i.LINK \(стр. 131\)](#page-130-0)**.

#### Как отключить звук при запуске Windows?

Для отключения звука при запуске Windows выполните следующие действия:

- **1** Нажмите кнопку **Пуск** и выберите **Панель управления**.
- **2** Выберите **Оборудование и звук**.
- **3** Выберите **Управление звуковыми устройствами** в разделе **Звук**.
- **4** На вкладке **Звуки** снимите флажок **Проигрывать мелодию запуска Windows**.
- **5** Нажмите кнопку **ОК**.

### <span id="page-212-1"></span><span id="page-212-0"></span>Как изменить устройства вывода звука?

Если отсутствует звук в устройстве, подключенном к какому-либо разъему, например, порту USB, порту выходу HDMI, порту оптического выхода или гнезду для подключения наушников, необходимо изменить выходное аудиоустройство.

При использовании выходного порта HDMI на компьютере, выберите режим SPEED или AUTO переключателем выбора производительности. Сведения о выборе режима см. в разделе Выбор режимов эксплуатации (стр. 134).

- 1. Закройте все открытые программы.
- Нажмите кнопку Пуск и выберите Панель управления.  $\mathbf{2}$
- Выберите Оборудование и звук. 3
- Выберите Управление звуковыми устройствами в разделе Звук. 4
- На вкладке Воспроизведение выберите требуемое выходное аудиоустройство и нажмите По умолчанию. 5

#### <span id="page-213-0"></span>Что делать, если не слышен звук из устройства вывода звука, подключенного к выходу HDMI, разъему оптическому выхода или гнезду для подключения наушников?

**!** При использовании выходного порта **HDMI** на компьютере, выберите режим **SPEED** или **AUTO** переключателем выбора производительности. Сведения о выборе режима см. в разделе **[Выбор режимов эксплуатации \(стр. 134\)](#page-133-0)**.

❑ Если вы желаете выводить звук через устройство, подсоединенное к какому-либо разъему, например, к выходу HDMI, разъему оптического выхода или гнезду для подключения наушников, необходимо сменить выходное аудиоустройство. Подробное описание порядка действий представлено в разделе **[Как изменить устройства](#page-212-0)  [вывода звука? \(стр. 213\)](#page-212-0)**.

❑ Если звук из выходного аудиоустройства все равно отсутствует, выполните следующие действия:

- **1** Выполните действия, описанные в пунктах 1–4 раздела **[Как изменить устройства вывода звука? \(стр. 213\)](#page-212-0)**.
- **2** На вкладке **Воспроизведение** выберите значок выхода HDMI или S/PDIF и нажмите **Свойства**.
- **3** Перейдите на вкладку **Дополнительно**.
- **4** Выберите частоту дискретизации и битовую глубину (например, 48000 Гц, 16-бит), которое поддерживает устройство.
- **5** Нажмите кнопку **ОК**.

#### Почему при воспроизведении видеосигнала высокого разрешения, например, данных, записанных портативной цифровой видеокамерой AVCHD, происходит прерывание воспроизведения звукового сигнала и/или выпадение кадров изображения?

Для воспроизведения видеосигнала высокого разрешения требуются значительные аппаратные ресурсы компьютера, такие как ЦП, графический процессор и рабочие характеристики системной памяти. Во время видео воспроизведения некоторые операции и/или функции могут стать недоступными и могут появиться прерывания в звучании, выпадения в изображении и отказ в проигрывании, в зависимости от конфигурации вашего компьютера.

# <span id="page-214-0"></span>"Memory Stick"

### Что делать, если карты памяти "Memory Stick", отформатированные на компьютере VAIO, не работают в других устройствах?

Возможно, требуется отформатировать карту памяти "Memory Stick".

При форматировании карты памяти "Memory Stick" все ранее сохраненные на ней данные, включая музыкальные данные, удаляются. Перед форматированием карты памяти "Memory Stick" выполните резервное копирование важных данных и убедитесь, что карта "Memory Stick" не содержит файлов, которые требуется сохранить.

- **1** Для сохранения данных и изображений скопируйте данные или изображения с карты памяти "Memory Stick" на встроенный накопитель.
- **2** Отформатируйте карту памяти "Memory Stick", выполнив действия, описанные в разделе **[Форматирование](#page-53-0)  [карты памяти "Memory Stick" \(стр. 54\)](#page-53-0)**.

#### Можно ли копировать изображения с цифровой видеокамеры с помощью карты памяти "Memory Stick"?

Да, а также можно просматривать видеоклипы, записанные на цифровых камерах, совместимых с картами памяти "Memory Stick".

#### Почему не удается записать данные на карту памяти "Memory Stick"?

Некоторые модификации карт памяти "Memory Stick" оборудованы переключателем защиты от стирания для предотвращения случайного стирания или перезаписи данных. Убедитесь в том, что переключатель защиты от стирания отключен.

### <span id="page-215-0"></span>Периферийные устройства

#### Что делать, если невозможно подсоединить устройство USB?

- □ Если возможно, проверьте, что устройство USB включено и использует собственный источник питания. Например, при работе с цифровой камерой проверьте уровень заряда аккумулятора. При работе с принтером проверьте соединение кабеля питания с розеткой электросети.
- □ Попробуйте использовать другой порт USB на компьютере. Программный драйвер можно установить на определенный порт, который использовался при первом подсоединении устройства.
- □ Подробнее см. руководство, прилагаемое к устройству USB. Возможно, перед подключением устройства необходимо установить программное обеспечение.
- □ Для проверки исправности разъема попробуйте подключить к нему простое маломощное устройство например мышь.
- Концентраторы USB могут мешать работе устройства в результате сбоя перераспределения мощности. Рекомендуется подключать устройство непосредственно к компьютеру без использования концентратора.
## <span id="page-216-0"></span>Репликатор портов

### Почему не работает монитор TFT/DVI, подсоединенный к порту DVI-D?

При использовании порта **DVI-D** на репликаторе портов, выберите режим **SPEED** или **AUTO** переключателем выбора производительности. Сведения о выборе режима см. в разделе **[Выбор режимов эксплуатации \(стр. 134\)](#page-133-0)**.

#### $- 218$

# <span id="page-217-0"></span>Торговые марки

SONY, логотип SONY, VAIO и логотип VAIO являются зарегистрированными товарными знаками Sony Corporation. "BRAVIA" является товарным знаком Sony Corporation.

#### $\triangleq$ **MEMORY STICK**

 и "Memory Stick", "Memory Stick Duo", "MagicGate", "OpenMG", "Memory Stick PRO", "Memory Stick PRO Duo", "Memory Stick PRO-HG Duo", "Memory Stick Micro", "М2" и логотип "Memory Stick" являются торговыми марками или зарегистрированными товарными знаками Sony Corporation.

Walkman является зарегистрированным торговой маркой Sony Corporation.

i.LINK – это название IEEE 1394. i.LINK и логотип i.LINK " $\hat{\textbf{I}}$ " являются товарными знаками корпорации Sony Corporation.

Intel, Pentium, Intel SpeedStep и Atom являются товарными знаками или зарегистрированными товарными знаками Intel Corporation.

Microsoft, MS-DOS, Windows, Windows Vista, BitLocker, Aero, и логотип Windows являются товарными знаками группы компаний Microsoft.

Blu-ray Disc™ и логотип Blu-ray Disc являются товарными знаками ассоциации Blu-ray Disc Association.

Словесный знак и логотипы Bluetooth являются зарегистрированными товарными знаками, принадлежащими компании Bluetooth SIG, Inc., и используются корпорацией Sony Corporation на основании лицензии. Все прочие товарные знаки и наименования являются собственностью соответствующих владельцев.

Roxio Easy Media Creator является торговой маркой компании Sonic Solutions.

WinDVD for VAIO и WinDVD BD являются товарными знаками корпорации InterVideo, Inc.

ArcSoft и логотип ArcSoft являются зарегистрированными торговой маркой ArcSoft, Inc. ArcSoft WebCam Companion является торговой маркой ArcSoft, Inc.

AMD, логотип AMD Arrow, ATI и их сочетания, Radeon, AMD Phenom, AMD Turion, AMD Athlon, AMD Virtualization, AMD-V являются торговыми марками Advanced Micro Devices, Inc.

<span id="page-218-0"></span>Логотип SD является зарегистрированным товарным знаком.

Логотип SDHC является зарегистрированным товарным знаком.

Логотип SDXC является зарегистрированным товарным знаком.

Наименование и логотипы ExpressCard принадлежат PCMCIA и используются корпорацией Sony Corporation на основании лицензии. Все прочие товарные знаки и наименования являются собственностью соответствующих владельцев.

HDMI, логотип HDMI и High-Definition Multimedia Interface являются товарными знаками или зарегистрированными товарными знаками корпорации HDMI Licensing LLC.

CompactFlash® является торговой маркой SanDisk Corporation.

\*\*\*\*\*\*\*\*, "XMB" и "xross media bar" являются товарными знаками Sony Corporation и Sony Computer Entertainment Inc. "PlaceEngine" является зарегистрированным торговой маркой компании Koozyt, Inc.

"PlaceEngine" был разработан Sony Computer Science Laboratories, Inc. и лицензирован компанией Koozyt, Inc.

Логотипы "TransferJet" и "TransferJet" являются товарными знаками Sony Corporation.

"AVCHD" является торговой маркой Panasonic Corporation и Sony Corporation.

Все прочие названия систем, изделий и услуг являются товарными знаками, принадлежащими соответствующим владельцам. В настоящем руководстве символы ™ или ® не указаны.

Характеристики и спецификации могут быть изменены без предварительного оповещения.

Все прочие торговые марки являются товарными знаками, принадлежащими соответствующим владельцам.

Вместе с компьютером избранной вами модели может поставляться не все программное обеспечение, перечисленное выше.

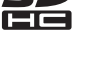

## <span id="page-219-0"></span>Уведомление

© 2010 Sony Corporation. Все права защищены.

Воспроизведение, перевод и преобразование в любую доступную для аппаратного считывания форму настоящего руководства и упомянутого в нем программного обеспечения (как полностью, так и частично) без предварительного письменного разрешения запрещается.

Sony Corporation не дает никаких гарантий в отношении настоящего руководства, программного обеспечения и иной информации, содержащейся в данном документе, и настоящим явно отказывается от каких-либо подразумеваемых гарантийных обязательств, гарантий коммерческой пригодности или соответствия каким-либо конкретным целям для данного руководства, программного обеспечения и прочей информации. Ни при каких обстоятельствах Sony Corporation не несет ответственности за случайный, воспоследовавший и иной ущерб, вызванный правонарушением, контрактом или иной причиной и возникший в результате использования или связанный с использованием настоящего руководства, программного обеспечения и прочей информации, содержащейся в этом документе, или проистекающий из использования таковой.

В настоящем руководстве символы ™ или ® не указаны.

Sony Corporation оставляет за собой право на любые изменения настоящего руководства и содержащейся в нем информации в любое время без уведомления. Использование программного обеспечения, рассматриваемого в руководстве, регламентируется условиями отдельного лицензионного пользовательского соглашения.

Sony Corporation не несет ответственности и не будет возмещать убытки, понесенные в связи с потерей данных, хранящихся в компьютере, на внешних носителях информации и записывающих устройствах, а также косвенные убытки, в том числе случаи, когда запись информации не осуществлена по причинам, включающим выход компьютера из строя, и когда содержимое записи утеряно или повреждено в результате выхода компьютера из строя или его ремонта. Sony Corporation ни при каких обстоятельствах не будет восстанавливать, реставрировать или копировать данные, записанные на компьютер, внешние носители информации или записывающие устройства.

© 2010 Sony Corporation

<span id="page-220-0"></span>a